# Документация, содержащая информацию, необходимую для эксплуатации экземпляра программного обеспечения

## Содержание

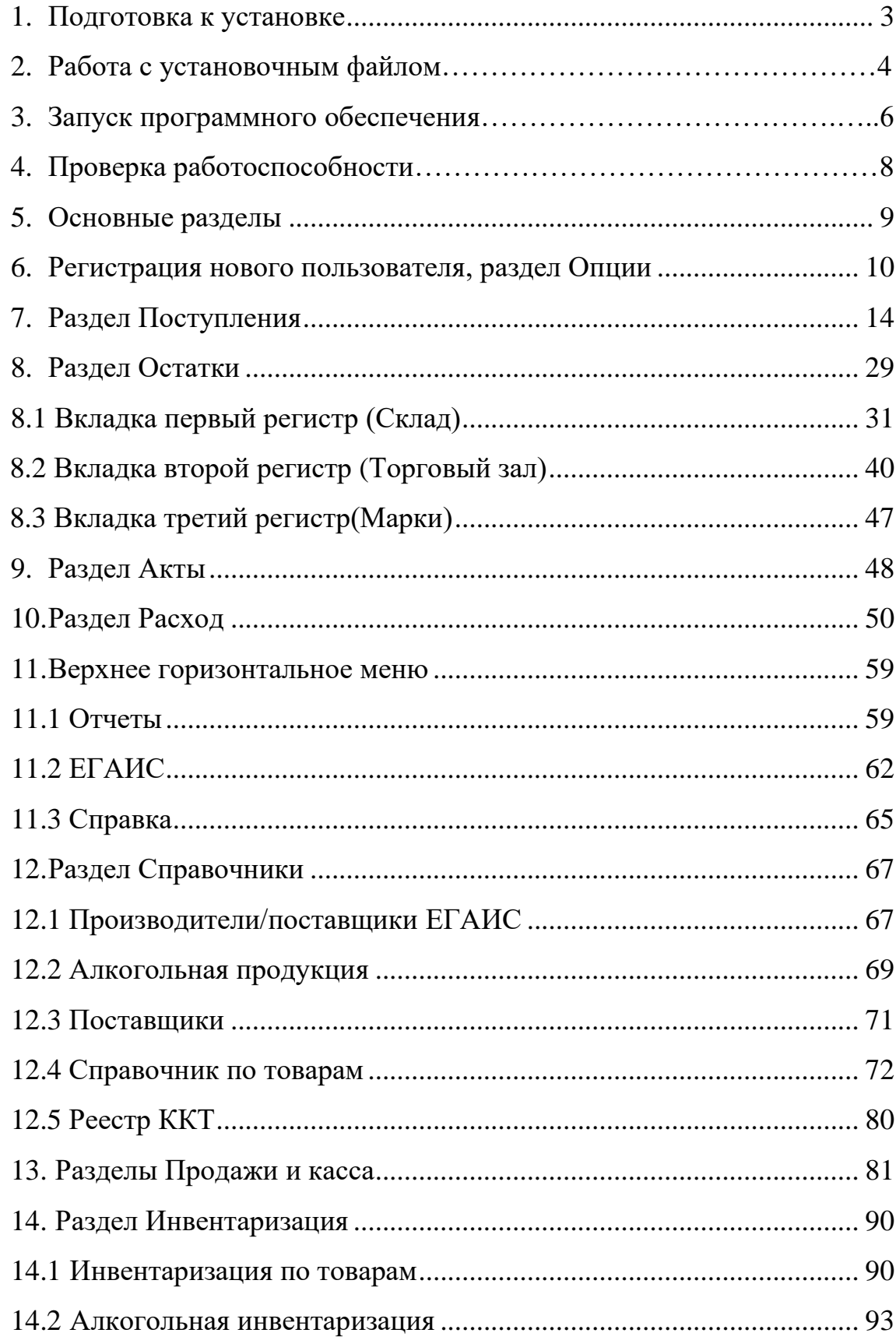

#### 1. ПОДГОТОВКА К УСТАНОВКЕ

Перед началом установки Программного обеспечения пользователям системы ЕГАИС (Единая Государственная Автоматизированная

Информационная Система) необходимо произвести несколько действий:

Шаг 1. Установите аппаратный ключ в USB порт в компьютере (например, JaCarta, Rutoken или аналоги), с записанным на него сертификатом электронной подписи полученным на организацию в Федеральной Налоговой Службе, а также ключом-доступа к системе ЕГАИС (RSA-ключ), полученным в личном кабинете (https://egais.ru/) на вкладке «Получить ключ доступа».

Шаг 2. Запустите универсальный транспортный модуль(УТМ). Для скачивания дистрибутива УТМ необходимо войти в личный кабинет (https://egais.ru/) в раздел «Транспортный модуль». По завершению загрузки

запустите скачанный файл, установка компонентов произойдет автоматически. По завершению установки запустите файл на рабочем столе, который называется «UTM».

Шаг 3. При необходимости установите драйверы для считывания смарт карты в соответствии с поставщиком аппаратного ключа. Для Rutoken

ЭЦП 3.0 устанавливается Панель управления Rutoken [\(https://www.rutoken.ru/support/download/egais/\)](https://www.rutoken.ru/support/download/egais/).

Для JaCarta устанавливается Единый клиент JaCarta

(https://www.aladdinrd.ru/support/downloads/jacarta\_client/).

Шаг 4. После установки драйвера для считывания смарт карты откройте приложение и обратите внимания на номер (RSA-ключа). Это ваш идентификатор в системе ЕГАИС, сохраните себе идентификатор.

Шаг 5. После установки универсального транспортного модуля(УТМ) его адрес будет (http://localhost:8080). В случае установки универсального транспортного модуля (УТМ) на сервер, адрес «localhost» необходимо заменить на «IP адрес» устройства (например, http://192.168.1.112:8080)

Шаг 6. Отключите защитник Windows.

## 2. РАБОТА С УСТАНОВОЧНЫМ ФАЙЛОМ

Для установки и настройки Вы можете обратиться к менеджерам Контактного центра по телефону 8-499-707-18-15, но также установку можно произвести и самостоятельно. Для этого в браузере (Chrome, Edge, Firefox или другом) необходимо открыть ссылку на установочный файл к нашему программному обеспечению (http://dekpro.ru/files/setup\_PROFIOFD.2.5.35.186.exe ).

После скачивания, Вам необходимо запустить файл.

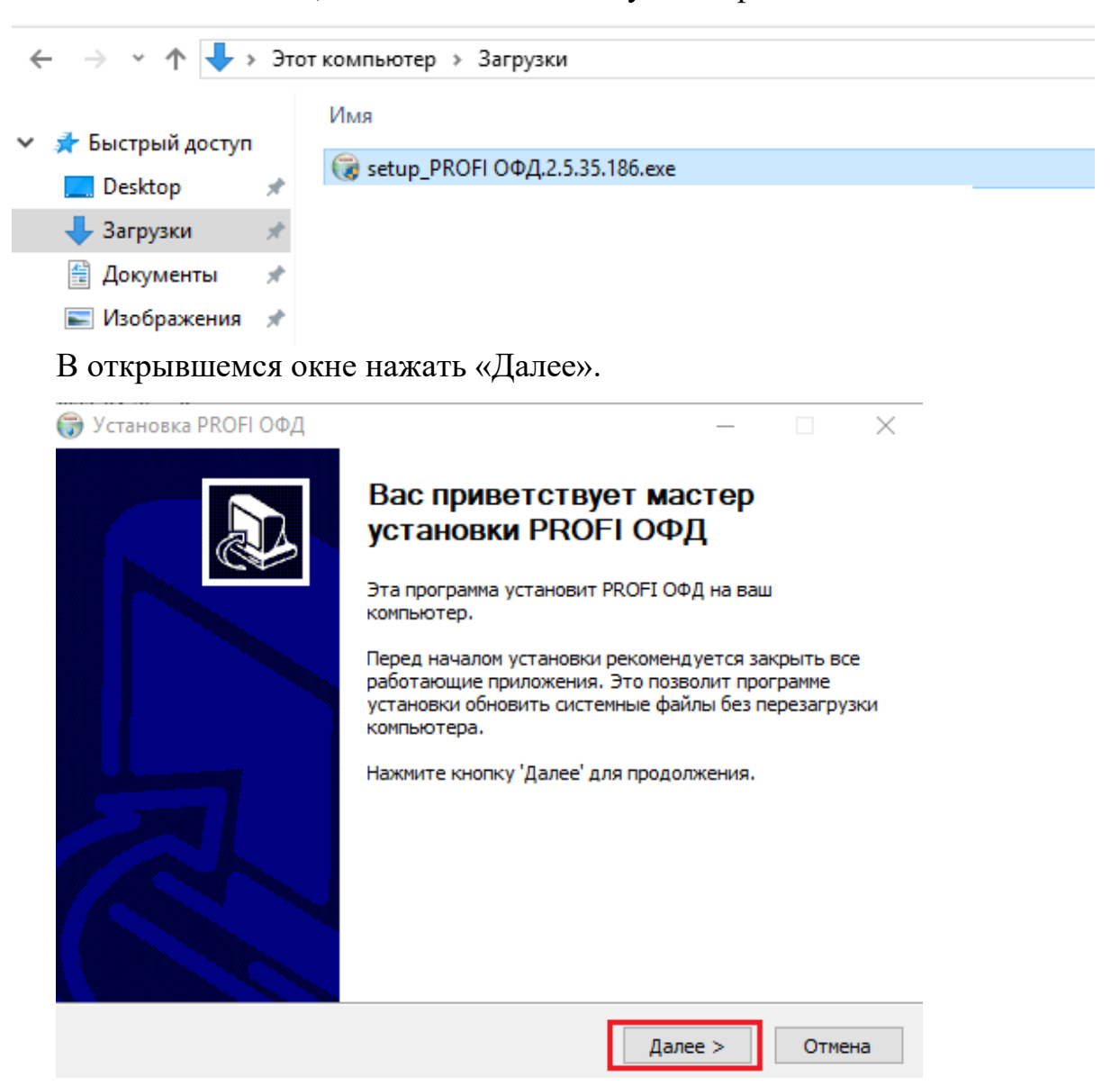

Принять условия соглашения, нажать «Принимаю».

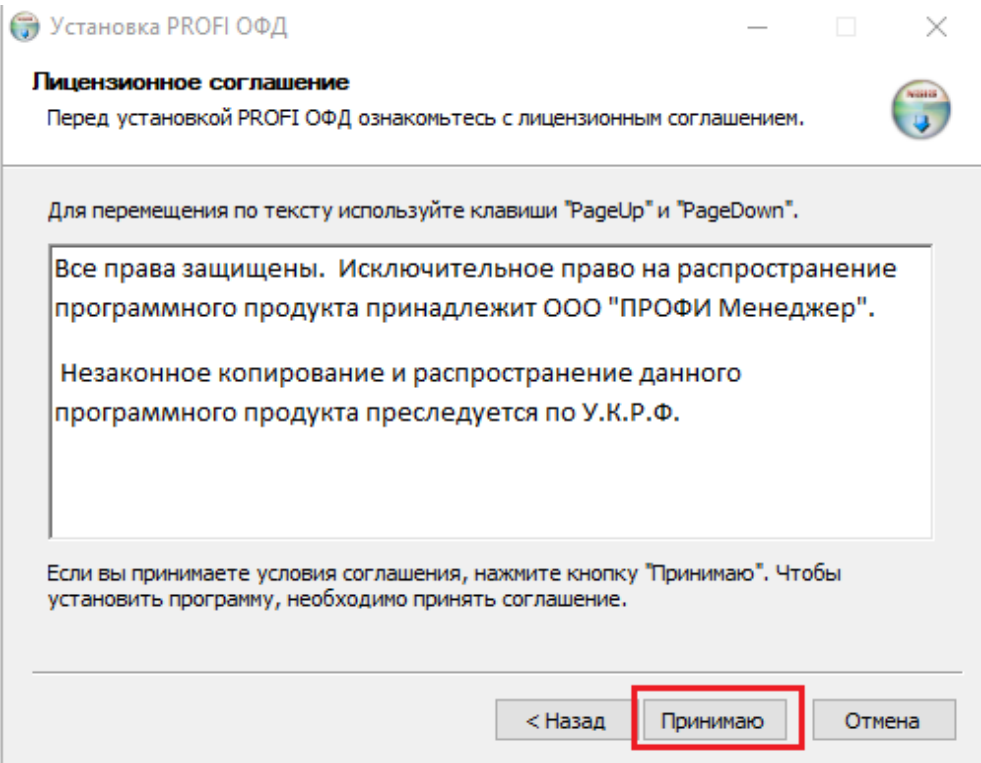

Далее Вы выбираете папку для сохранение данных на своем ПК и нажимаете «Установить».

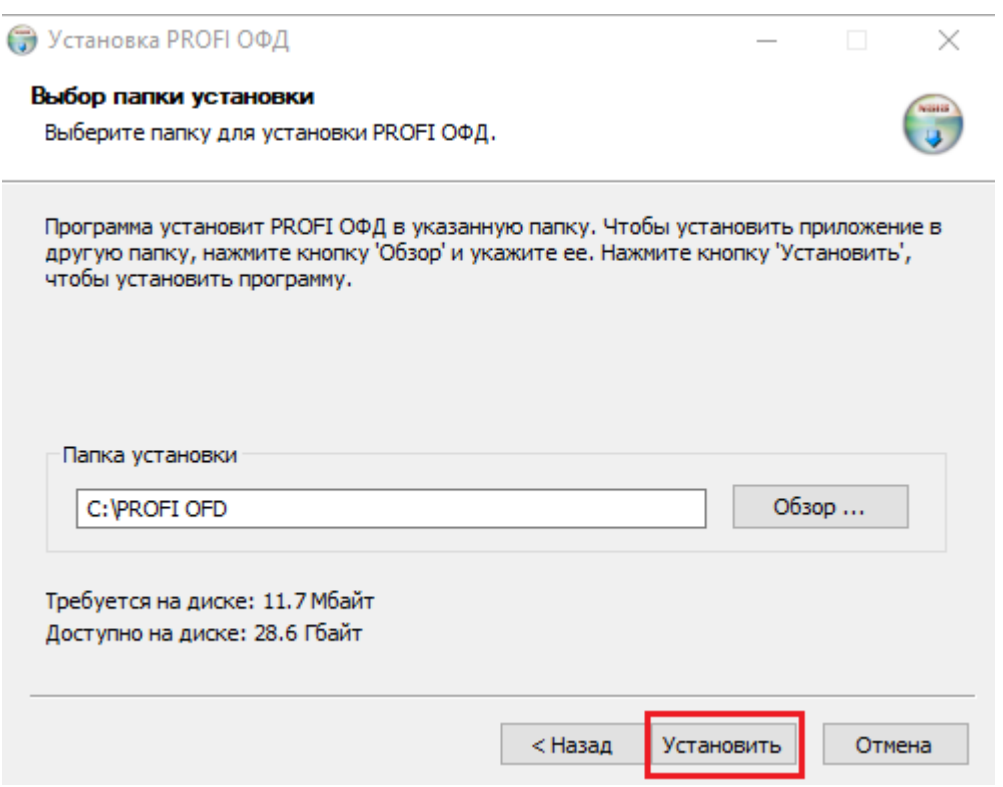

Установить галочку в чекбокс «Запустить PROFI ОФД». После установки нажать «Готово».

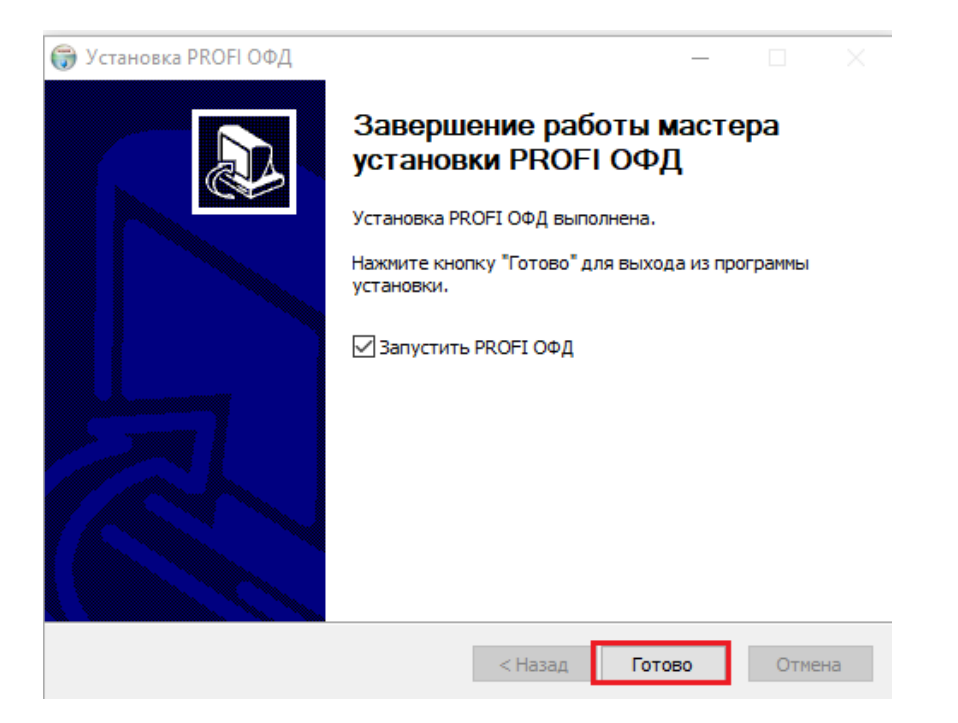

## 3. ЗАПУСК ПРОГРАММНОГО ОБЕСПЕЧЕНИЯ

Для продолжения работы необходимо заполнить раздел «Настройки» он состоит из двух частей «ОФД» и «ЕГАИС».

Розничные магазины и предприятия общественного питания, работающие с алкогольной и спиртосодержащей продукции, а также пивом и пивных напитков переходят во вкладку ЕГАИС, на вкладке ОФД остаются предприятия, приобретавшие программу для ведения внутреннего товарного учета.

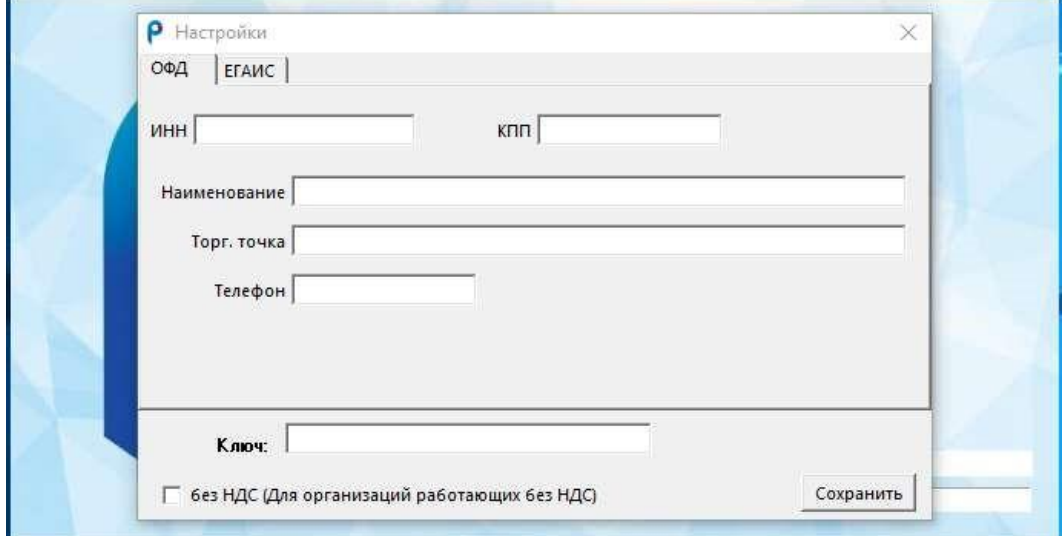

Для вкладки «ОФД» необходимо заполнить все обязательные поля, далее нажать «Сохранить».

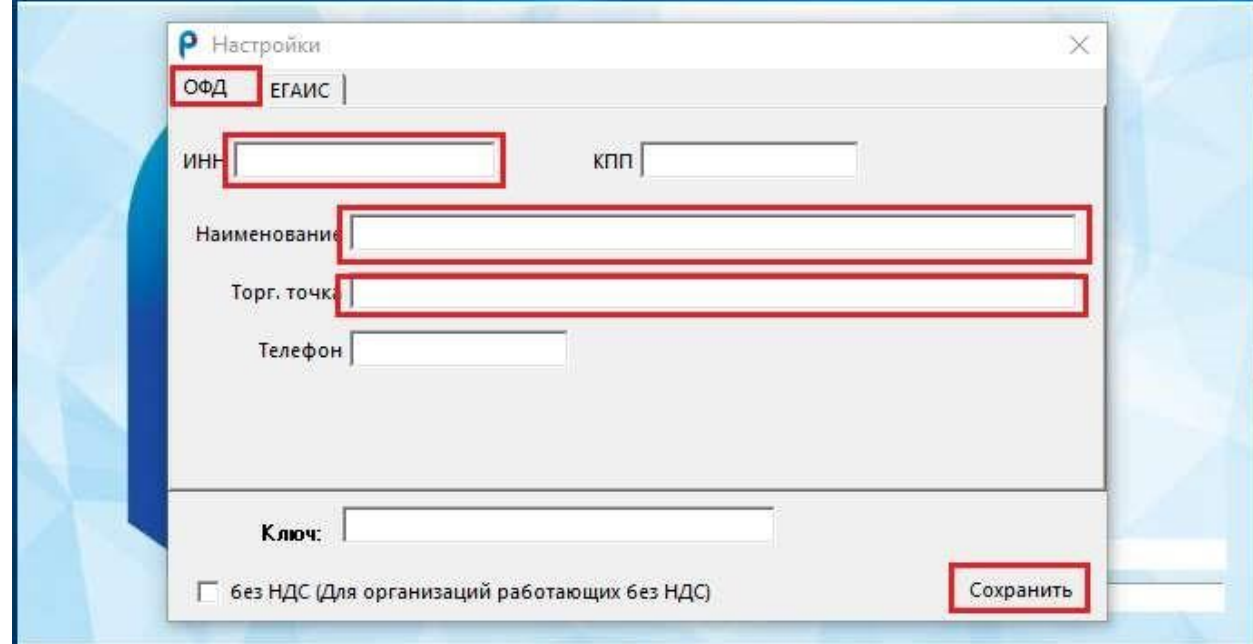

Для вкладки «ЕГАИС» в поле FSRAR\_ID необходимо заполнить идентификатор клиента в системе ЕГАИС(RSA-ключ). Адрес УТМ в соответствии с его размещением, далее нажать «Сохранить».

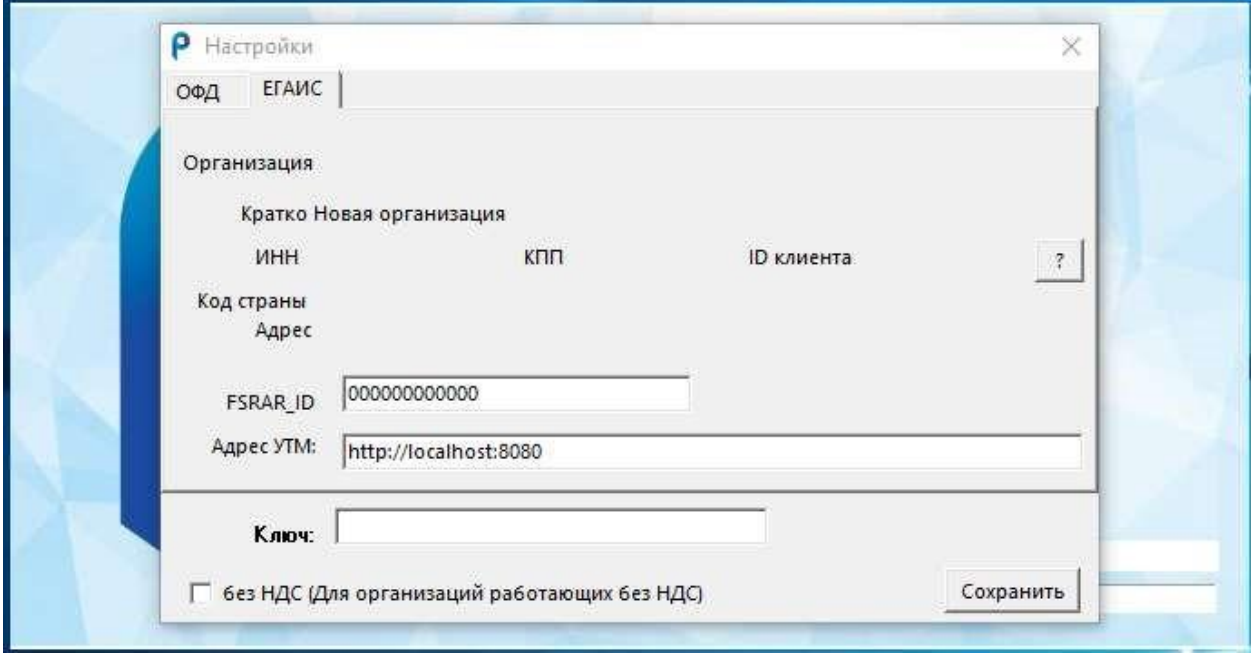

Получить ключ доступа к программному обеспечению можно по телефону 8-499-707-18-15.

#### 4. ПРОВЕРКА РАБОТОСПОСОБНОСТИ

Программа работоспособна, если после установки она запустилась.

Для того что бы пользоваться функциями, предназначенными для работы с системой ЕГАИС, необходимо проверить работает ли УТМ. Для этого нажимаем «Справка» и выбираем из списка «УТМ»

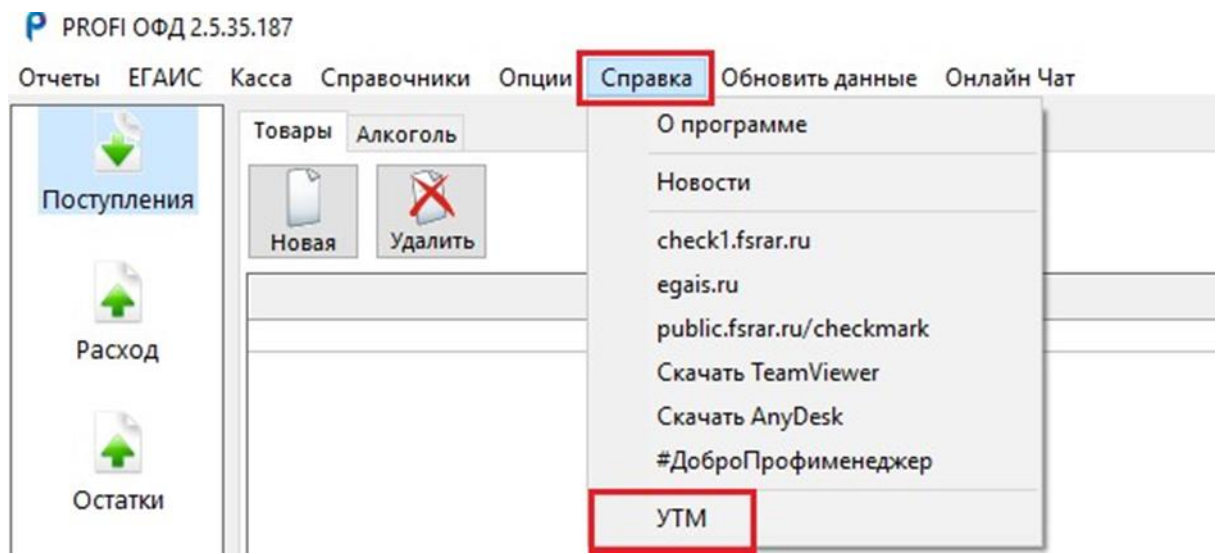

Вас автоматически перенаправит на домашнюю страницу УТМ Если УТМ в программе доступен, то на странице будут отражены данные об организации и на против каждой характеристики будет стоять символ

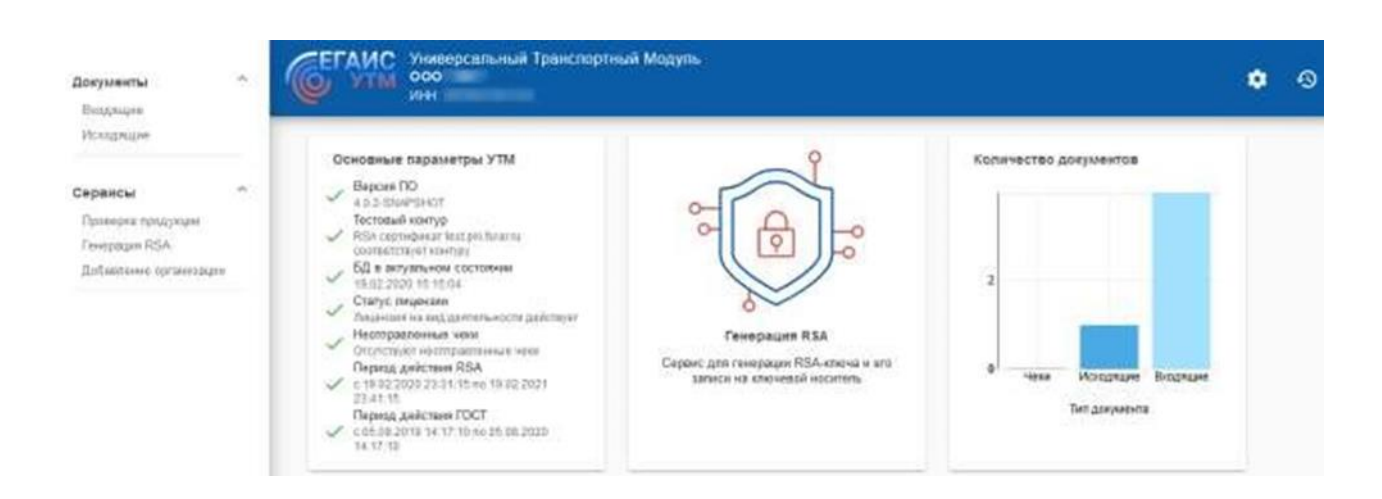

«зеленая галочка».

## 5. ОСНОВНЫЕ РАЗДЕЛЫ

После входа в П.О. отображается раздел «Поступления».

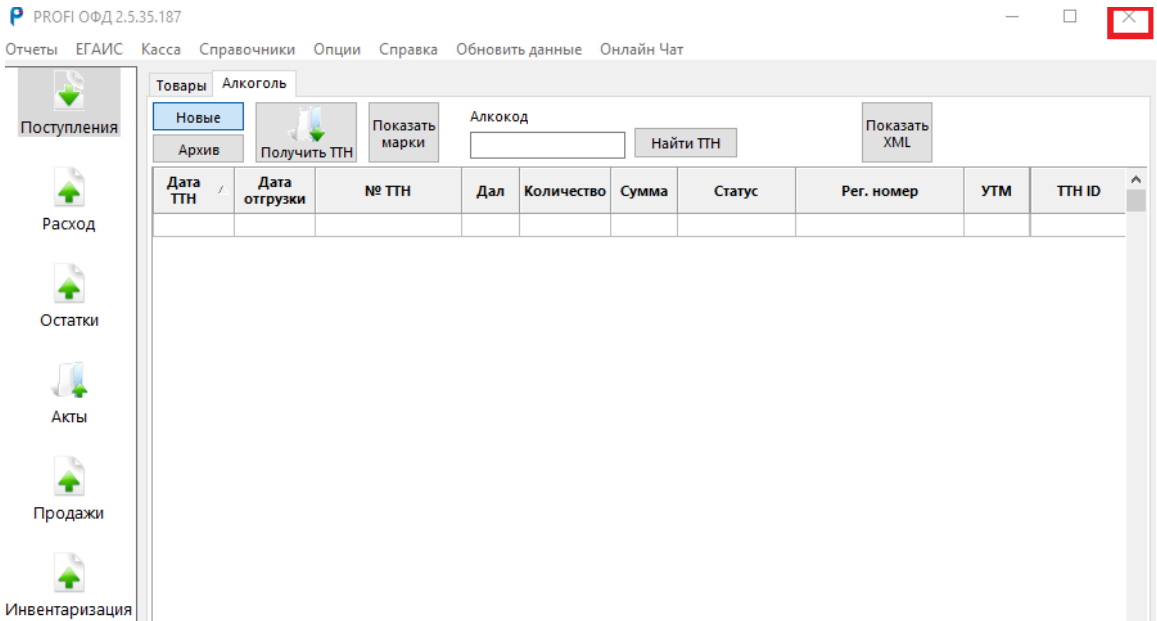

Слева, расположена вертикальная панель навигации, в которой присутствуют разделы:

-Поступления

-Расход

-Остатки

-Акты

-Продажи

-Инвентаризация

Наверху, расположена горизонтальная панель навигации, в которой присутствуют разделы: ЕГАИС, Касса, Справочники, Опции, Справка, Обновить данные и Онлайн Чат.

Для завершения работы в программном обеспечении нажмите на иконку «Крестик» в правом верхнем углу.

# 6. РЕГИСТРАЦИЯ НОВОГО ПОЛЬЗОВАТЕЛЯ, РАЗДЕЛ ОПЦИИ

В момент установки программного обеспечения, при первичном входе открывается окно персональных данных организации. Необходимо заполнить обязательные поля.

Для пользователей товарного учета, это ИНН организации, наименование юридического лица, наименование торговой точки (место расчётов), ключ доступа. Нажать «Сохранить».

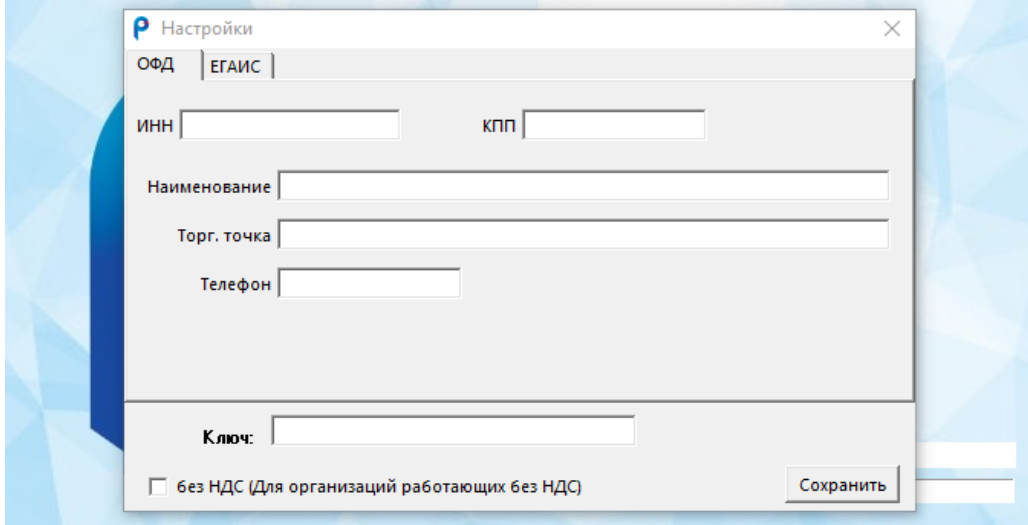

Для пользователей, работающих с алкогольной продукцией, нужно перейти во вкладку «ЕГАИС».

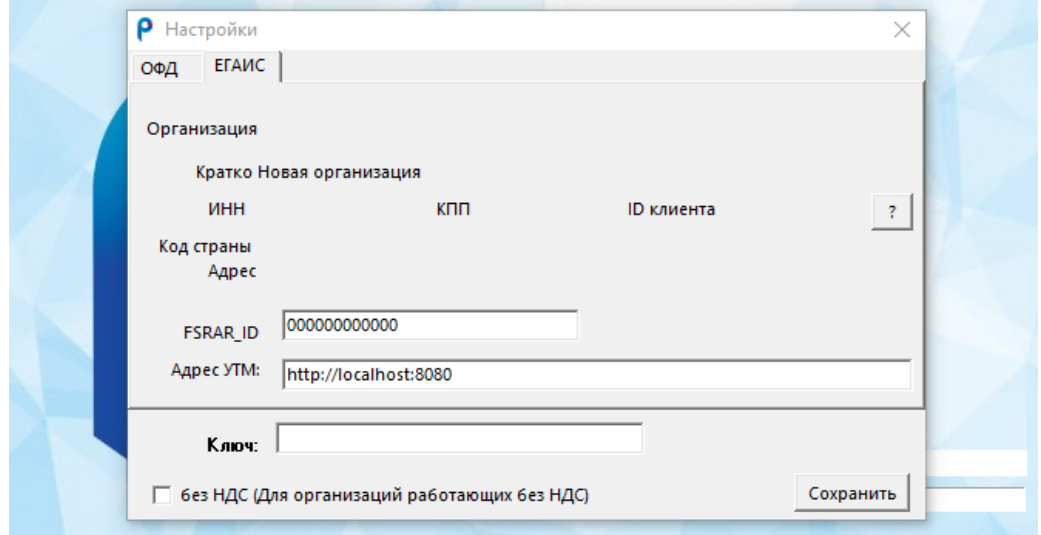

Заполнить FSRAR\_ID - это идентификатор клиента в системе ЕГАИС(RSA-ключ).

Прописать «Адрес УТМ» в зависимости от его места установки.

Внести «Ключ доступа», нажать «Сохранить».

При повторном входе в программу необходимо снова вернутся в раздел с персональными данными организации, для этого из горизонтального меню выбираем раздел «Опции» далее «Настройки».

При нажатии на резервное копирование базы данных, программа сохраняет базу данных в корневую папку с программой, доступную по адресу:

«C:\PROFI OFD\backup».

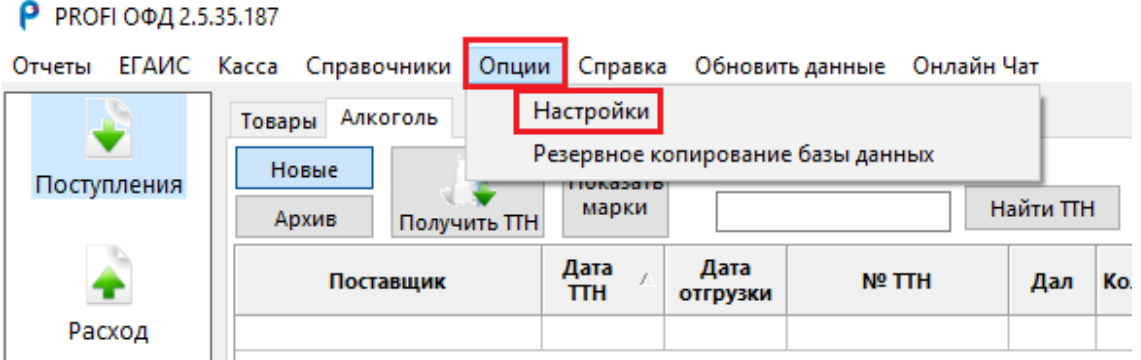

В настройках отправляем первый запрос в УТМ, «Запрос об организации», для этого нажимаем кнопку «?», далее «Сохранить».

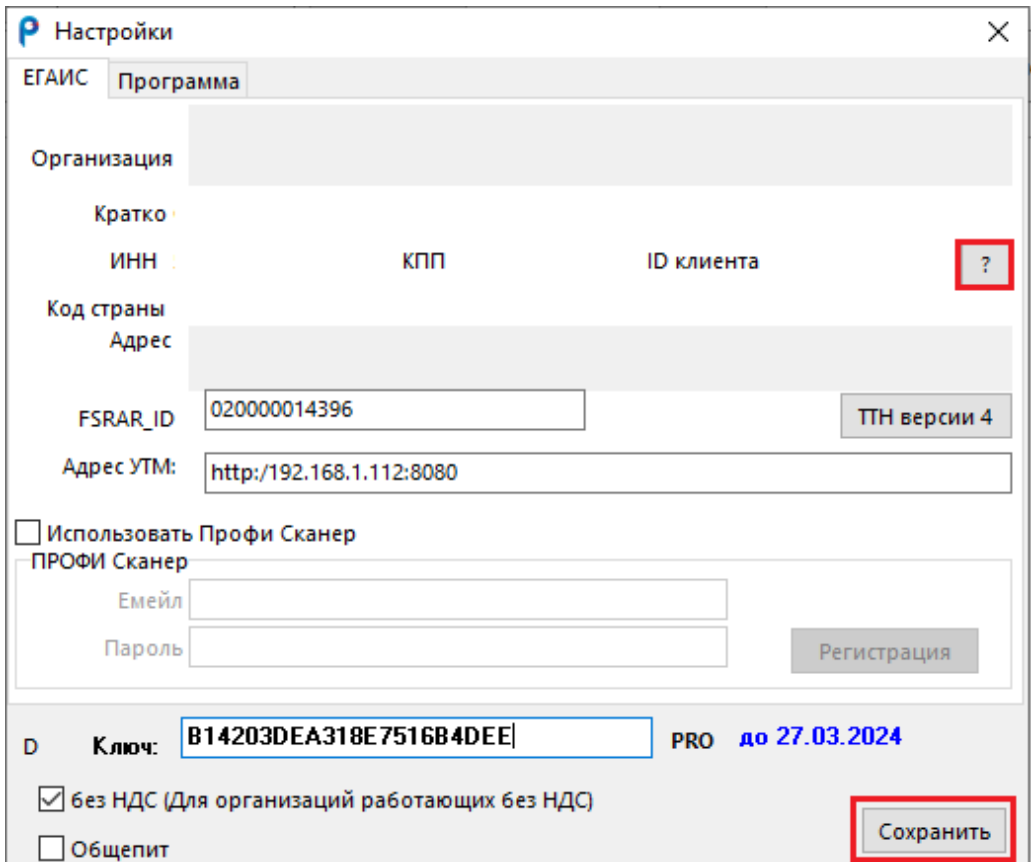

Нужно подождать пока запрос будет обработан УТМ, поэтому закрываем программу, ждем 5-10 минут и при повторном открытии в данном разделе появятся данные о нашей организации (наименование, ИНН и КПП, ID клиента, фактический адрес).

Под кнопкой «?» располагается кнопка «ТТН версии 4» самостоятельно ее нажимать не нужно, она используется один раз после оповещения менеджером контактного центра пользователя.

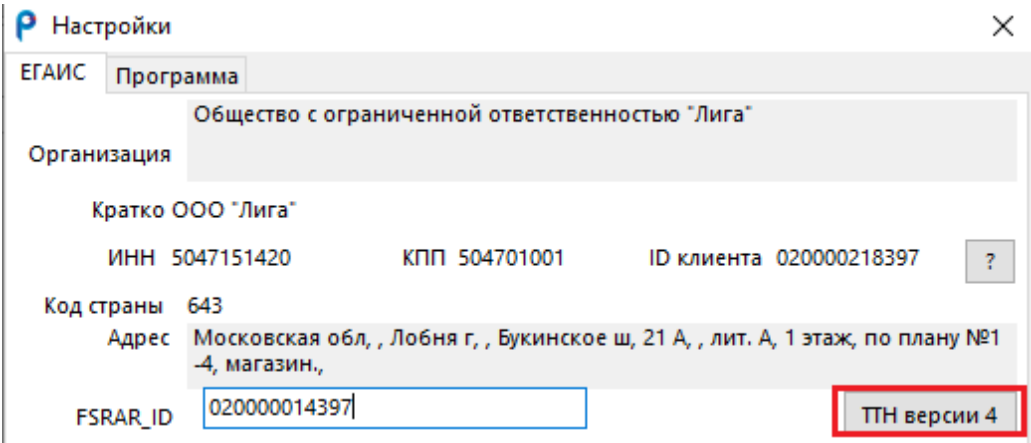

Эта кнопка означает что ЕГАИС периодически переходит на новый формат документооборота УТМ и что пользователь тоже может перевести свою программу на новую версию. Перед каждой новой версией данная кнопка переименовывается и в нее вписывается XML-команда, позволяющая клиенту в ручном режиме, по готовности, перейти.

Как было выше изложено в разделе «Опции» производится первичная настройка клиента (вводятся учетные данные, ключ доступа к программе (лицензия), налаживается связь с системой ЕГАИС), а также здесь можно указать дополнительные параметры.

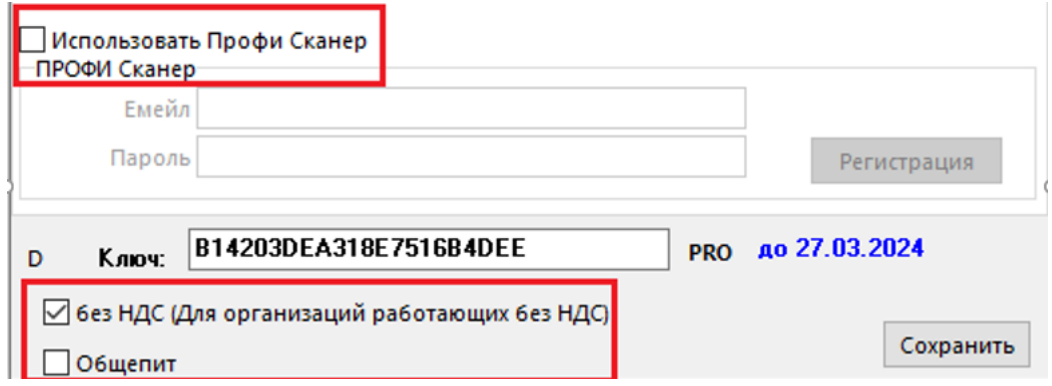

При установке галочки в чекбокс «Без НДС» у клиента в разделе справочники заблокируется поле НДС (налог на добавленную стоимость), соответственно не нужно тратить время на то, чтобы вручную, в каждой карточке товара, проставлять «Без НДС», в дополнение заблаговременная настройка заблокирует поле что убережет пользователя от ошибки.

Ниже расположен чекбокс «Общепит» он используется в случае, когда в программе работает предприятие общественного питания, которое осуществляет на кассе функцию «Вскрытие тары». Это нужно для дальнейшей загрузки журнала продаж с кассы и оформление ежедневного акта списания.

Последняя опция данного раздела это чекбокс «Использовать Профи сканер», установка галочки повлечет разблокировку полей «Емейл», «Пароль» и «Регистрация».

Этот подраздел нужен для синхронизации с приложением на телефоне или ТСД (Терминал сбора данных). Данная опция облегчает приемку алкогольных накладных в момент сканирования, отпадает необходимость носить коробки с алкоголем к компьютеру в кабинет, можно произвести сканирование прямо на улице используя телефон, тем самым произвести сверку бутылок, сверить то что приехало с тем что прислал поставщик по накладной в системе ЕГАИС.

### 7. РАЗДЕЛ ПОСТУПЛЕНИЯ

Наше программное обеспечение стартует со вкладки «Поступления» подраздел «Алкоголь». На нее клиент попадает при первом и последующем открытии П.О. Благодаря ему клиент выполняет основное требование системы ЕГАИС, а именно, принятие товарно-транспортных накладных (далее ТТН).

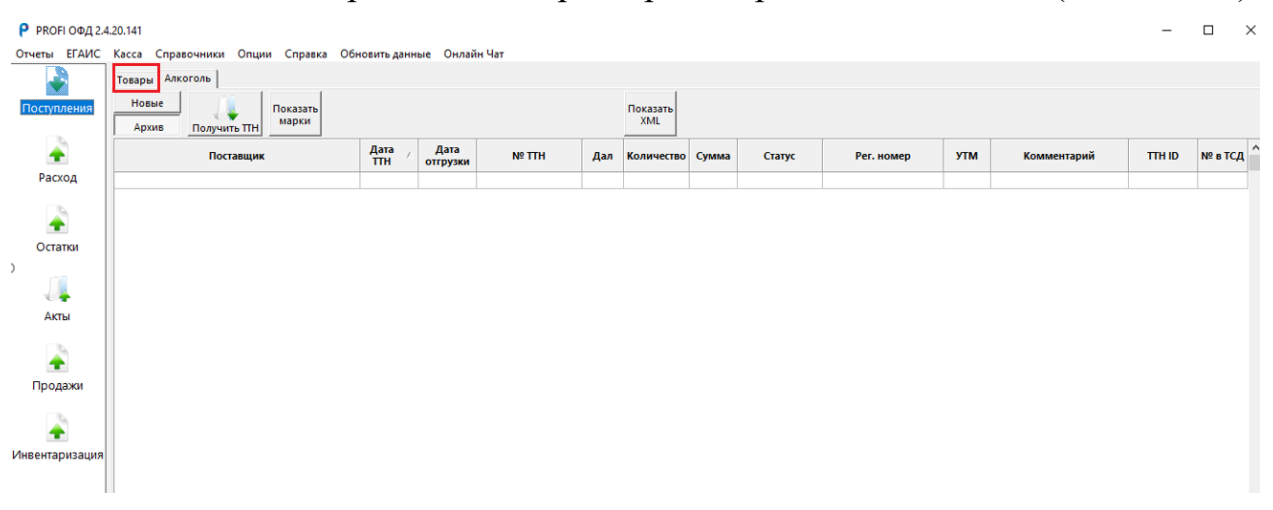

В левом верхнем углу, находится переход в подраздел «Товары». P PROFI ODA 2.4.20.141  $\Box$ Отчеты ЕГАИС Касса Onum ініе — Онлайн Ча<sup>.</sup> ٠ Поступлен  $\mathsf{X}$ Удалить ٠ Постави Дата Меттн Сумма Позиций Статус Расход ٠ Остатк

Данная страница для не подакцизного товара. Она предназначена для торговых точек, которые не связаны с алкоголем. С помощью этого подраздела можно создавать накладные на основании бумажных ТТН.

В данном подразделе присутствуют две кнопки:

«Новая» что позволяет создать новую ТТН;

«Удалить» для удаления ТТН.

Строка с заголовками данного подраздела составляет: наименование поставщика «Поставщик», дата создания накладной «Дата», номер накладной «№ТТН», итоговая сумма в рублях «Сумма», итоговое количеством товара в штуках «Позиций» и «Статус» - статус накладной.

Статус может быть «Черновик» что подразумевает дальнейшее редактирование накладной и «Проведена» статус обработанной накладной.

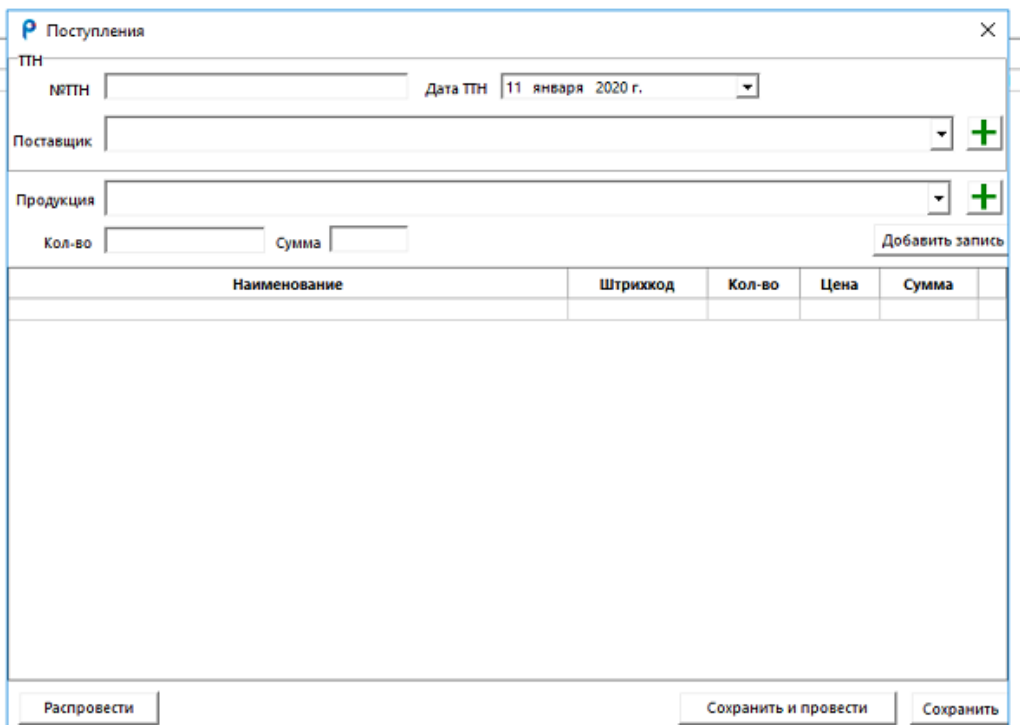

При нажатии на кнопку «Новая» открывается редактор накладной. Окно состоит из полей для ручного ввода, полей с выпадающими списками, строки заголовков и кнопок. Для создания накладной нужно заполнить следующие поля:

№ТТН - указывается номер накладной;

Дата ТТН - указывается дата накладной;

Поставщик - выбирается из списка при нажатии стрелочки справа от строки, можно так же в окно поиска ввести наименование.

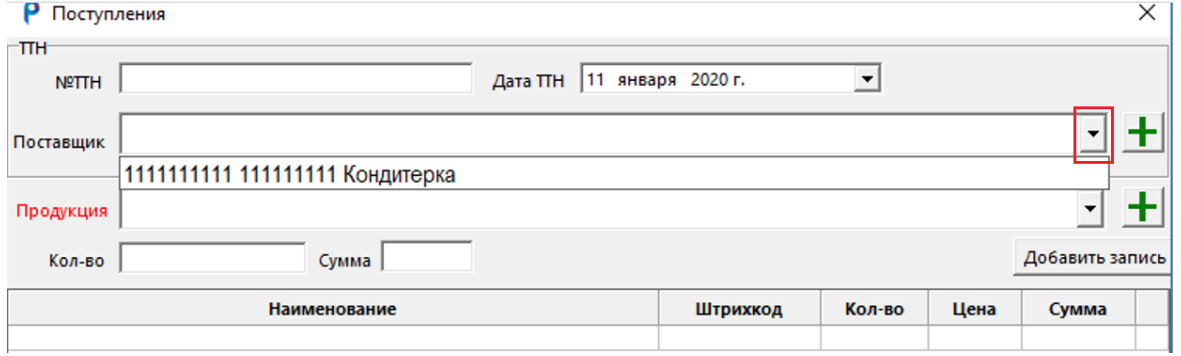

Кнопка «Плюс» - позволяет создать нового поставщика.

При нажатии на плюс открывается карточка создания поставщика, необходимо заполнить все поля, нажать «Сохранить»

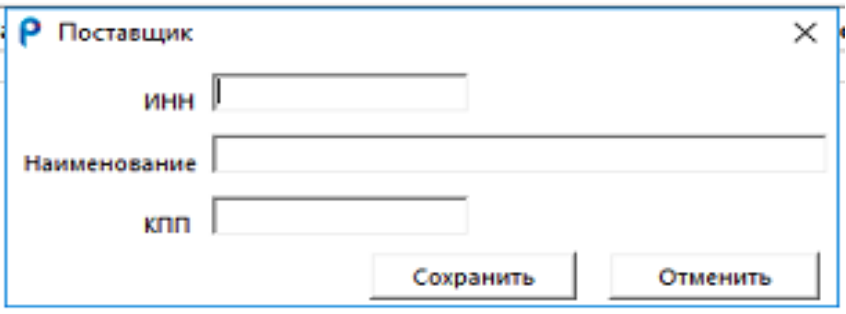

Строка «Продукция» выбирается из списка при нажатии стрелочки.

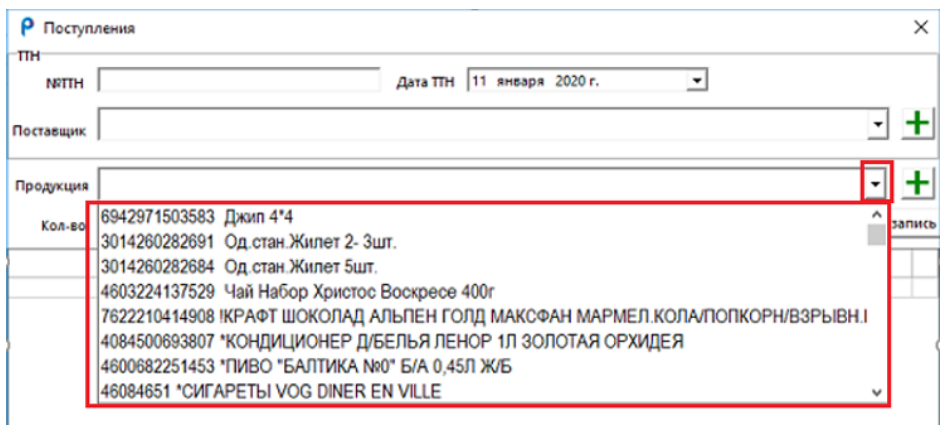

Аналогично работе с поставщиком можно ввести наименование в поле для поиска или нажать «Плюс». Откроется окно для добавления нового товара.

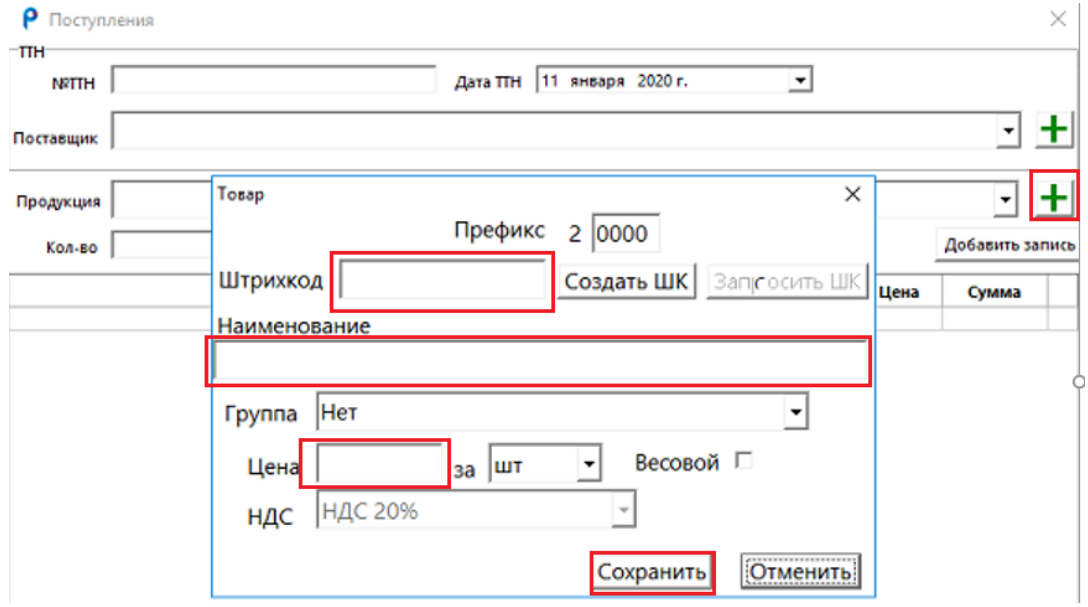

В карточке товара заполняем все необходимые поля, нажимаем «Сохранить». Подробнее карточку товара рассмотрим в главе «9.4 Справочник по товарам».

При заполнении накладной по товару обязательным полем является ячейка «Кол-во» в ней указываем количество штук товара.

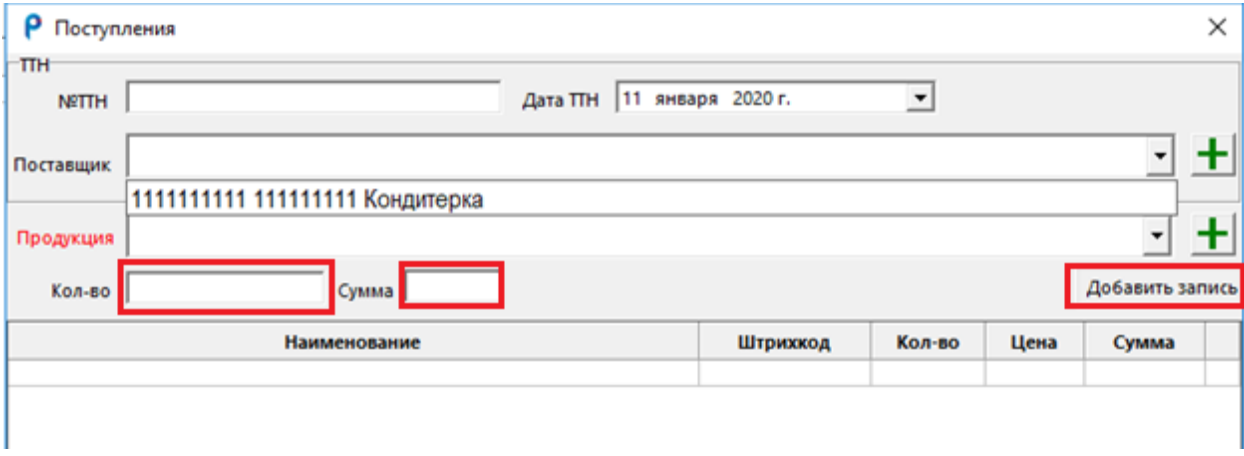

Сумма - указывается цена за единицу товара.

Кнопка «Добавить запись» используется как кнопка ввода, для добавления строки в накладную и перехода к заполнению следующей строки накладной.

Строка с заголовками состоит из «Наименования» товара, «Штрих код» который вносится в карточке товара, «Кол-во» количество штук, «Цена» за единицу товара и «Сумма» итоговая сумма по строке.

Справа с низу располагается две кнопки, одна из них «Сохранить» что позволяет выйти из накладной (ставя ее в статус черновик) и позволяет продолжить работу с ней позднее, другая кнопка «Сохранить и провести» позволяет оприходовать накладную, данные строки появятся на приходе (раздел «Остатки» подраздел «Товары»).

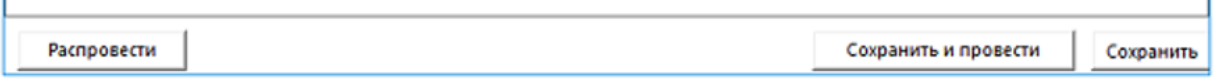

Слева находится кнопка «Распровести». С помощью нее можно вернуть уже проведенную накладную снова в статус «Черновик», при ее нажатии товар, который находился уже на остатках оттуда исчезнет.

Вернемся в подраздел «Алкоголь» и подробнее его рассмотрим.

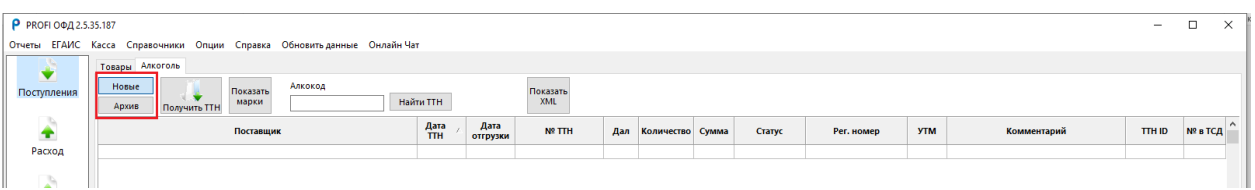

Слева под подразделами находятся вкладки для хранения ТТН:

Кнопка «Новые» где появляются новые ТТН;

Кнопка «Архив» куда автоматически попадают на хранение обработанные ТТН.

Оба вкладки имеют одинаковую строку с заголовками, в которой отображается краткая информация о накладной:

Поставщик- наименование поставщика;

Дата ТТН - дата создания накладной;

Дата отгрузки - планируемая дата привоза алкоголя на торговую точку;

№ ТТН - номер товарно-транспортной накладной (может содержать как буквы, цифры, так и символы);

Дал - суммарное количество декалитров;

Количество - суммарное количество бутылок;

Сумма - итоговая сумма в рублях;

Статус- Статус накладной;

Рег.номер - уникальный номер накладной (идентификатор) присваивающийся автоматически системой ЕГАИС;

УТМ - номер документа из хранилища УТМ;

Комментарий - комментарий к статусу;

TTN ID – порядковый номер документа, присваивает наша программа;

№ в ТСД - порядковый номер в терминале сбора данных.

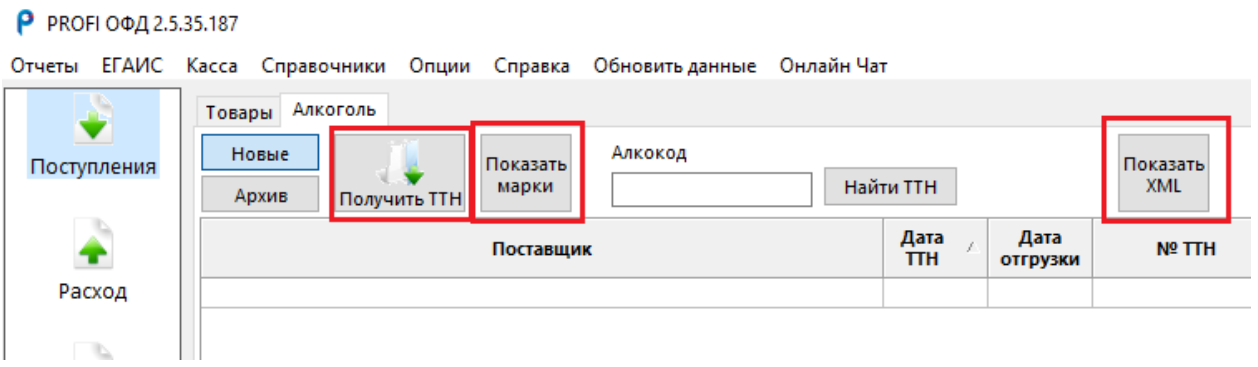

Подробнее рассмотрим кнопки:

Кнопка «Получить ТТН» - с ее помощью можно направить принудительный запрос о непринятых накладных;

Кнопка «Показать марки» - она выгружает в формат Excel информацию по маркам (марка, алкокод, наименование и статус);

Кнопка «Показать XML» - она нужна для просмотра накладных в формате XML. Достаточно выделить накладную, нажать кнопку, и мы получим XML схему накладной.

Между кнопками расположился поисковик, с его помощью можно отсортировать накладные в архиве по алкокоду, тем самым узнать сколько раз и в каких именно накладных приходил конкретный товар.

Для этого в поисковик набираем алкокод и нажимаем «Найти ТТН», после применения кнопка автоматически переименовывается в «Сбросить», поэтому если вы хотите вернуться к общему списку накладных, используйте

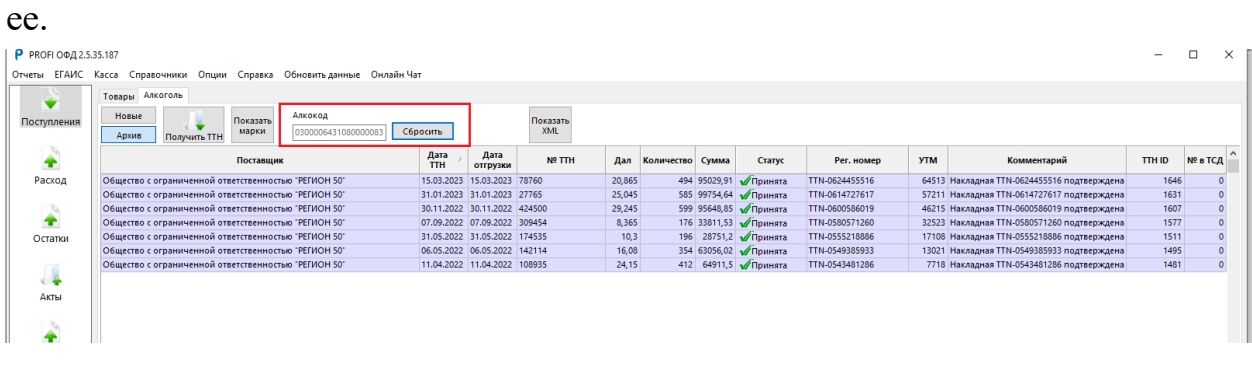

Накладные также делятся и по цветам.

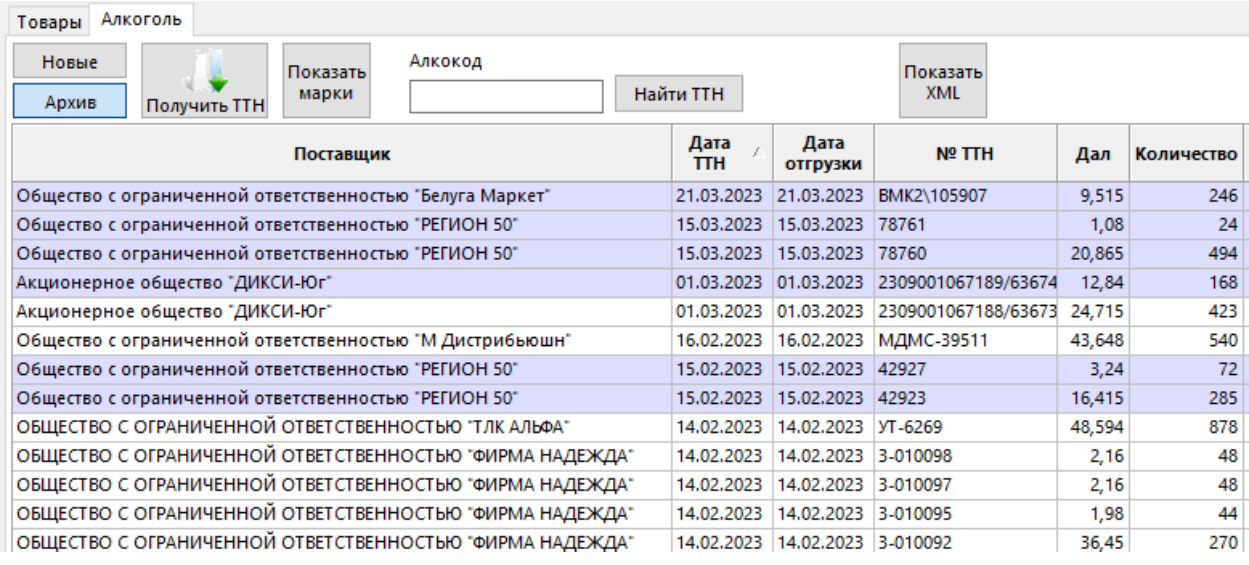

Белые строки означают накладную с пивом или крепким алкоголем со старой акцизной маркой (партионный товар).

Фиолетовые строки сигнализируют о присутствии новых марок в накладной (поштучный товар), соответственно накладная может быть вся с новыми марками или быть смешанной (присутствуют и новые, и старые марки). Характер работ с поштучным и партионным товаром различен.

Рассмотрим статусы накладных:

При поступлении накладной в П.О. ее статус будет «Новая»;

После подтверждения накладной она становится «Принята»;

Если мы не полностью согласны с данными и вносим изменения она будет со статусом «Расхождения»;

Мы полностью не согласны с поставщиком «Отказана».

Бывают и дополнительные статусы. Для того что бы их выбрать нужно нажать на накладную (не открывая ее) правой кнопкой мыши, появится список статусов.

Если поставщик сам изъял нашу накладную и нам не нужно с ней нечего

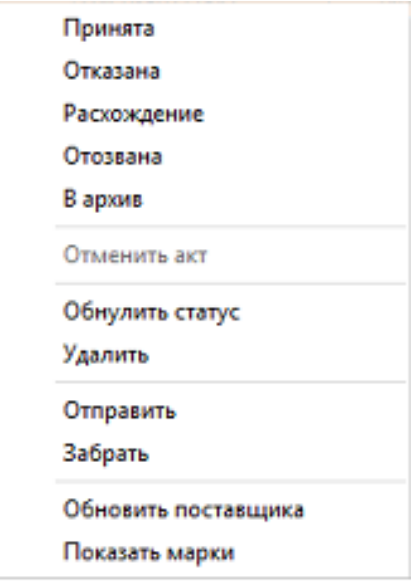

делать, то мы вручную выбираем статус «Отозвана».

Так же в дальнейшем такую накладную вручную нужно переместить из раздела «Новые» в «Архив», и мы снова меняем статус. Называется он «В архив».

Как мы видим здесь есть еще несколько инструментов по работе с накладной:

«Удалить» если мы хотим убрать

накладную из поступлений;

«Отменить акт» этот статус подает запрос в ЕГАИС о распроведении накладной, для того что бы накладная снова стала новой в системе, после того как пользователь ее неправильно обработал первый раз;

«Обнулить статус» Позволяет сменить статус накладной на «Новый», но не в системе ЕГАИС, а просто внутри П.О. Его обычно выбирают после процедуры «Отменить акт»;

«Отправить» Позволяет принудительно повторно отправить ТТН на ТСД;

«Забрать» При нажатии отсканированные марки с ТСД, прилетят в накладную и автоматически заполнят колонку «Сверено»;

«Обновить поставщика» отправляет автоматический запрос клиента по ID поставщика в УТМ, для того что бы он загрузился, либо обновились его данные в нашем П.О.;

«Показать марки» - отображает марки списком по накладной с привязкой по справке Б, наименованием, алкокодом, комментарием акта списания (возможно товар был списан как порча) и самое важное статусом марки, что позволяет в один клик увидеть весь ли товар продан именно по этой накладной.

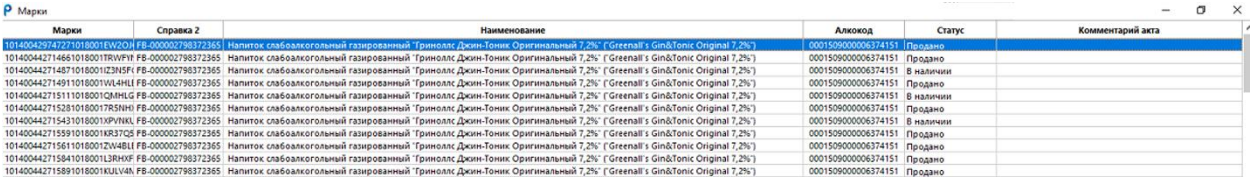

Так же данную информации по маркам можно сохранить, для этого нужно пролистать все строки вниз и нажав на кнопку в правом нижнем углу «Сохранить».

Для того что бы посмотреть полную информацию о накладной и обработать ее, нужно по ней два раза кликнуть. Накладная состоит из строки с заголовками, активных кнопок, повторной информации о дате номере и наименовании поставщика.

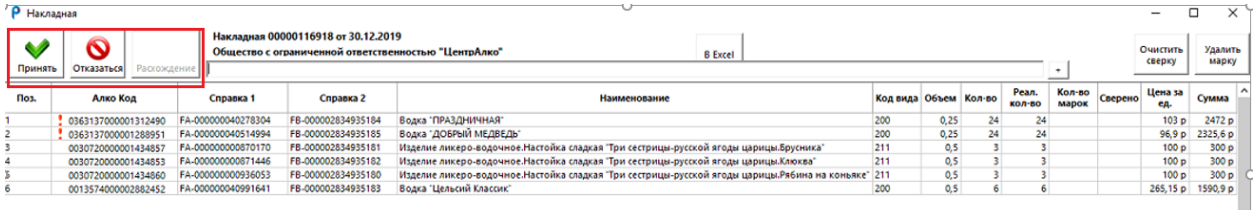

Рассмотрим партионную (накладную с пивом или алкоголем со старыми марками) накладную изнутри поподробнее и разберем процесс обработки накладной.

Слева в углу мы видим основные кнопки для работы. Это «Принять», «Отказаться» и «Расхождение» на них мы нажимаем в самом конце. Для начала нам нужно понять какая это накладная с новыми марками, смешанная или без новых марок (возможно пиво).

Строки с новыми марками должны быть подсвечены желтым, так же у нас есть колонка «Количество марок». Если в ней проставлены цифры это и сигнализирует о продукции с новыми марками.

Если в накладной нет новых марок, то мы сверяем наименование, объем, количество и цены. При полном совпадении мы нажимаем кнопку «Принять». Если нас не устраивает накладная мы нажимаем кнопку «Отказаться».

При неполном совпадении товара, допустим первая строка «Водка праздничная», приехала не 24 бутылки, а 12, то для исправления нужно два раза нажать на строку, откроется окно для изменения количества. ⊞M ∨'Q Накладная 00000116918 от 30.12.2019<br>Общество с ограниченной ответственностью "ЦентрАлко" — 6 Ехся — 6 Ехся — 1  $\vee$  0 -<br>Очистить Удалить<br>- сверку - марку

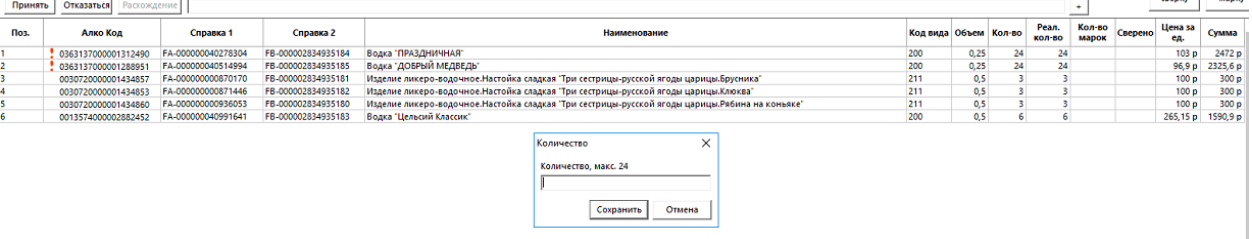

В нем мы указываем то количество, которое мы хотим принять. Нажимаем сохранить. Обращаем внимание на колонку «Реальное количество». В ней отразились изменения и теперь там 12 бутылок. Если после этого вы готовы принять накладную и больше никаких изменений у вас нет, то нужно подтвердить вашу операцию по изменению количества кнопкой «Расхождения».

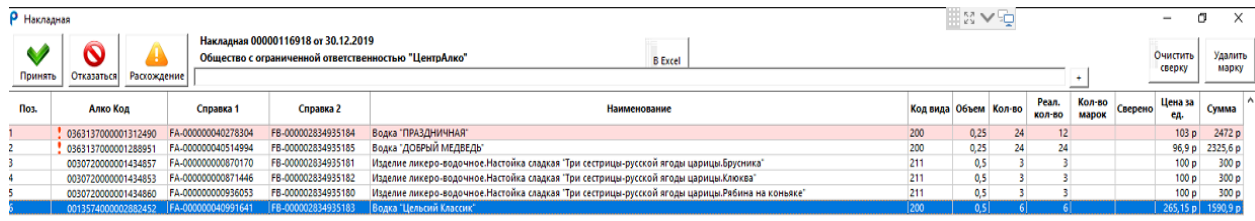

Кнопка «Расхождения» изначально была неактивной, так как программа не видела расхождения, а после того как мы внесли изменения в накладную кнопка стала оранжевой и активной. Так же при нажатии данной кнопки появляется всплывающее окно с вопросом: «Уверены, что хотите принять накладную с расхождением?». Нужно нажать ответ «Да» или «Нет». После того как было нажато «Расхождение» автоматически создается «Акт», который отправляется поставщику. Как только поставщик его подтвердит, торговая точка сможет получить свои бутылки на первый регистр и начать их реализовывать.

Теперь посмотрим, как выглядит накладная с новыми марками(поштучную). Внешне она выделена фиолетовым цветом что бы выделяться на фоне накладных со старыми марками.  $P$  PROFI 00/12420-140  $\overline{\mathsf{h}}$  $\overline{\mathbf{x}}$ .<br>1999 - Галис Касса Справочники Опции Справка Обновитьданные Онлайн-Чат Товары Алкоголь HOBBIC Показать<br>XML Показать<br>марки  $\frac{1}{16}$  TiH ٠ Поставшие NO TTH **Ban** Kor **CTRO** CVMMA Crary Рег. номер **YTM** TTH ID **Nº BTCA** Расход .<br>Общество с ограниченной ответственностью "ЦентрАлко  $1,95$ 63 7288,5 TN.0350111541 7404 Hakaaneas N800000116918 of 30.1 30.12.2019 30.12.2019 -<br>Общество с ограниченной ответственностью "ПРО-ДВИЖЕН 25.12.2019 25.12.2019 TTT0039619<br>Общество с ограниченной ответственностью "РЕГИОН 50" 04.12.2019 04.12.2019 433014 8.644 72 6196.78 TTN-0349218338 7386 Накладная NRTTT0039619 от 25.12.2 580  $\overline{0}$  $1055$ 16 12982.92 TTN-0343031757 7249 Накладная №433014 от 04.12.2019 ٠ Остатки Акты

При открытии накладной мы снова обращаем внимание на колонку «Количество марок».

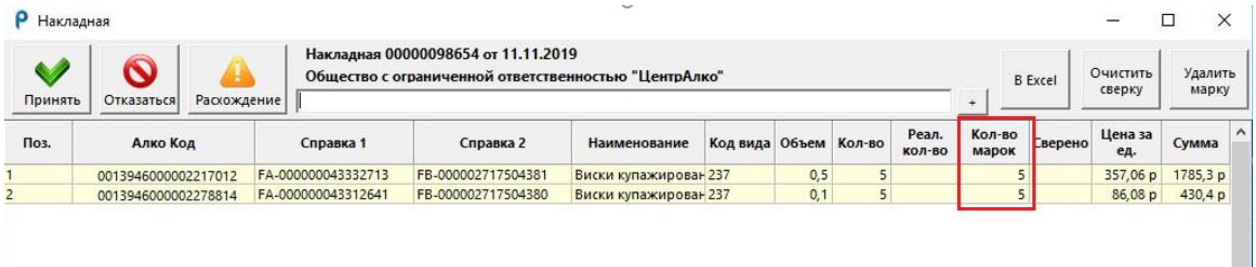

Она заполнена, а это значит, что накладная вся пришла к нам поштучно. Для того, чтобы подтвердить такую накладную недостаточно просто проверки наименований и количества бутылок, тут нужна проверка каждой акцизной марки. Нужно выяснить совпадают ли марки, которые выслал поставщик в системе ЕГАИС с тем, что привез курьер. А это можно сделать только, просканировав каждую бутылку. В нашем ПО внутри накладной предназначена строка для сканирования марок, она находится над строкой с заголовками. Клиент нажимает туда левой клавишей мыши, подключает сканер к компьютеру и сканирует поочередно акцизные марки.

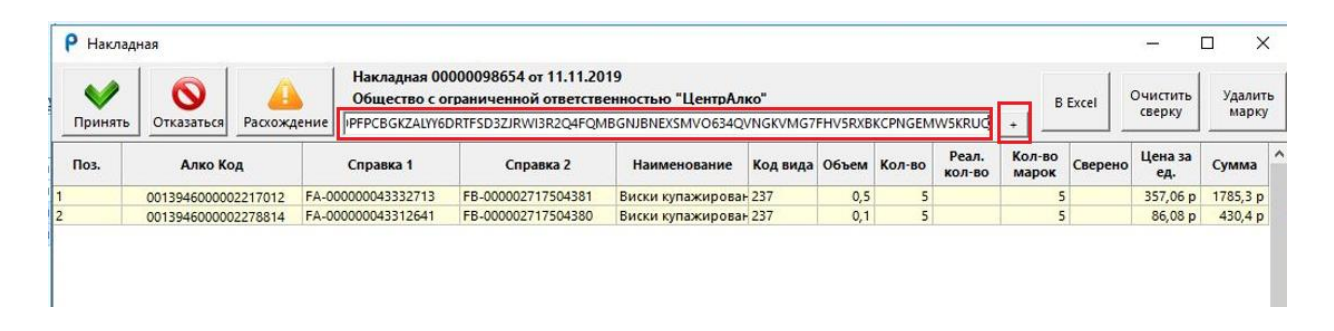

Так же рядом со строкой для сканирования есть кнопка «Плюс». Она выполняет функцию кнопки ввода. Если ваш сканер не настроен на «Ввод», то Вы можете ее использовать до перенастройки сканера, затем ввод будет срабатывать автоматически. Тем самым при ее нажатии, так же, как и при сканировании настроенным сканером под ввод, по одной в колонке «Сверено» начнут вносится цифры 1,2,3,4 и т.д.

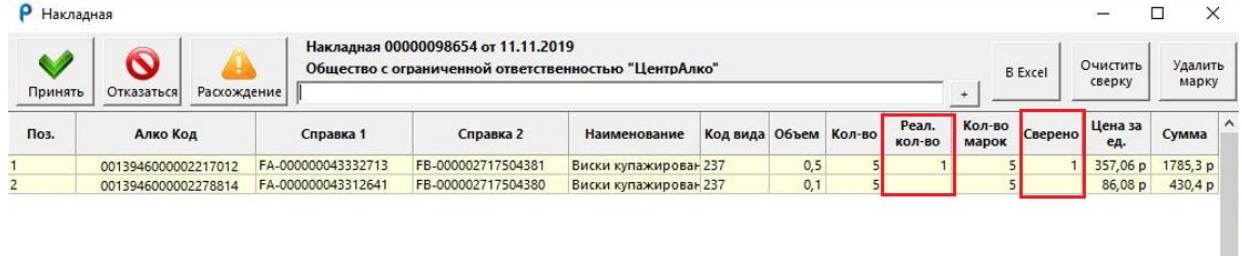

В итоге колонка «Сверено» будет сопоставлена полностью или частично, в зависимости от этого мы и будем принимать решения, подтверждать накладную полностью, нажав «Принять», или часть бутылок не прошли проверку и их нужно вернуть курьеру. В такой ситуации мы жмем «Расхождение». Колонка «Реальное количество», которое в прошлом мы заполняли вручную тут проставляется автоматически, и она полностью совпадает с колонкой «Сверено». Поэтому просто жмем «Расхождение» и ждем подтверждения нашего акта от поставщика.

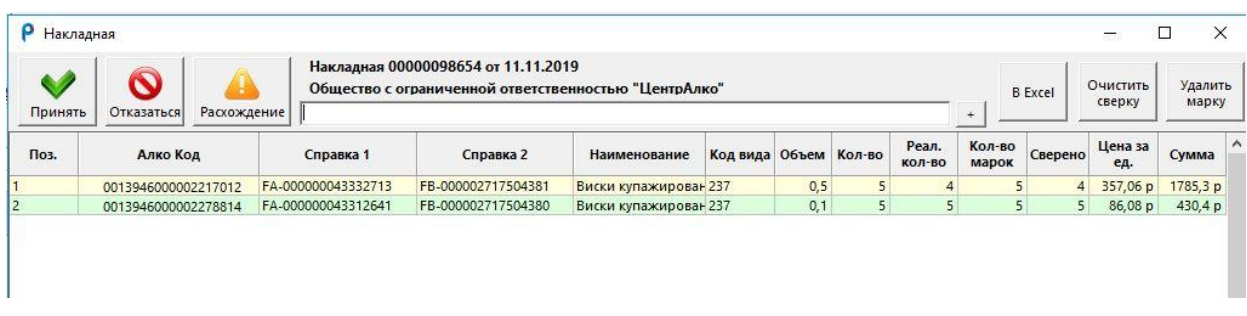

Мы разобрали принятие накладных с новыми марками и без. В нашей накладной осталось еще несколько кнопок.

«В Excel» позволяет выгрузить накладную в формате Excel, сохранить или распечатать.

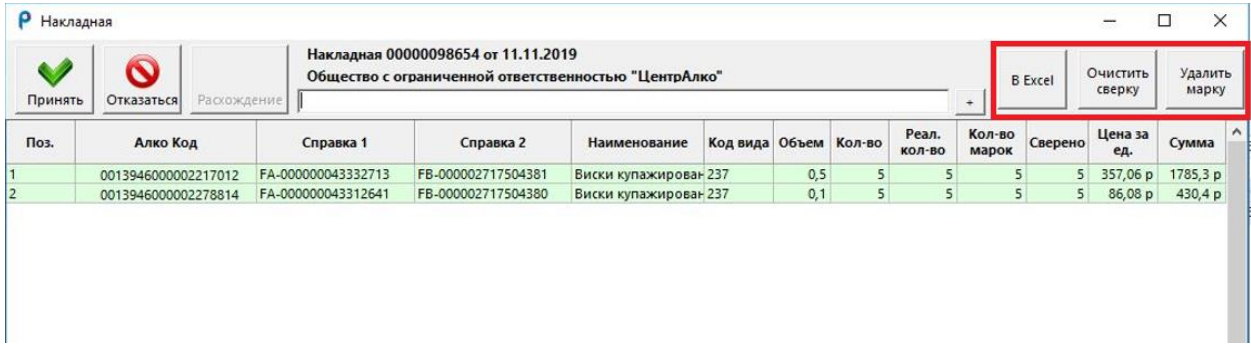

«Очистить сверку» Позволяет очистить все просканированные марки для повторного сканирования.

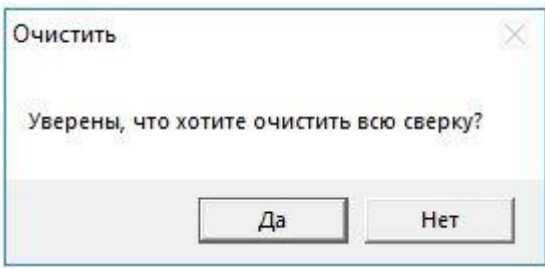

«Удалить марку» - позволяет убрать ошибочную марку из накладной, не затрагивая при этом остальные.

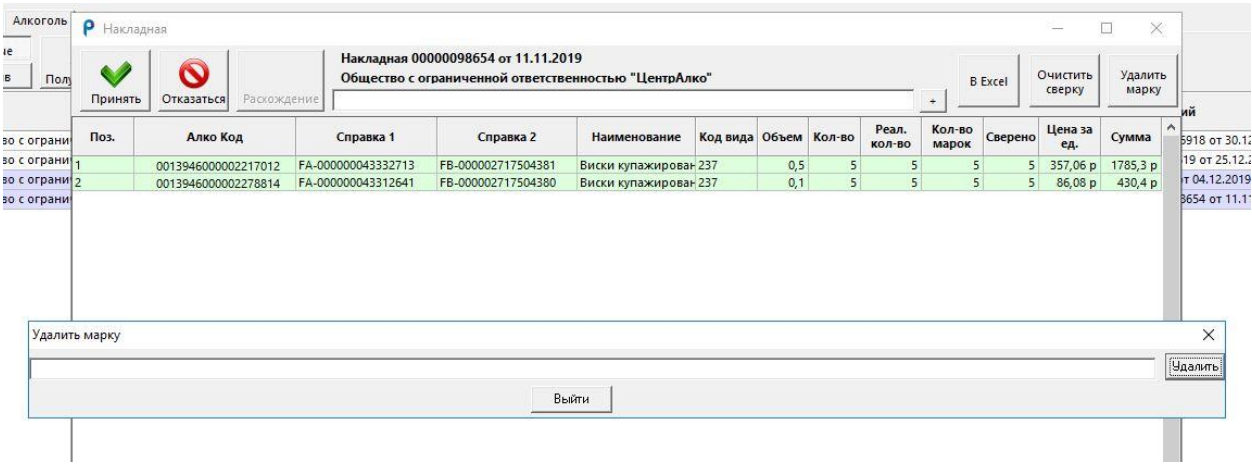

После нажатия кнопки «Очистить марку» просканируйте марку, которую нужно удалить, далее нажмите кнопку «Удалить», далее нажимаем «Да».

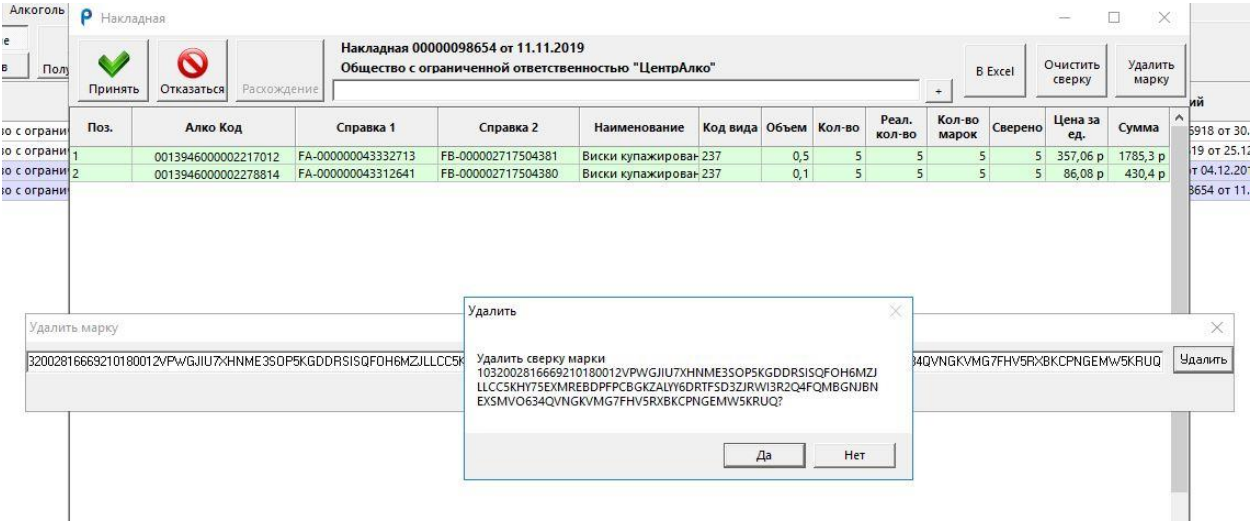

Слева на строках могут отражаться красные восклицательные знаки «!».

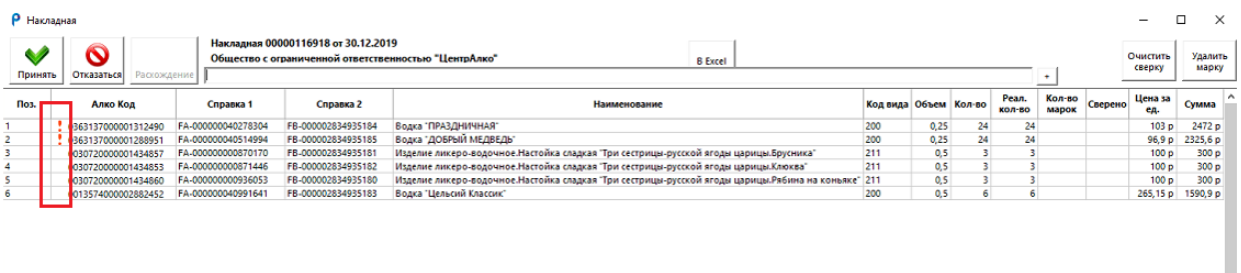

Этот функционал сигнализирует о том, что по данному алкокоду в ПО отсутствует штрих код. При нажатии на него мы попадем в карточку товара из алкогольного справочника и сможем, не выходя из накладной сразу внести штрихкод. Даже если символа «!» нет, перенаправление в справочник работает. Для этого нажмите левой кнопкой мыши в то место, где он должен быть установлен, и вы также попадете в карточку данного товара, например, чтобы отрегулировать цену, или если штрихкод поступил новый.

Карточка товара из алкогольного справочника содержит:

Штрихкод;

Отпускная цена;

НДС;

Кнопку «Сохранить».

Шрихкод и цена

×

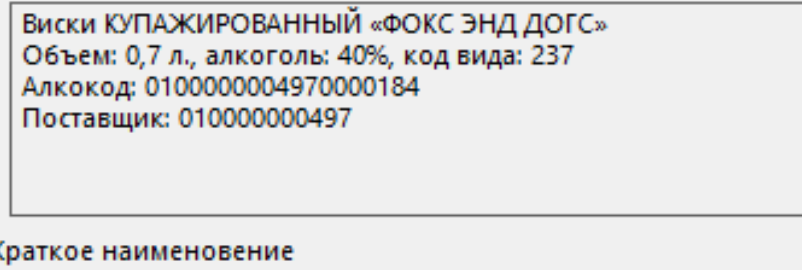

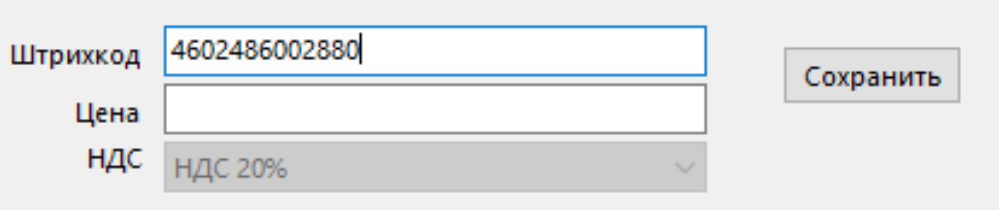

#### 8. РАЗДЕЛ ОСТАТКИ

После подтверждения товарно-транспортных накладных (ТТН), переходим в раздел **«**Остатки**»**, который расположен в вертикальном меню слева. Он предназначен для учета количества бутылок по алкогольной продукции и состоит из кнопок, подразделов, строки поиска и строки с заголовками. В строке с заголовками расположена информация об алкоголе, а именно: Всё, Алкокод, Штрихкод, Наименование, Вид, Кол-во, Марки, Объем, Производитель, Справка А и Б, Дата розлива, ТТН ID (порядковый номер накладной) По этому номеру можно понять из какой накладной была данная строка.

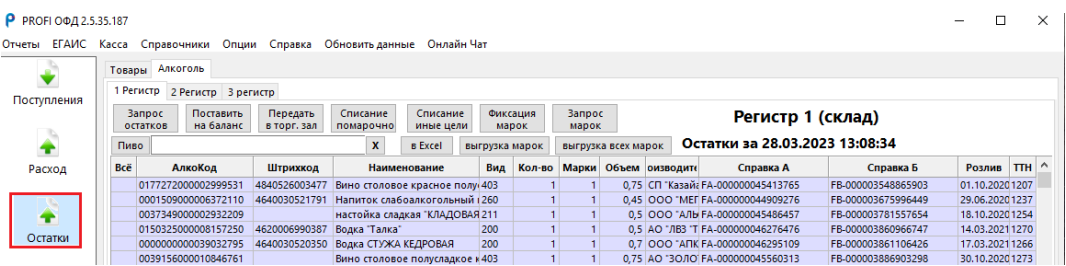

В разделе «Остатки» так же, как и в разделе поступления располагаются подразделы «Товары» и «Алкоголь».

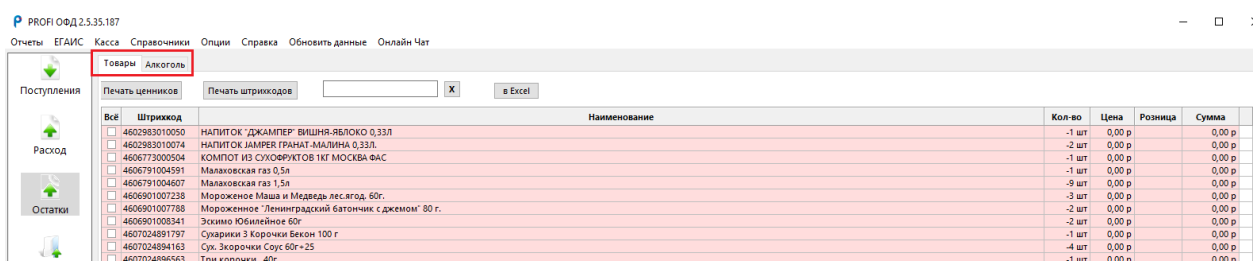

Подраздел «Товары» предназначен для учета остатков по обычным товарам на основании оприходования ТТН и списанию товара в ручном режиме, а также на основании загрузки журнала продаж из кассы. В данном разделе в строке заголовков отображаются колонки: всё, штрихкод товара, наименование товара, количество, цена опт, цена розничная и общая сумма товара.

В данный момент в разделе товары отражены минусовые позиции. Это происходит из-за того, что клиент не использует часть с товароучетом, и в разделе «Поступления» подраздел «Товары» не вводит накладные, но при этом товар продает по кассе, а он в свою очередь попадает в программу образуя минуса. Соответственно программа высчитывает все их продажи и складывает изо дня в день, что увеличивает количество минусов.

В колонке «Всё» можно проставить галочки и выбрать необходимые позиции, чтобы распечатать остатки, ценники, штрихкода. Для этих опций наверху располагаются кнопки. В колонке «Количество» можно проставить количество товара вручную. Для этого нужно нажать двойным щелчком на строку и откроется окно изменения количества.

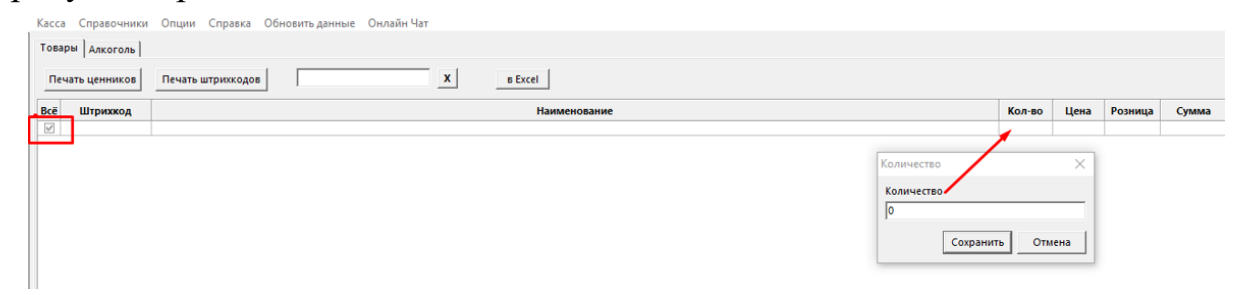

Подраздел Алкоголь предназначен для просмотра остатков по алкогольной продукции и их редактированию.

В данном подразделе мы видим еще дробление на вкладки: это первый регистр (склад), второй регистр (торговый склад) и третий регистр (хранение марок). Рассмотрим каждый из них по отдельности.

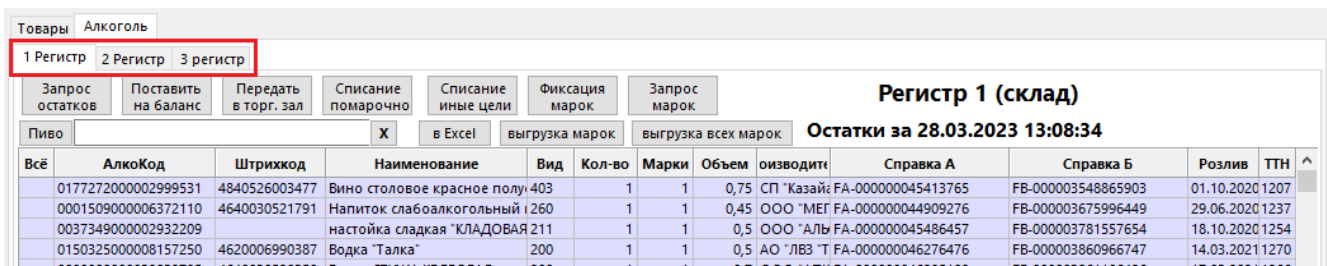

#### 8.1 Вкладка первый регистр (Склад)

В данной вкладке доступен не только просмотр своих остатков, которые числятся за организацией в системе ЕГАИС, но так же здесь расположены разные возможности к редактированию продукции. Здесь расположены кнопки: Запрос остатков, Поставить на баланс, Передать в торг.зал, Списание помарочно, Списание иные цели, Фиксация марок, Запрос марок, В Excel, и выгрузка марок.

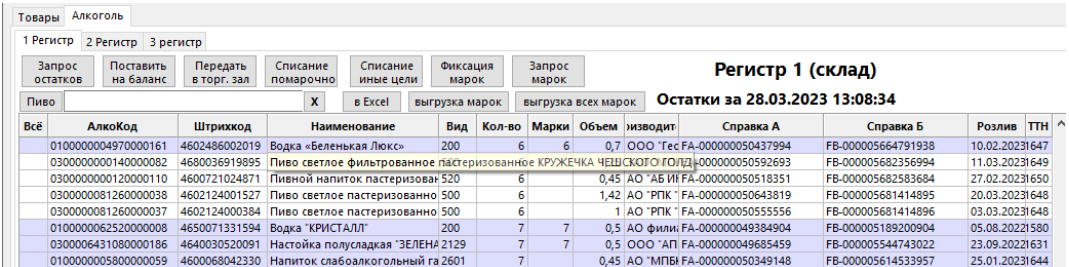

На первом регистре хранится и списывается алкоголь с новыми марками, поштучный товар. Помарочная продукция подсвечивается фиолетовым цветом, партионная продукция отображается просто белым цветом.

По каждому наименованию помарочной продукции можно посмотреть марки списком, которые поступали на баланс в рамках данного алкокода и справки 2. Это можно сделать, кликнув двойным щелчком на строку с наименованием продукции.

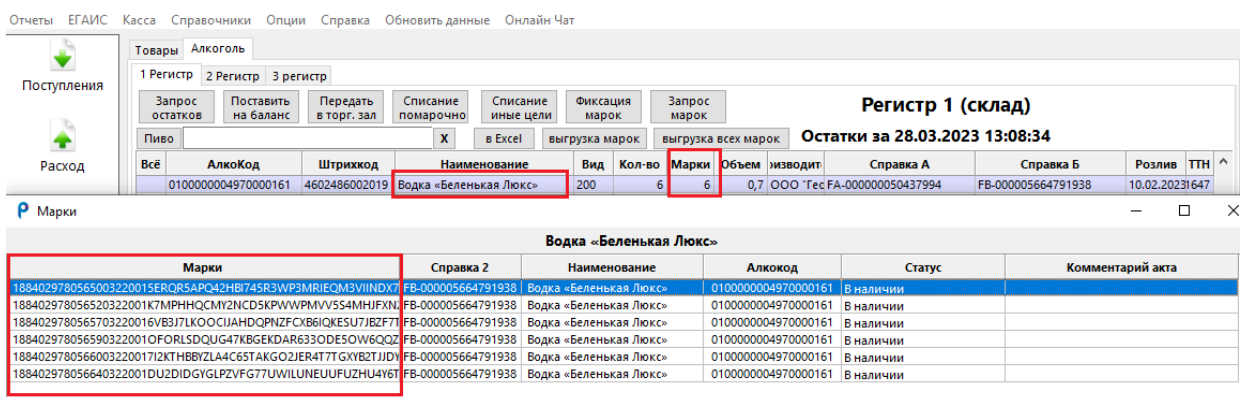

Открывается окно «Марки». В нем мы видим информацию об алкоголе, а именно: Наименование продукции, марки, справка2, алкокод, статус, комментарий акта.

Нажав правой кнопкой мыши на строку появится окно с дополнительными функциями:

«Копировать» - позволяет скопировать ту ячейку, на которую вы нажали правой кнопкой мыши;

«Запрос остатков штрихкодов по идентификатору справки 2» позволяет сделать запрос марок в УТМ по конкретной строке, в ответ поступят марки, которые числятся на балансе организации;

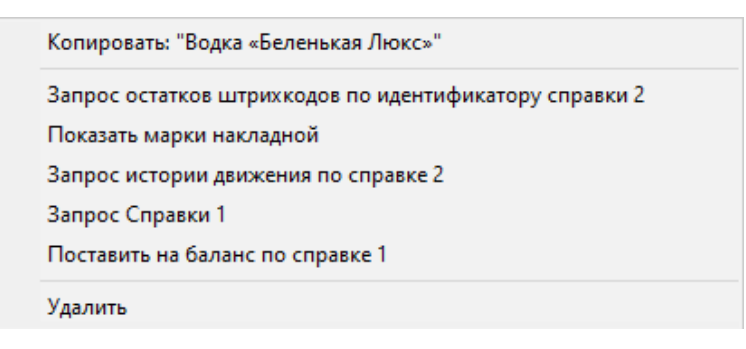

При выборе «Показать марки накладной» откроется окно с информацией по позициям, которые поступили на баланс вместе с выбранной строкой и в рамках общей накладной. Данный запрос работает по порядковому номеру ТТН. Состав документа: марки, справки 2, наименования, алкокод, статус (продано или в марка наличии), комментарий акта если данная марка была списана актом;

«Запрос истории движения по справке 2» - отправляет в УТМ запрос по данному вопросу;

«Запрос справки 1» - если информация в справочнике была утеряна, данный запрос позволит обновить информацию о строке;

«Поставить на баланс по справке 1» - автоматически заполнит часть информации в акте постановки на баланс;

«Удалить» - позволяет удалить строку, делать это самостоятельно нельзя, только по рекомендации менеджера контактного центра.

32

Кнопка «Запрос остатков» актуализирует остатки на текущий момент и необходима для обновления остатков, после списания продукции, постановки на баланс, поступления продукции или после перемещения продукции на второй регистр.

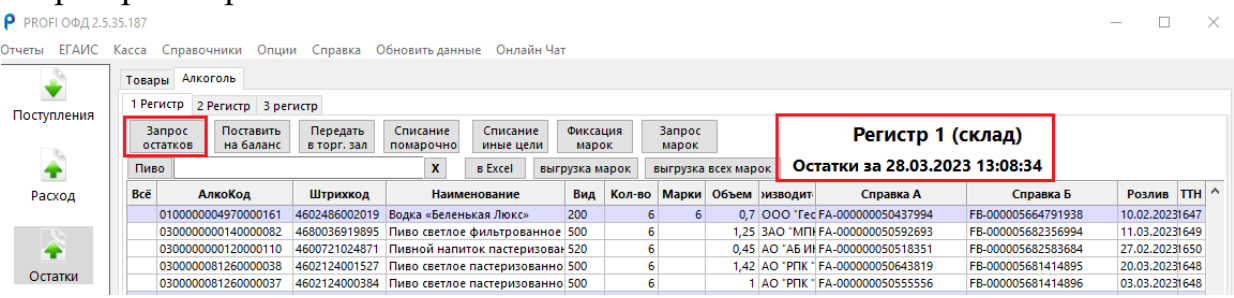

На первом регистре так же, как и на втором регистре есть информация о дате и времени последнего запроса остатков. Запрос остатков по правилам системы ЕГАИС можно делать только раз в час, поэтому данная информация очень актуальна. Запрос остатков для каждого регистра нужно отправлять свой, отправлять их можно одновременно. Правило одного часа распространяется в рамках одного регистра.

На первый регистр поступает партионная продукция и пиво после подтверждения накладных, но хранится она должна на втором регистре согласно правилам системы ЕГАИС, поэтому ее необходимо перенести на второй регистр, так как ее реализация происходит там. Для этого необходимо нажать на слово «Всё», галочками отметится только партионный товар и пиво для последующей передачи на второй регистр. Для передачи используем кнопку «Передача в торг.зал».

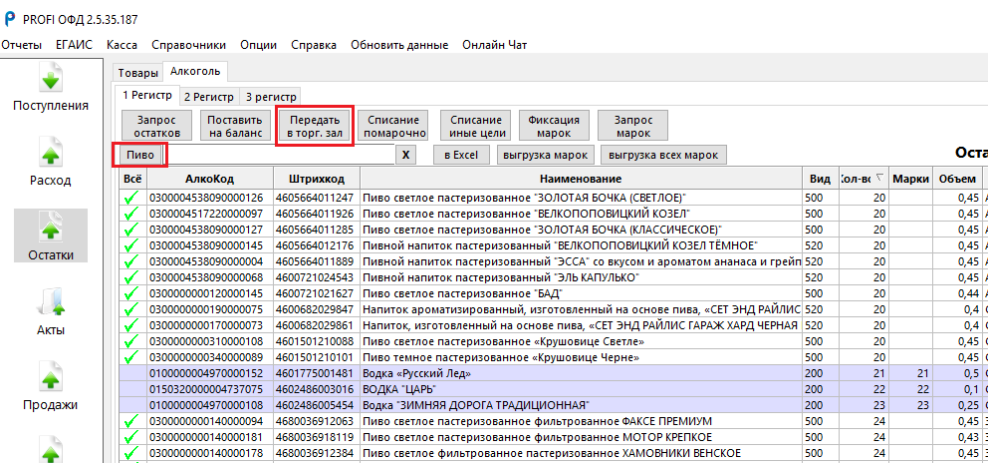

После ее нажатия сформируется «Акт передачи», где автоматически проставляется порядковый номер акта. Далее нажимаем «Передать».

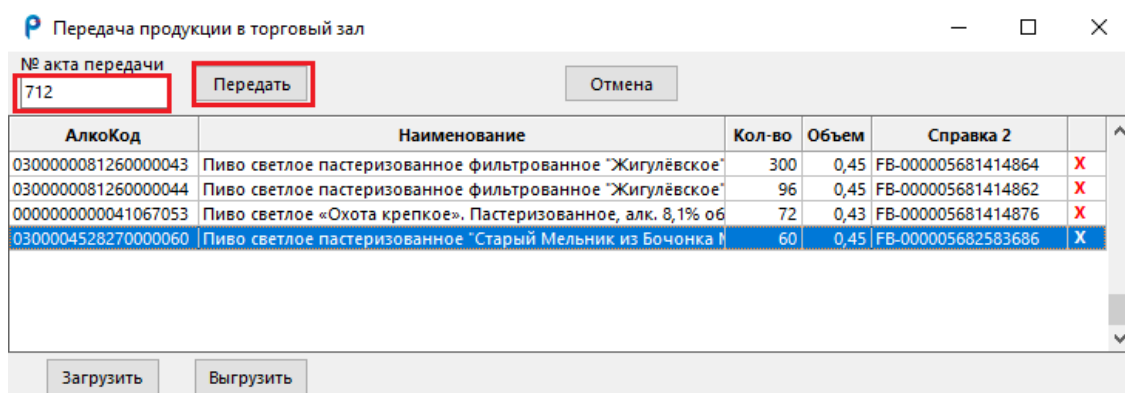

В акте есть возможность удалить позиции нажав крестик справа, выгрузить и загрузить XML. Так же есть кнопка «Отмена», если необходимо отменить действие.

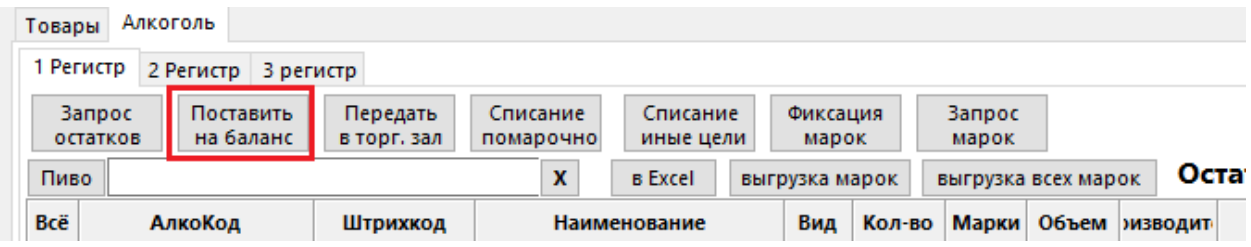

Кнопка «Поставить на баланс» предусмотрена, если нужно поставить на баланс продукцию на первый регистр в рамках поштучного товара, новых марок. При нажатии открывается документ.

Причины постановки на баланс: излишки и пересортица.

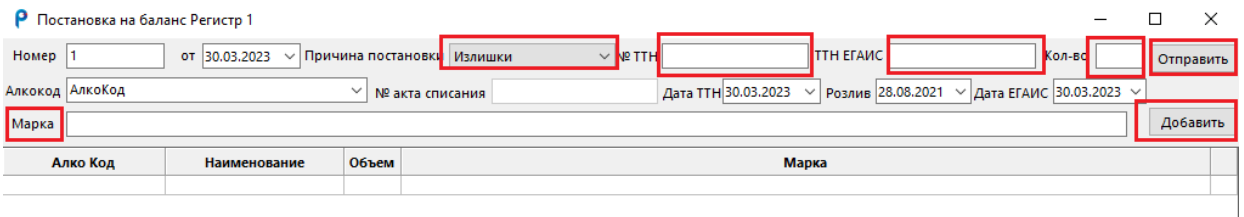

Излишки - нужно указать причину поставки «Излишки», № ТТН с бумажного носителя, №ТТН ЕГАИС Рег.номер накладной по которой поступил данный товар в программу, далее нужно отсканировать акцизную марку. В поле марка и указать количество. Дата и номер акта проставляется автоматически, алкокод продукции извлекается автоматически из отсканированной акцизной марки. Нажимаем «Отправить»

Пересортица - необходима чтобы поставить на баланс продукцию с причиной пересортица. Заполнение акта происходит так же, но здесь предварительно нужно оформить акт списания положительного остатка продукции, получить Рег. № акта списания, скопировать и вставить его в поле Рег. № (взять его можно из раздела «Акты»).

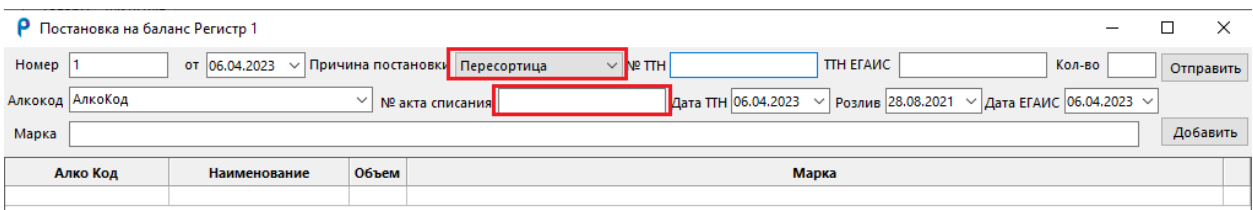

Причина постановки на баланс будет «Пересортица». Дата и номер акта проставляется автоматически. Сканируем акцизную марку, проставляем количество, нажимаем кнопку «Добавить». Позиция переходит в строчку ниже, где мы видим наименование, алкокод, справка А, справка Б, количество и цена. Нажимаем кнопку «Отправить».

Кнопка «Запрос марок» используется в случае, если на ваших остатках существует расхождение между столбцами количества бутылок и количества марок. Необходимо делать запросы марок. В нашей программе есть групповой запрос марок. Для этого выделите галочками необходимые строки и нажмите кнопку. Запрос марок работает так: одна строка раз в 30 минут. Программа сама отправляет запросы, главное не закрывайте её. Для того чтобы подгрузить данные из системы ЕГАИС в программу периодически нажимайте кнопку «Обновить данные».

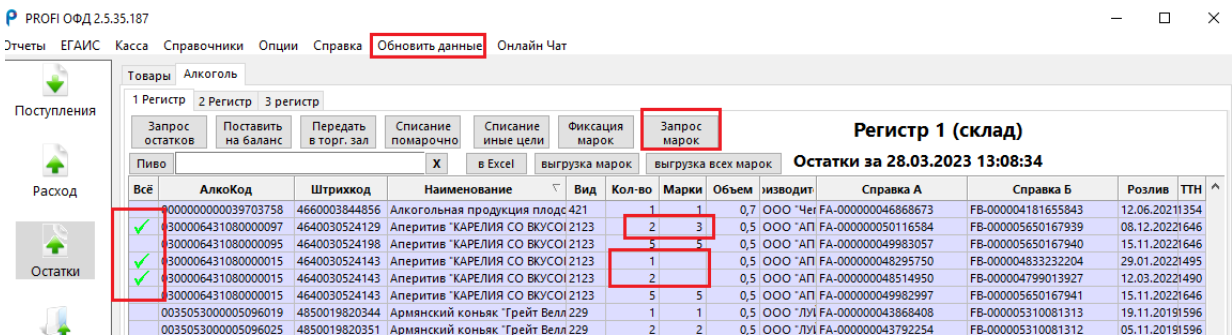

Кнопка «Списание помарочно» актуальна для списания помарочного алкоголя с первого регистра. Причинами списания могут быть: реализация, пересортица, недостача, уценка, порча, потери, проверки арест.

Для того что бы найти товар, который вы хотите списать воспользуйтесь строкой поиска. Прежде чем отмечать галочкой нужную вам позицию проверьте колонки количества штук и марок. Если информация в них совпадает, тогда отметьте строку галочкой и нажмите кнопку «Списание помарочно». Если нет - поставьте «Запрос марок».

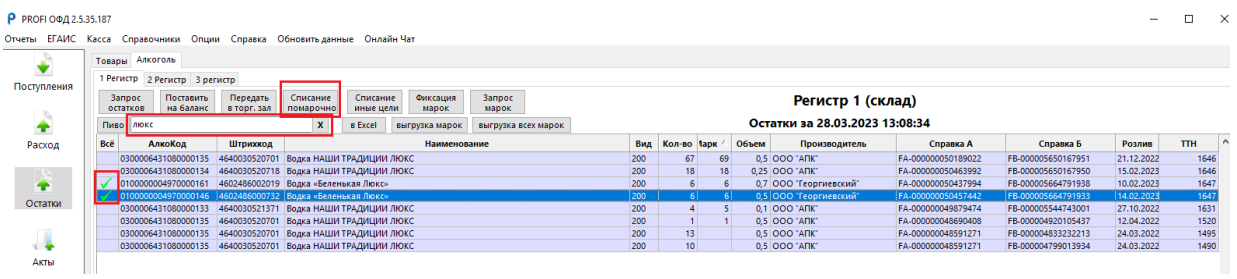

Порядковый номер и дата акта списания проставляется автоматически. Необходимо выбрать причину списания и нажать отправить. Цена за бутылку указывается только при причине списания «Реализация»

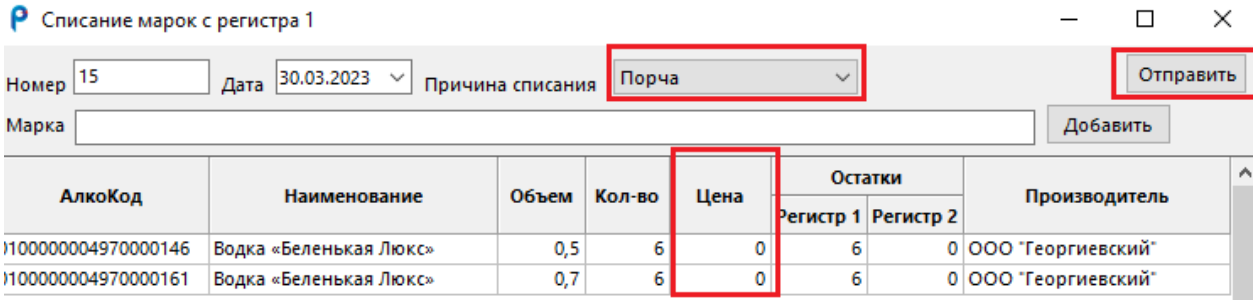

Так же можно заполнить акт вручную. Для этого сканируем акцизную марку в поле марка, нажимаем добавить. Позиция переходит в строчку ниже, где на основании отсканированной марки заполняются колонки: алкокод, наименование, объем, количество, цена, сколько числится данной продукции на регистрах 1 и 2, производитель.
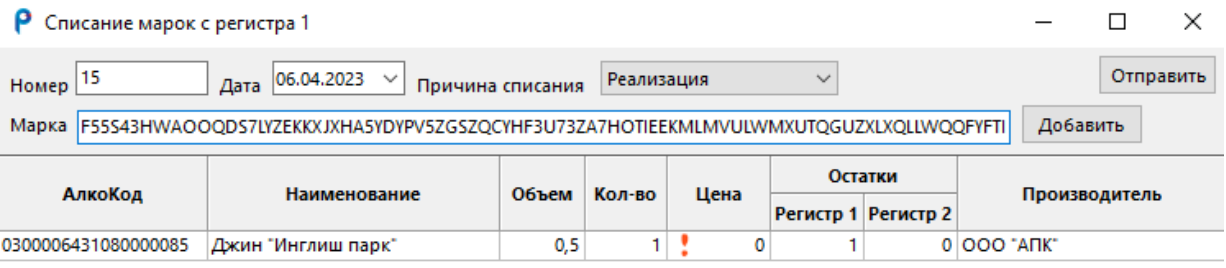

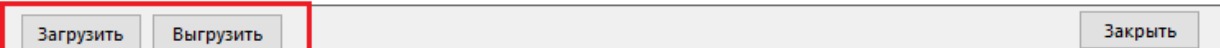

Акт перед отправкой можно «Выгрузить и Загрузить». Когда акт готов нажимаем кнопку «Отправить». Кнопки «Выгрузить» и «Загрузить». Расположены во всех актах.

Кнопка «Фиксация марок» предназначена для того что бы прикрепить или отвязать марки. Используется в двух случаях оцифровка и пересортица.

Оцифровка используется для того, чтобы прикрепить марки к партионной продукции и тем самым сделать ее поштучной. На остатках у пользователя должна быть строка «Белая» по крепкому алкоголю, после процедуры она становится фиолетовой.

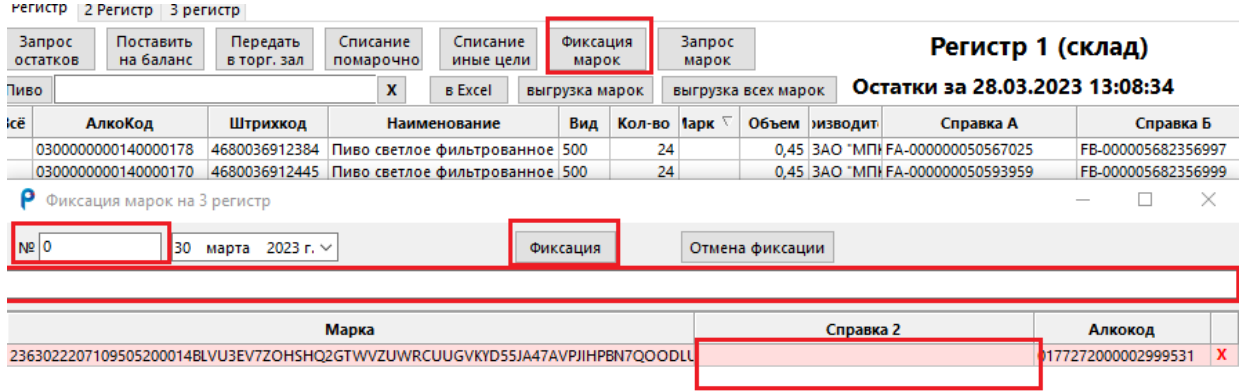

Загрузить Выгрузить

Нажимаем на кнопку «Фиксация Марок», открывается окно, заполняем номер акта, дата проставляется автоматически, сканируем бутылку в поле ввода, нажимаем кнопку ввода на клавиатуре. Строка добавляется в документ, алкокод извлекается из марки. Необходимо заполнить справку 2 из входящей накладной и нажать «Фиксация».

Пересортица между розничными магазинами происходит в случае, когда поставщик отправляет поштучную продукцию (марки) Вам, а бутылки приходят с таким же наименованием, но другими марками. Если сверки при приемке накладной произведено не было, такая накладная подтверждается и получается на остатках существуют марки, а бутылок к ним нет, либо наоборот - фактически есть бутылки, а продать вы их не можете, так как они отсутствуют на регистре 3 и 1.

Данный вопрос решается с поставщиком. Он должен сказать какие марки и какие «Справки Б» привязывать и отвязывать. Акт заполняется аналогично, только для отвязки марок используется кнопка «Отмена Фиксации».

Кнопка «Списание иные цели» позволяет исправить ошибку, допущенную пользователем. Она используется в случае, если клиент хотел провести процедуру перевода продукции из партионной в поштучную, вернул алкоголь со второго регистра на первый регистр, но привязку марок(фиксацию) вовремя не произвел. Бутылки в наличии уже нет, соответственно данная позиция становится нарушением клиента и убрать ее можно только списав с первого регистра без марки через кнопку «Иные цели». Отметьте такую строку галочкой и нажмите кнопку. Документ заполнится автоматически нужно только нажать «Отправить».

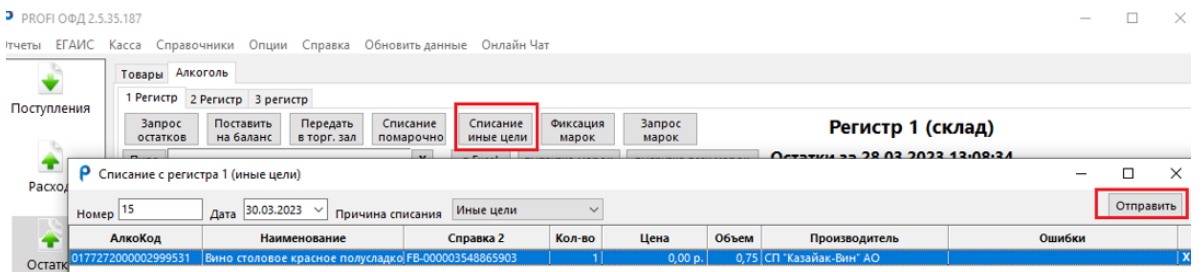

Кнопка «Пиво» позволяет выделить галочками не все белые строки, как это делает кнопка «Всё» а выделяет только пиво.

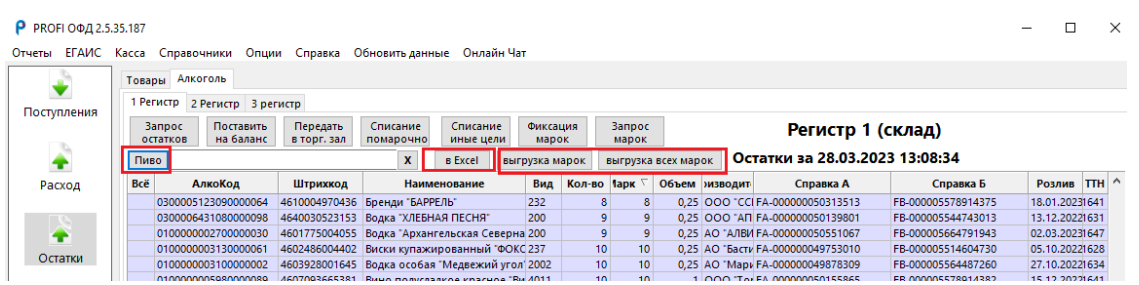

Кнопка «в Excel» позволяет выгрузить строки из регистра 1 в формат Excel.

Кнопка «Выгрузка марок» позволяет выгрузить марки в формат Excel, по строкам, которые отмечены галочкой.

Кнопка «Выгрузка всех марок» позволяет выгрузить все марки в формат Excel которые есть на регистре.

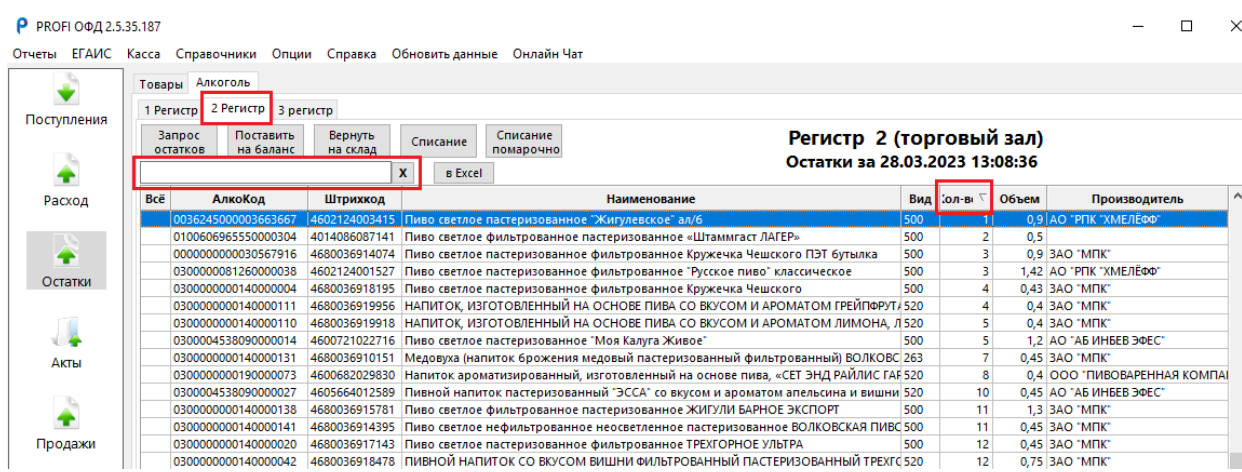

# 8.2 Вкладка второй регистр (Торговый зал)

На втором регистре хранится партионный алкоголь и пиво. Строка заголовков содержит: всё, алкокод, штрихкод, наименование, вид, кол-во, объем, производитель.

Также здесь расположены кнопки: Запрос остатков, поставить на баланс, вернуть на склад, Списание, Списание помарочно, в Excel.

Строка поиска работает аналогично первому регистру. При выборе наименования товара или алкокода и происходит сортировка.

Дополнительно здесь работает сортировка по алфавиту, если нажать на «Наименование» и Сортировка от большего к меньшему, и наоборот, применяется при нажатии на «Количество».

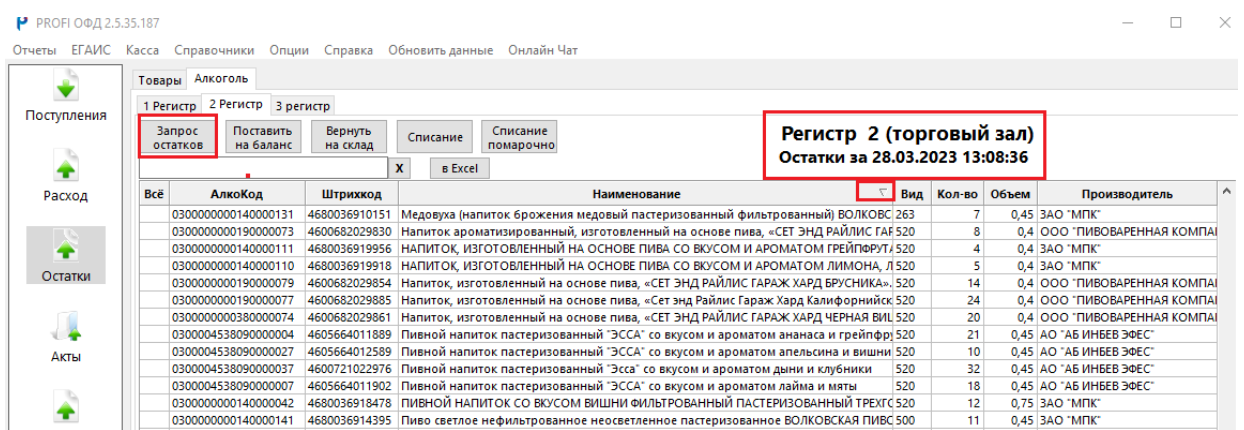

Кнопка «Запрос остатков» актуализирует остатки на текущий момент и необходима для обновления остатков после списания продукции, постановки на баланс, поступления или возврату продукции на первый регистр.

На втором регистре так же, как и на первом есть информация о дате и времени последнего запроса остатков. Запрос остатков по правилам системы ЕГАИС можно делать только раз в час, поэтому данная информация очень актуальна. Запрос остатков для каждого регистра нужно отправлять свой. Отправлять их можно одновременно. Правило одного часа распространяется в рамках одного регистра.

Кнопка «Постановка на баланс» используется при обнаружении товара, который не был учтен системой. Для того, чтобы добавить его на остатки мы используем статус «Излишки».

Если после продажи алкоголя на кассе, на втором регистре образуется минус, это является причиной Пересорта продукции поставщиком. Продали то, чего не было на остатках, а другая строка лишняя, по ней фактически нет товара. В такой ситуации используется статус «Пересортица».

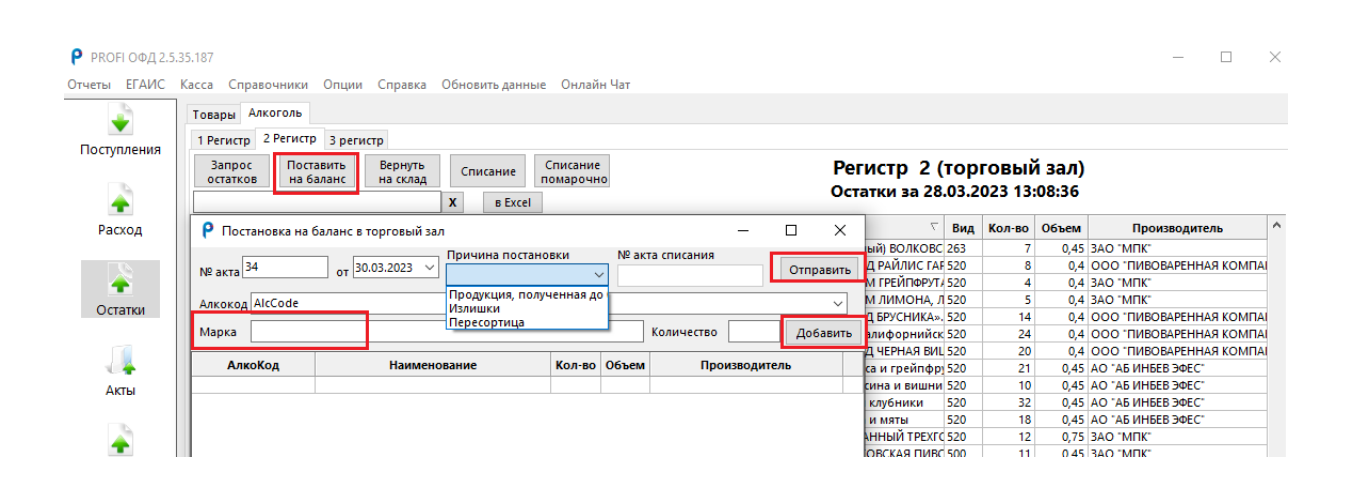

Причина излишки - нажимаем кнопку «Постановка на баланс». Номер акта и дата проставляется автоматически, причина выбирается из списка. Заполняем Алкокод. Проставляем количество. Если вы не знаете алкокод, но бутылка у вас в руках, вы можете добавить его, отсканировав акцизную марку в поле «Марка». Далее нажимаете кнопку ввода и алкокод автоматически извлекается из марки. Далее нажимаем кнопку «Добавить». Строчка переносится ниже, где подгружается: алкокод, наименование, количество, объем, производитель. Также можно выгрузить акт перед отправкой или загрузить раннее выгруженный акт через кнопки внизу «Выгрузить» и «Загрузить». Когда акт готов нажимаем кнопку «Отправить».

Причина пересортица - нажимаем кнопку «Постановка на баланс». Номер акта и дата проставляется автоматически, причина выбирается из списка. В поле рег. № … проставляется рег.номер акта списания с причиной пересортица, сделанный ранее. Заполняем Алкокод. Проставляем количество. Далее нажимаем кнопку «Добавить». Строчка переносится ниже, где подгружается: алкокод, наименование, количество, объем, производитель. Также можно выгрузить акт перед отправкой или загрузить раннее выгруженный акт через кнопки внизу «Выгрузить» и «Загрузить». Когда акт готов нажимаем кнопку «Отправить».

Выше сказано, что для того, чтобы оформить акт постановка на баланс с причиной пересортица нужно предварительно оформить акт списания с такой же причиной. Рассмотрим подробнее.

Выбираем через строку поиска нужную нам строку, отмечаем ее галочкой и нажимаем кнопку «Списание». Дата и Номер акта проставляются автоматически. Нужная строка так же попала, благодаря отметки ее галочкой. Устанавливаем статус «Пересортица» и отправляем. Можно также использовать добавление вручную по алкокоду, как было описано выше. Строение актов, Списание и постановка на баланс одинаковы. Они имеют только одно различие. В кнопке «Постановка на баланс» есть поле для

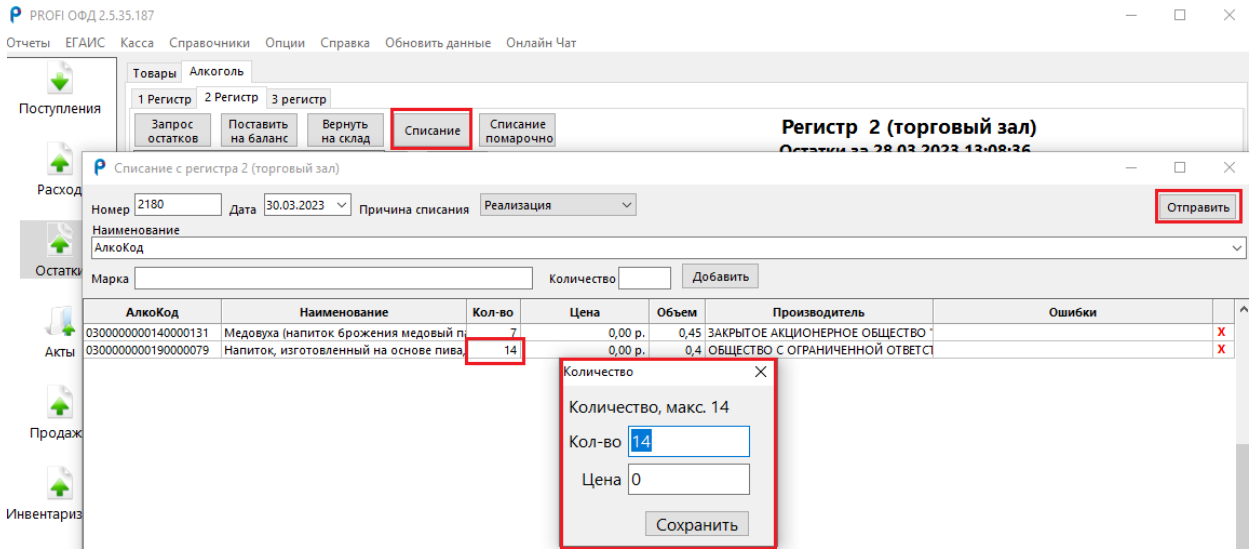

указания Рег. номера акта списания. Номера не порядкового, а номера, который присвоил УТМ. Чтобы узнать какой номер присвоился списанию нужно перейти в раздел «Акты» и посмотреть колонку «Рег. номер». Сам номер нужно выписать либо скопировать. Только после этого можно оформить акт постановки на баланс как пересортица.

Кнопка списание также используется для редактирования пивных остатков. Отметьте нужные строки галочкой, нажмите «Списание», нажмите двойным щелчком на строку, в которой вы хотите изменить количество. Далее кнопка «Отправить».

Кнопка «Списание помарочно» предназначена для того, что если вы хотите списать алкоголь используя марку, например, в случае если вы уронили и разбили бутылку, но у вас на руках осталась марка, то нажимайте кнопку «Списание помарочно», далее «Марки списком».

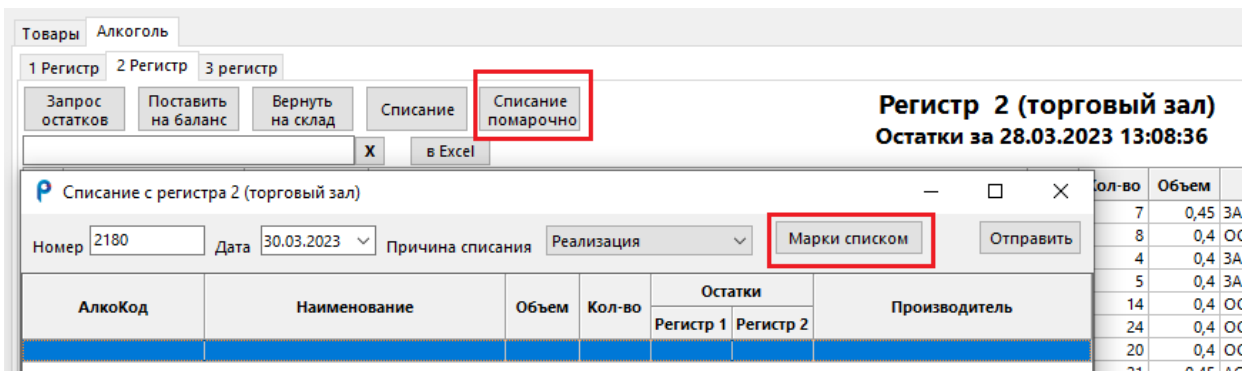

#### Отсканируйте с помощью сканера марку в поле «Марка» и нажмите

#### «Добавить»

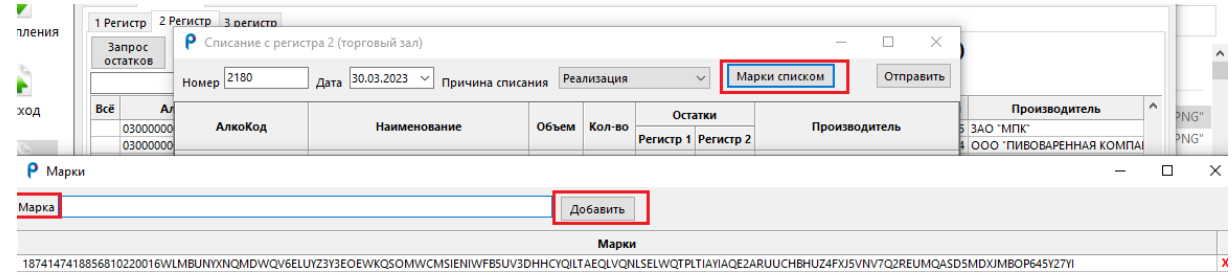

Вы вернетесь в акт списания помарочно, данные вытянутся из марки и информация разнесется по строке с заголовками, которая содержит информацию о наименовании товара, его алкокоде, объеме, количестве. Столбец остатки покажет сколько такой продукции есть в ЕГАИС на ваших регистрах, какой производитель у данной строки. Далее указывайте причину списания «Порча» и нажимайте «Отправить». Дата и номер документа проставляется автоматически.

Кнопка в Excel позволяет выгрузить строки из регистра 2 в формат Excel

Кнопка «Вернуть на склад» необходима, если нужно сделать возврат поставщику или перемещение в другую торговую точку. Возврат или перемещение возможно оформить только если алкоголь находится на первом регистре.

Работает аналогично кнопке «Передать в торговый зал» за исключением одной особенности.

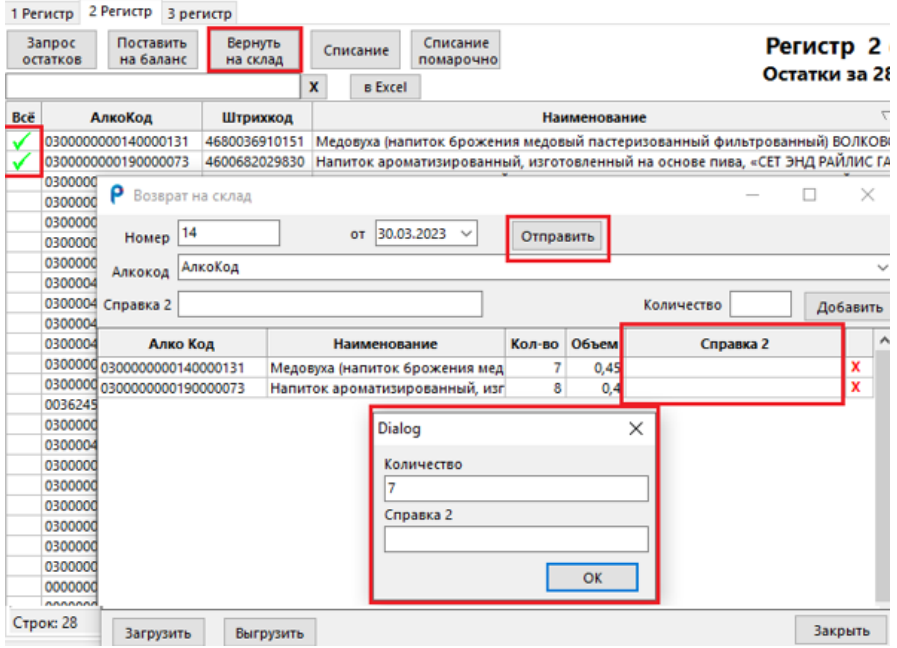

После выделения галочками необходимых строк и нажатия кнопки «Вернуть на склад» в акт перемещения попадет не вся информация. Поля Наименование, Алкокод, Количество и объем будут заполнены. А вот столбец справка 2 будет пустым, так как на втором регистре данная информация не

хранится. Она отсекается при перемещении с первого регистра на второй регистр. Это одно из правил системы ЕГАИС.

После заполнения Справки 2 нужно нажать «Отправить». Также можно выгрузить акт перед отправкой или загрузить раннее выгруженный акт через кнопки внизу «Выгрузить» и «Загрузить». Заполнять данный акт можно и вручную, для этого в поле алкокод внесите алкокод в колонку количество внесите количество штук и нажмите добавить.

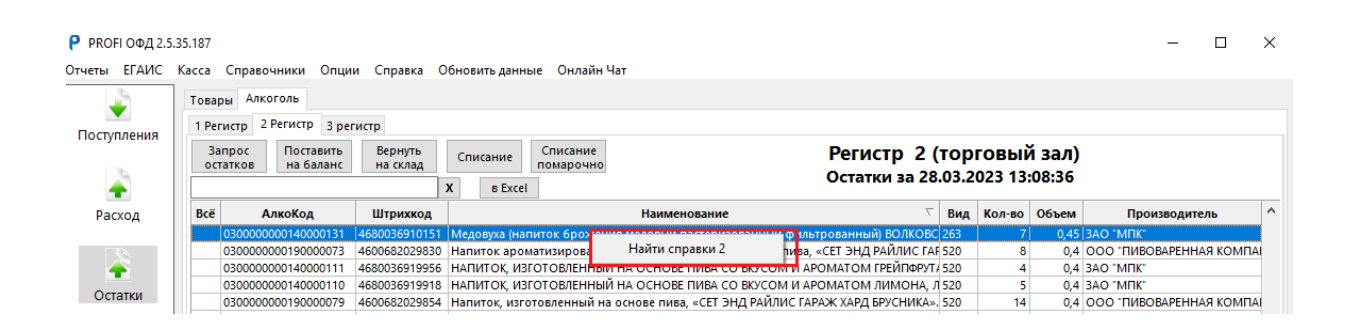

Для того чтобы заполнить Справку2 можно нажать правой кнопкой мыши на строку в регистре 2 и выбрать кнопку «Найти справки 2». Программа выдаст окно со всеми справками, по которым данный алкокод перемещался в регистр 2. Вы можете выделить и скопировать справку правой кнопкой мыши.

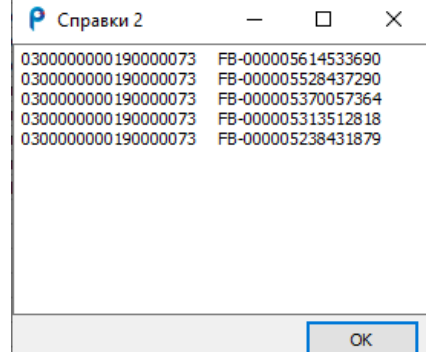

Но здесь есть одна сложность - правило системы ЕГАИС не позволяет переместить по справке2 больше единиц товара, чем было передано по ней с первого регистра на второй регистр. Поэтому если Вам приходит отказ на перемещение, воспользуйтесь другим способом или уменьшите количество штук, разделите перемещение на несколько актов.

Второй способ подразумевает поиск справки 2 в архиве с накладными. Для этого скопируйте алкокод, перейдите в раздел «Поступления», «В архив»

и в строке поиска введите данный алкокод. Так вы увидите все накладные, согласно которым приходило поступление данного товара. Отталкивайтесь от самой свежей накладной, заходите в нее и смотрите сколько штук Вы получали по справке 2, которая также указана в накладной, копируйте справку 2 и приступайте к перемещению продукции со второго регистра на первый регистр, с указанием верного количества бутылок.

#### 8.3 Вкладка третий регистр(Марки)

На третьем регистре хранятся все марки общим списком. В разрезе: Справка2, Алкокод, Наименование, Количество, TTH ID, Справка 1.

Он состоит из поля, в которое можно отсканировать акцизную марку и кнопки «Найти». Благодаря этому функционалу можно определить по марке, где находится данная бутылка - на остатках или уже продана.

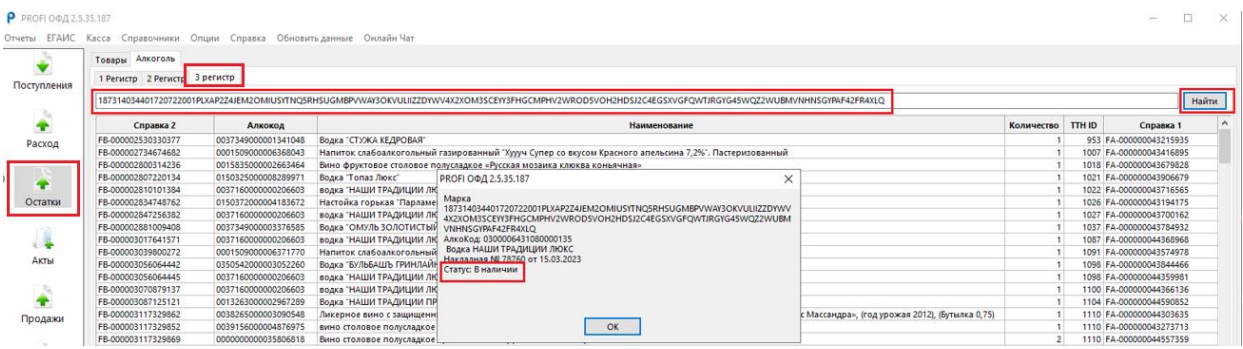

Если данная марка есть в остатках, то появится окно, в котором будет указан статус «В наличии»

Если нет, то статус будет указан «Продана»

Так же программа может не распознать бутылку, если она чужая. В таком случае мы получим окно «Марка не найдена»

Данный регистр предусмотрен системой ЕГАИС, но в нашей программе марки расположены и на первом регистре, что позволяет удобнее ориентироваться в своих остатках. На нем марки разделены в разрезе каждой строки со своим алкокодом и справкой 2. Тем самым они скомпонованы, поэтому на третий регистр пользователи даже не заходят. Системой ЕГАИС подразумевается, что первый и третий регистры — это единый механизм.

Для проверки бутылки, за каким пользователем системы ЕГАИС она числится и какой статус имеет, удобнее пользоваться сервисом от ФСРАР, ссылка на который расположена в Разделе «Справка». В нем можно получить информацию о владельце бутылки, чего наша программа физически сделать не может, так как она знает только марки своего пользователя.

Ссылка на сайт [«https://check1.fsrar.ru/»](https://check1.fsrar.ru/).

### 9. РАЗДЕЛ АКТЫ

В вертикальном меню четвертая кнопка «Акты», она нужна для просмотра информации о документах таких как:

Перемещении алкоголя в/из второго регистра;

Списание алкоголя с первого и второго регистров;

Постановка на баланс на первый и второй регистр.

Данный раздел позволяет узнать комментарий, успешно ли прошел документ или пришел акт отказа, а также можно посмотреть какой Рег.номер присвоился документу системой ЕГАИС.

Строка заголовков содержит:

Дата –дата и время отправки документа;

Тип- списание, постановка или перемещение;

Номер-порядковый;

Рег.Номер- номер который присвоила система ЕГАИС;

Статус – Успешный или отказ;

Комментарий- расшифровка статуса, можно узнать по какой причине пришел отказ;

ReplyID – идентификатор документа в системе ЕГАИС.

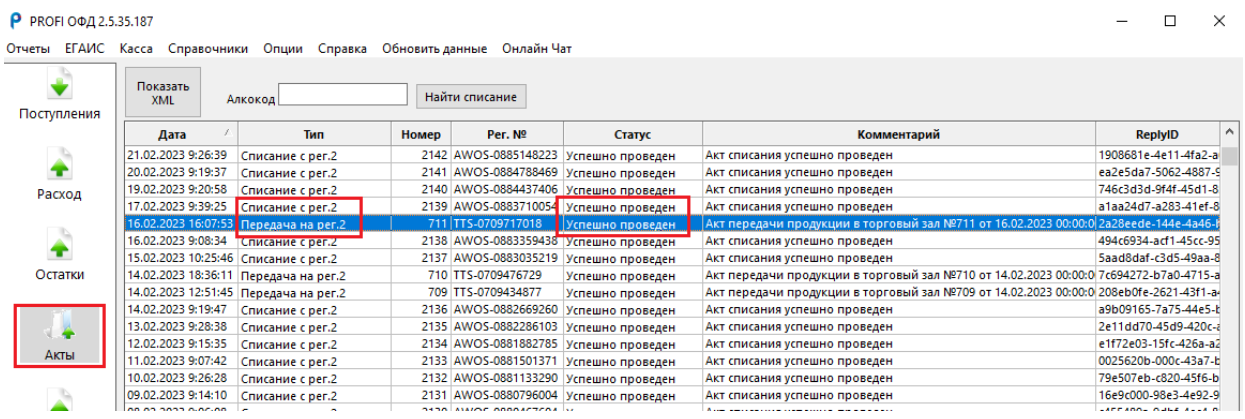

При получении отрицательного ответа на Ваш документ посмотрите поле комментарий, там всегда пишется ответ от системы ЕГАИС. В нем будет указано в каком алкокоде была ошибка. Актуализируйте свои остатки, проверьте какое стало количество по данному алкокоду и повторите операцию. Разумеется, списать больше, чем есть на остатках вы не можете.

В данном разделе есть поисковик. В него можно ввести алкокод и нажать «Найти списание» произойдет сортировка по данному алкокоду.

Показать в XML отображает документ в формате XML, который был Вами отправлен в ЕГАИС.

Есть еще одна дополнительная функция — это отмена акта списания крепкого алкоголя с первого регистра. Чтобы отменить акт нужно нажать правой кнопкой мыши на акт и выбрать «Отозвать». Данное действие можно делать не позднее шести дней с даты отправки.

Р РКОГІ ОФД 2.5.35.187

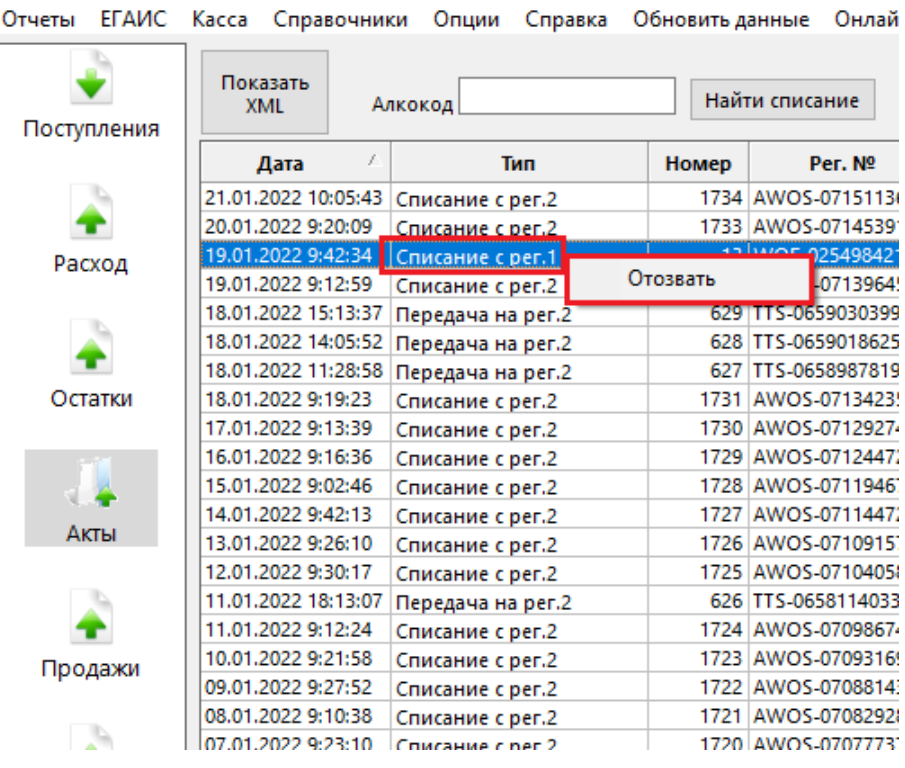

### 10. РАЗДЕЛ РАСХОД.

Второй раздел, находящийся в левом вертикальном меню сразу под поступлением это «Расход». Он предназначен только для организаций, которые работают в системе ЕГАИС. С помощью этого раздела можно создавать накладные для отправки поставщику, то есть «Возврат» или для «Перемещения» товара в свою точку только с другим адресом (это происходит тогда, когда у ЮР лица несколько магазинов, все они числятся под одним ИНН, но так как это разные торговые объекты с разными адресами, они будут на разных КПП соответственно ID в системе ЕГАИС у них у всех будет разный).

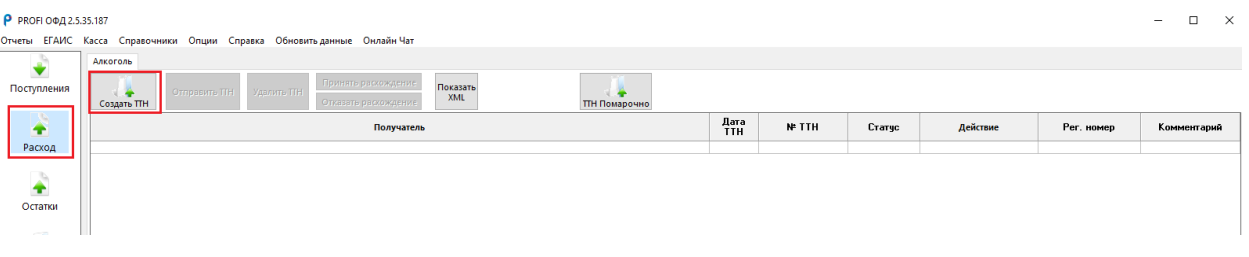

Данный раздел состоит из семи кнопок и строки заголовков:

Получатель - наименование получателя;

Дата ТТН - дата создания накладной;

Статус - может быть «Новая», «Только что созданная», «Отправлена». Второй статус после новой меняется при нажатии «Отправить ТТН», статус «Принята» после подтверждения поставщиком, «Архив» - полностью обработанная и статус «Отозвана», когда отправитель передумал отправлять товар, нужна для того что бы товар вернулся на остатки;

Действие – Комментарий о выполняющейся операции;

Рег. Номер - уникальный номер присваивается системой ЕГАИС после отправки ТТН;

Комментарий - информация о дате, номере накладной зарегистрировавшейся в системе.

50

Прежде чем приступать мы снова должны иметь понимание, какой товар мы будет отправлять. С новыми марками или нет. Если накладная от поставщика приходила смешанная, а вам нужно отправить назад весь товар, то придется создать две накладные с новыми марками и без. Итак, начнем с создания накладной по старым маркам (либо пиво).

Нажимаем кнопку «Создать ТТН» (строки без новых марок, либо пиво чаще всего находятся на регистре 2, поэтому, прежде чем переходить к созданию накладной нужно переместить товар на регистр 1, что было описано в главе «5.2 Вкладка второй регистр (Торговый зал)»

Так выглядит окно создания накладной. Оно состоит из окон обязательных к заполнению.

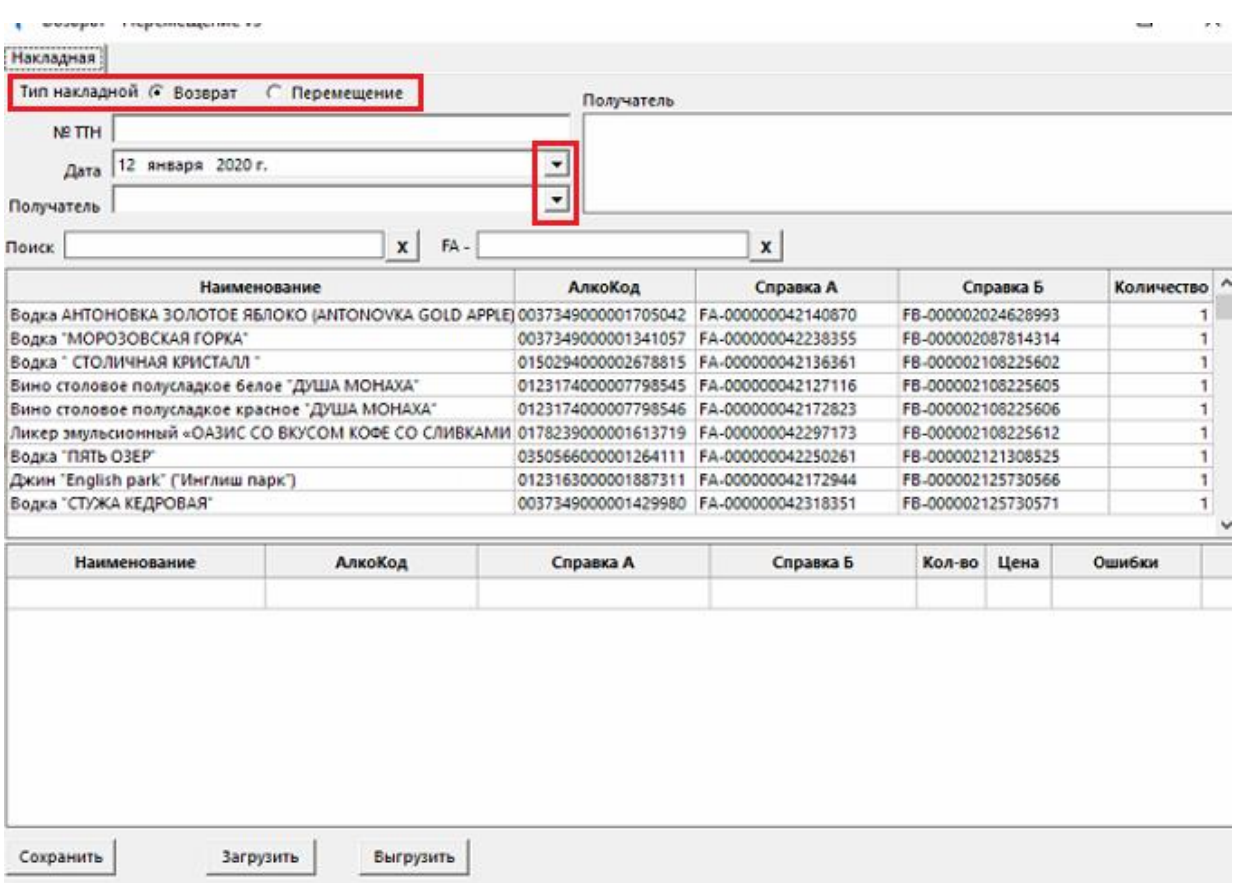

Первое - это «Тип накладной». Выбираем «Возврат» поставщику или «Перемещение» себе.

Второе это «Номер ТТН». Указываем порядковый номер 1,2,3,4 и т.д.

Третье - это «Дата». Она проставляется автоматически и ее можно сменить через календарь спрятанный справа под стрелочкой.

Четвертое - это «Получатель». Его можно выбрать из списка, нажав на строку.

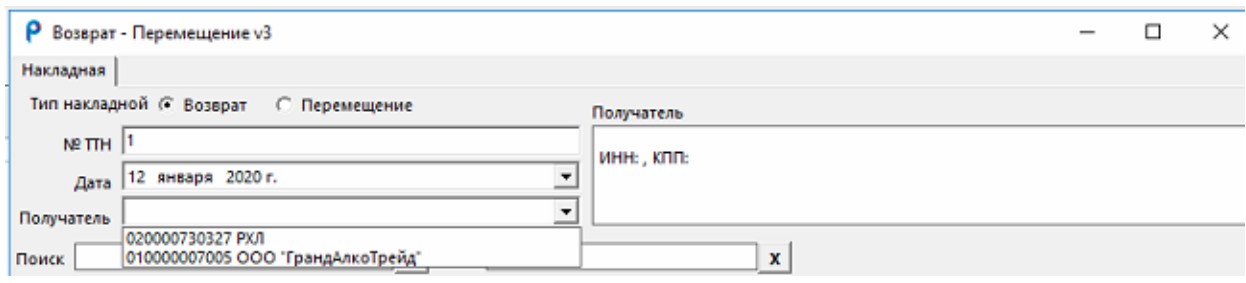

Если Вы не можете его найти, то в окошке получатель можно написать ID поставщика или его наименование.

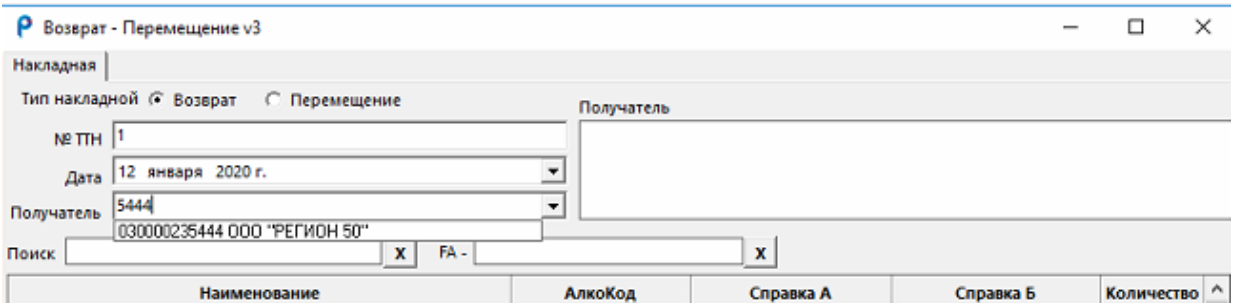

После того как Вы его обнаружили, нужно на него нажать, чтобы он зафиксировался.

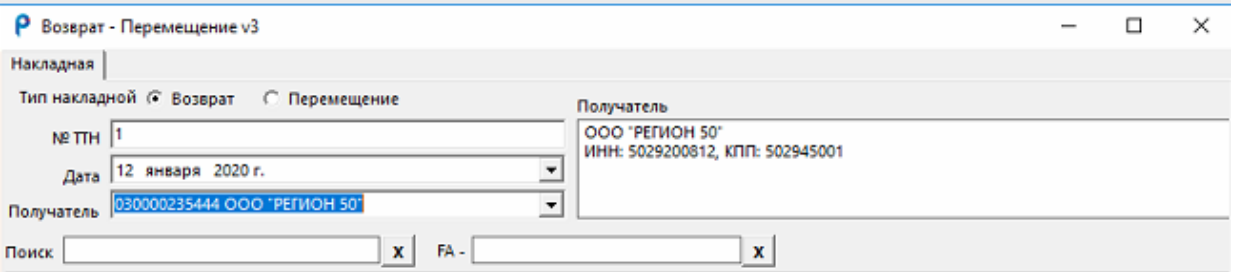

Далее мы приступаем к подбору товара. То, что мы видим в окне под заголовками находится на регистре 1.

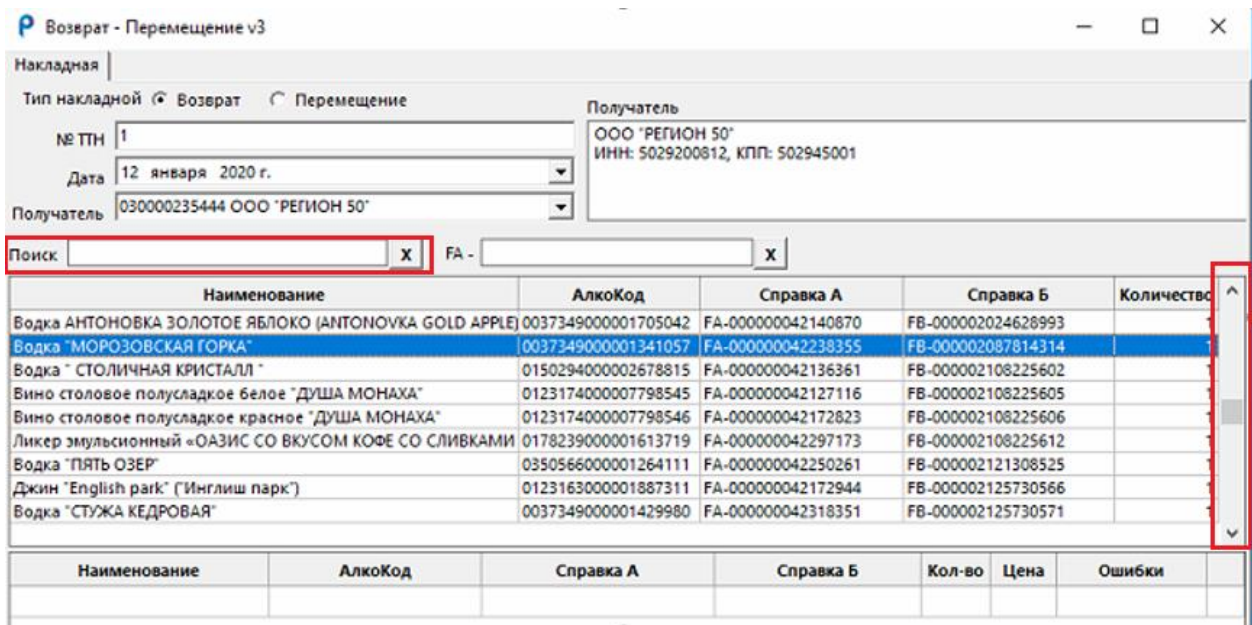

Строка заголовков состоит из наименования, алкокода, Справок А и Б и количество бутылок, находящихся на первом регистре.

(Например, нам нужно переместить Водку Морозовская горка. Бутылка у нас в руках, но нужно найти ее в системе ЕГАИС, а именно перейти на регистры и с помощью строки поиска найти нужную позицию, переместить ее на регистр 1 с указанием справки Б, и как только позиция будет на первом регистре можно переходить к созданию ТТН.)

Для того, чтобы найти строку мы можем воспользоваться строкой поиска, указав там алкокод или наименование.

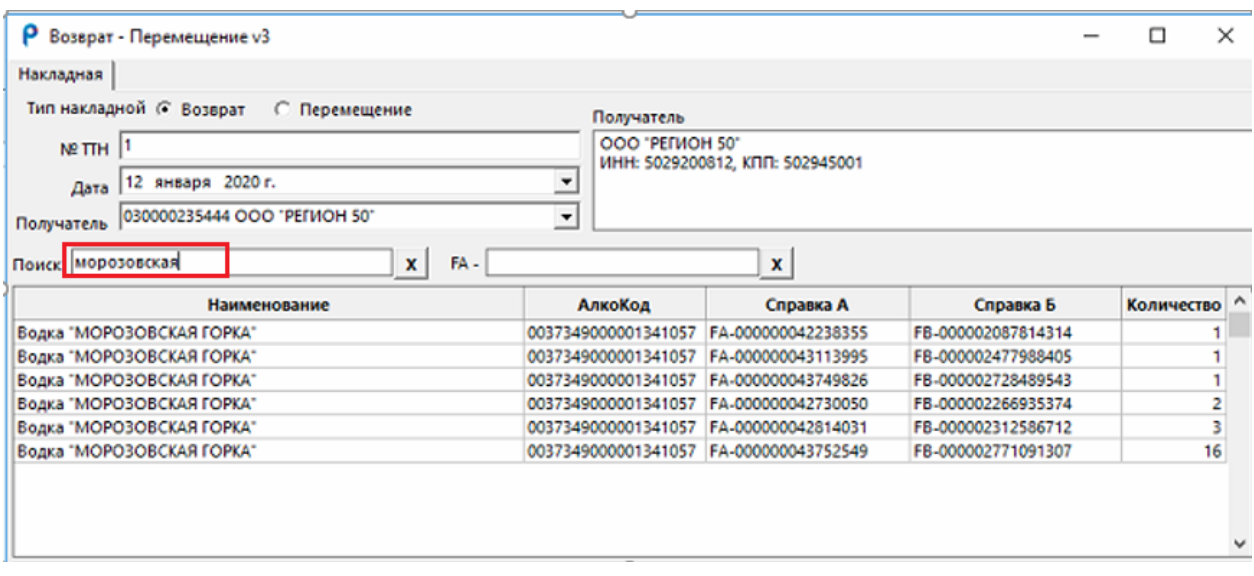

Нажимаем два раза на нужную строку и П.О. выдает нам окно для заполнения.

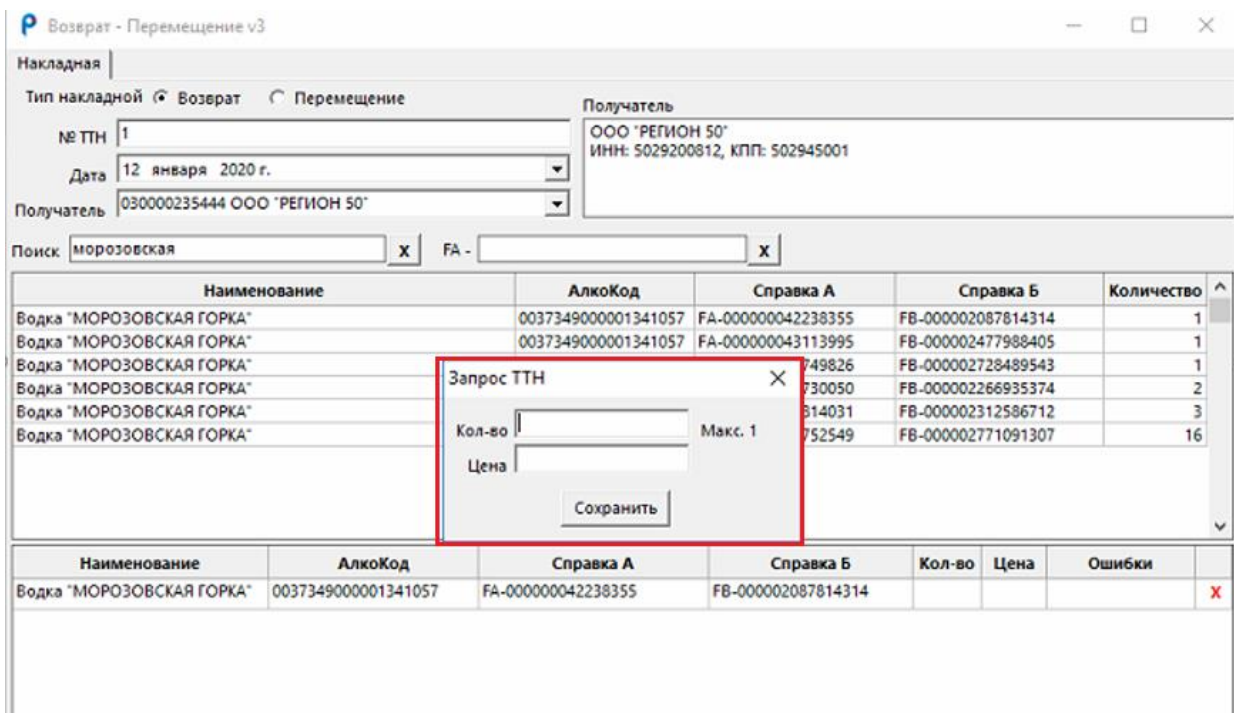

Необходимо внести количество, которое не больше чем на регистре 1 и цену, по которой поставщик изначально отгрузил вам товар. Цены можно посмотреть в архиве накладных. После заполнения нажимаем «Сохранить». Строка падает в нижнее окно.

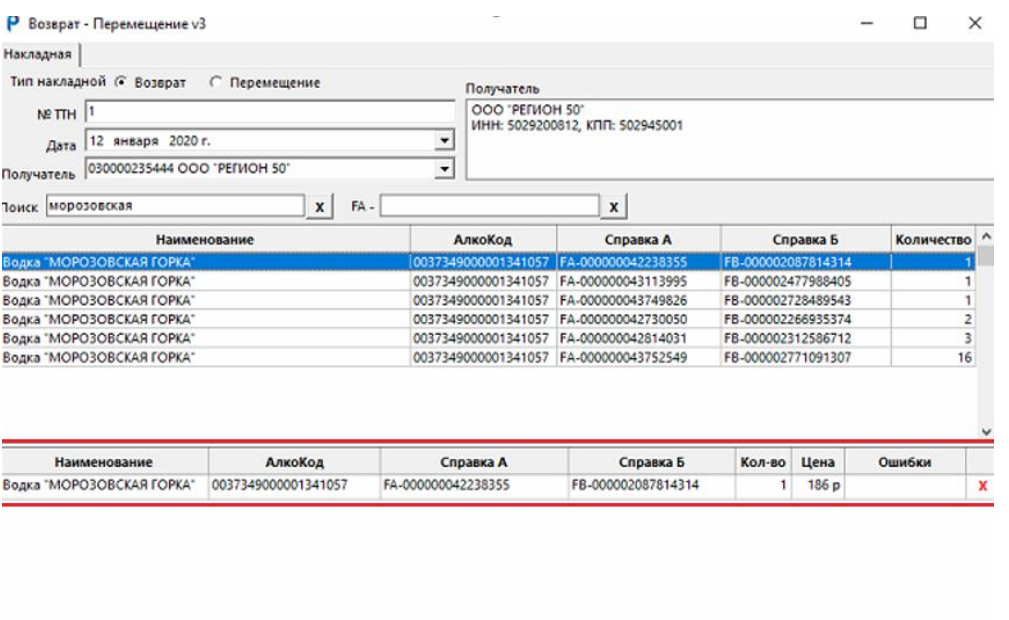

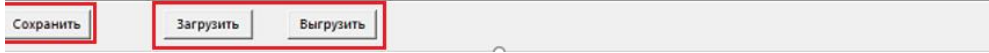

Таким способом мы заполняем все необходимые строки. По окончании заполнения нажимаем «Выгрузить». Это позволит сохранить вашу XML версию накладной на рабочий стол. В случае просьбы поставщика переделать исходящую накладную, Вам не придется заново набирать товар. Просто используйте кнопку «Загрузить» и выберете ранее выгруженный файл. После сохранения на компьютер накладной таким способом Вы можете сохранить ее и в программе, и перейти к отправке ее поставщику. Для этого нажмите кнопку «Сохранить» в левом нижнем углу. Окно закроется и мы попадем снова в окно «Расход».

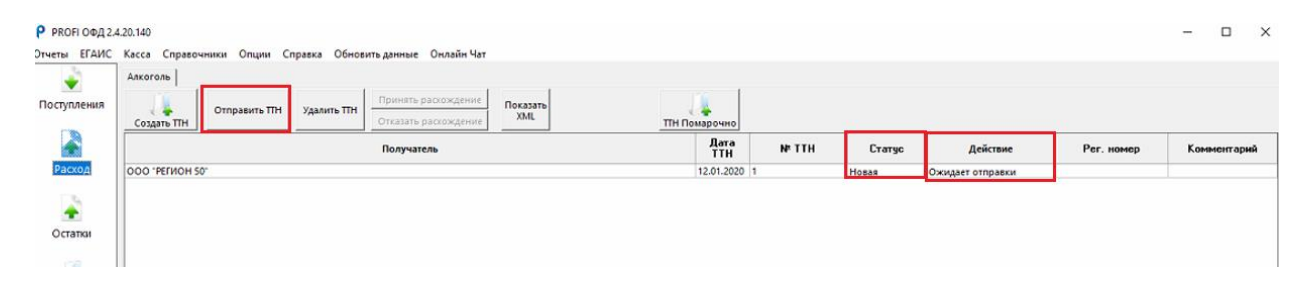

После того как мы создали ТТН она попадает в раздел «Расход». В нем мы видим информацию о созданной накладной, а именно: наименование поставщика, дату номер, статус «Новая» и комментарий «Ожидает отправки». Программа подсказывает, что нужно отправить ее получателю, щелкнув сначала по накладной, а затем на кнопку «Отправить ТТН», либо можно удалить накладную кнопкой «Удалить ТТН», если вы не уверены в правильности заполнения. Эти две важных кнопки располагаются сразу после кнопки «Создать ТТН».

После отправки статус сменится на «Отправлена» и «Действие» изменится на «Ожидает действия от получается», то есть накладная ждет, когда поставщик ее подтвердит. Так же чуть позже у накладной появится «Рег. Номер» - это значит, что она начала существовать в системе ЕГАИС. После этого поставщик сможет увидеть ее у себя, открыть, проверить и принять. Так же мы можем вернуть накладную на регистр, нажав по ней правой кнопкой мыши и выбрав «Отозвать».

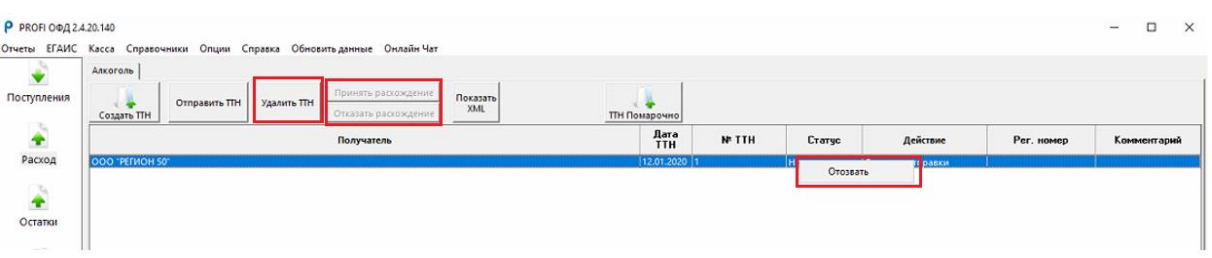

После того как поставщик увидит у себя нашу накладную он может не только принять ее целиком, но также отредактировать ее, что повлечет за собой расхождение. Он может отказаться от какой-то из строк или уменьшить количество. Если это произойдет, то нам нужно будет воспользоваться кнопками, которые находятся следом за кнопкой «Удалить ТТН». Сейчас мы их видим, они не активные. Это «Принять расхождение» или «Отказать расхождение»

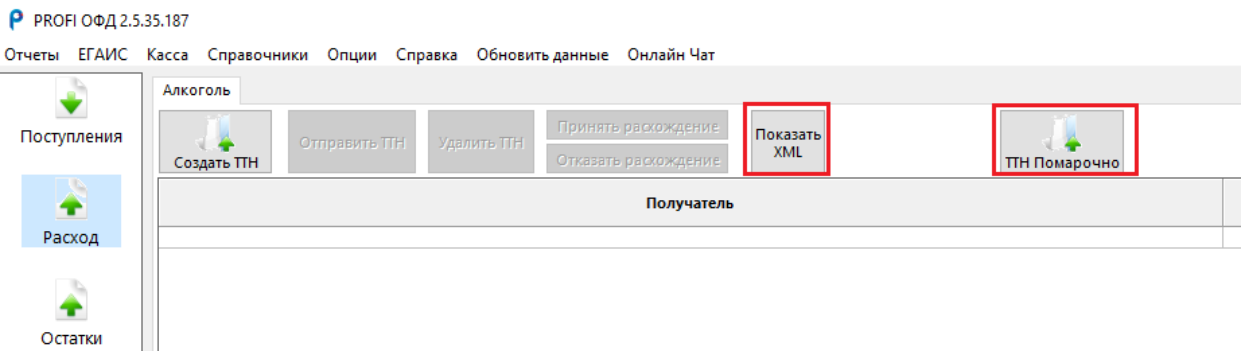

Следующая кнопка — это «Показать XML». О такой кнопке писалось ранее и она показывает XML версию накладной.

Последняя кнопка в нашем разделе это «ТТН Помарочно». Она нужна для создания накладных с новыми марками, которые всегда находятся на первом регистре.

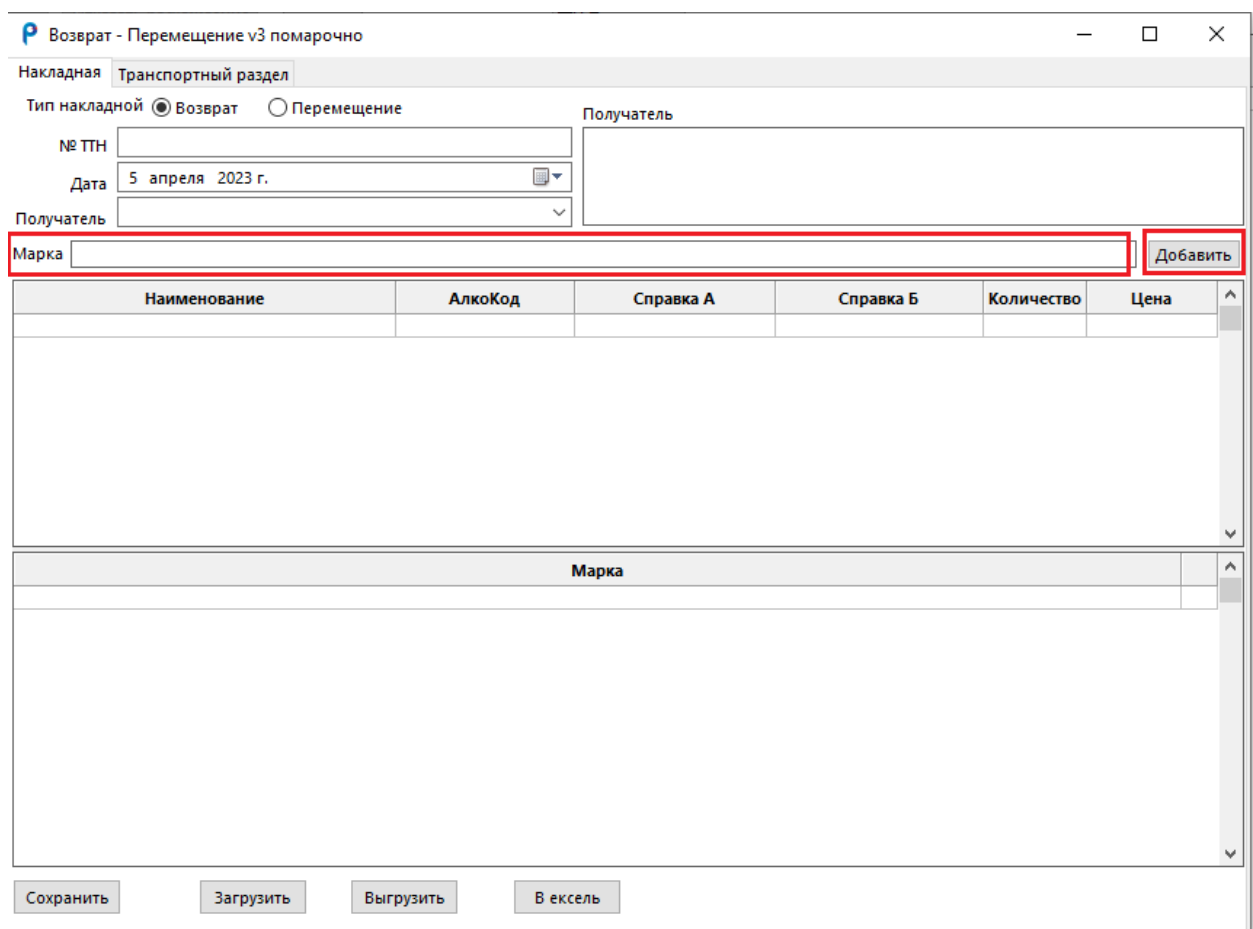

Верх у нее выглядит так же, как и у кнопки «Создать ТТН», только окно поиска товара заменилось на поле «Марка». Сюда нужно просканировать ту бутылку, которую нужно вернуть. Если такой марки нет на первом регистре, то программа выдаст ошибку.

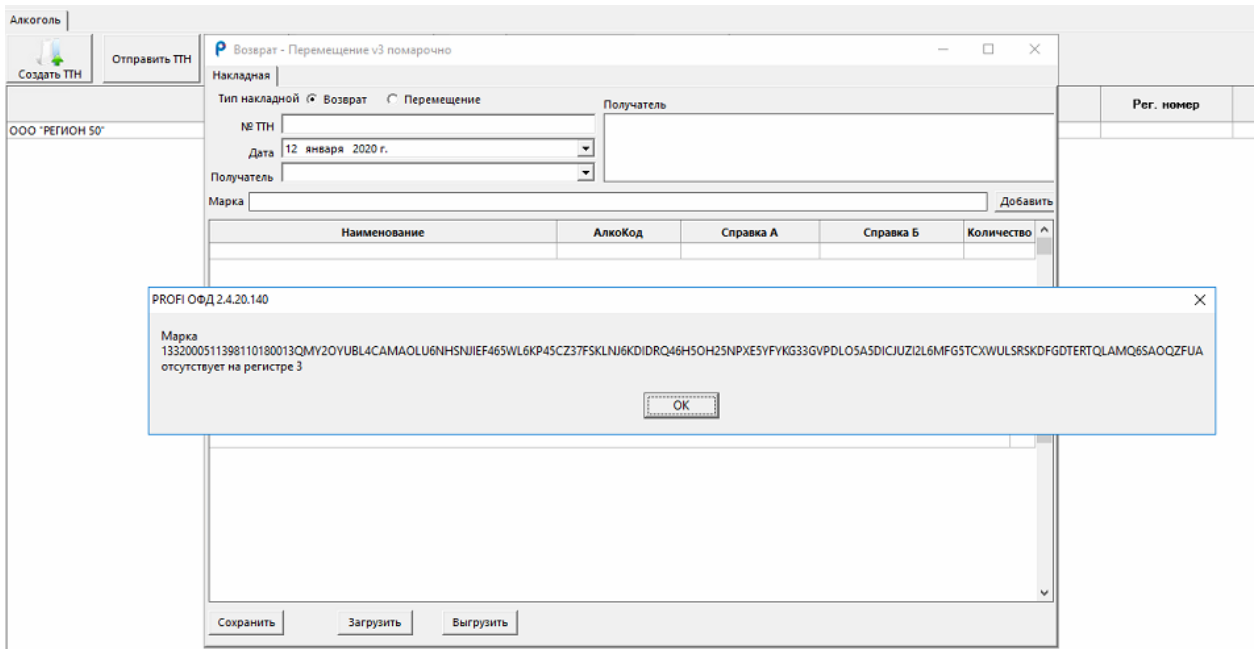

При сканировании правильной марки она конвертируется из набора цифр и букв под строку заголовков данного окна в наименование, алкокод и Справки А и Б. Количество будет проставляться автоматически, в зависимости от того сколько марок будет отсканировано.

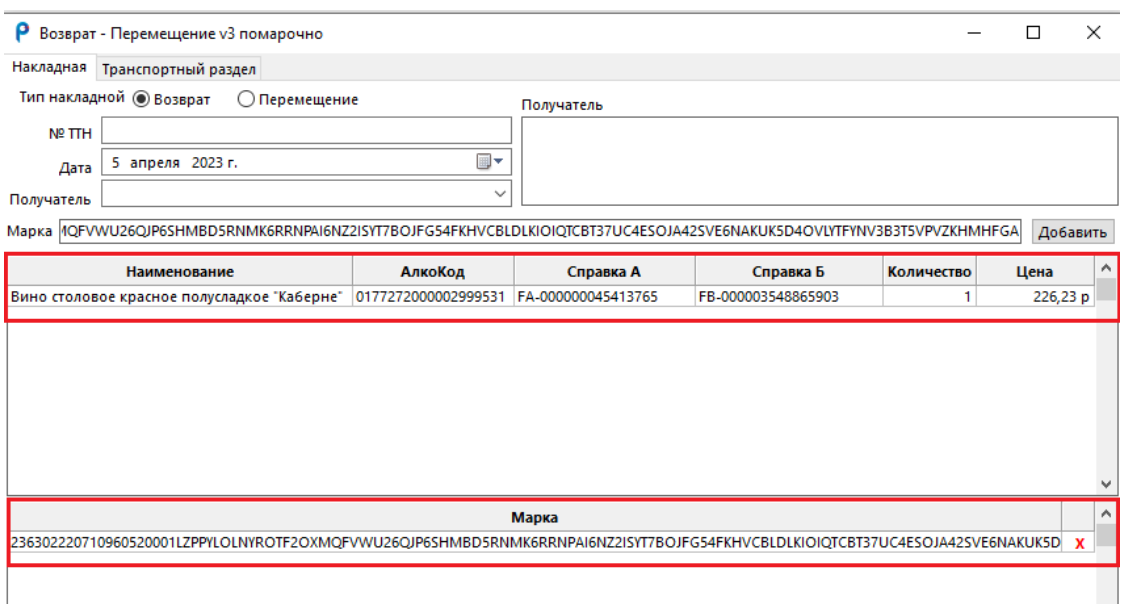

Что делать дальше с накладной мы уже знаем. Заполняем все данные, сохраняем и отправляем.

Наверху, слева расположен транспортный раздел. Он заполняется по договорённости с поставщиком и для перемещения своему магазину его заполнять не нужно. Перейдя в эту вкладку ставим галочку в чекбокс «Включить транспортный раздел», иначе информация не попадет в ТТН.

В этом разделе указывается информация о транспорте, который поедет от поставщика забирать алкоголь на возврат, поэтому, что именно нужно заполнить Вам сообщит поставщик.

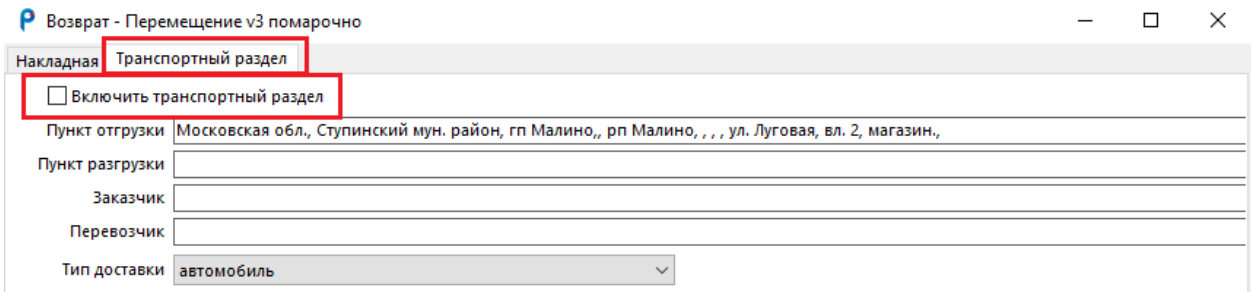

# 11.ВЕРХНЕЕ ГОРИЗОНТАЛЬНОЕ МЕНЮ

#### 11.1 Отчеты

Рассмотрим дополнительные функции, которые располагаются в верхнем горизонтальном меню. Первая кнопка «Отчеты» - при нажатии на нее появляется выпадающий список. Кнопки, которые находятся здесь позволяют выгрузить документы в формате Excel по определенным параметрам.

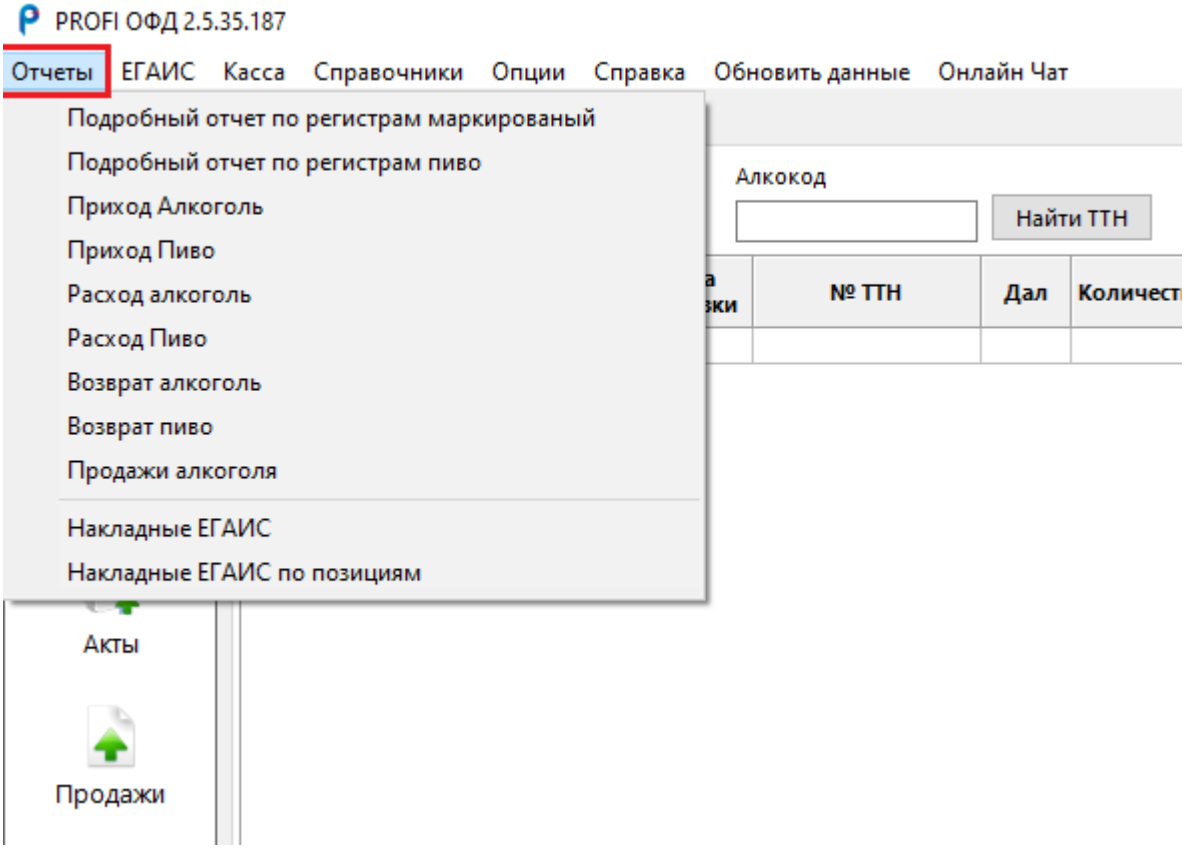

- Подробный отчет по регистрам маркированный;
- Подробный отчет по регистрам пиво;
- Приход алкоголь;
- Приход пиво;
- Расход алкоголь;
- Расход пиво;
- Возврат алкоголь;
- Возврат пиво;
- Продажи алкоголя;
- Накладные ЕГАИС;

- Накладные ЕГАИС по позициям.

Подробный отчет по регистрам маркированный и Подробный отчет по регистрам пиво - при нажатии на данные отчеты, программа выдает окно: «Ваш отчет сохранен в папке Отчеты Профи ОФД».

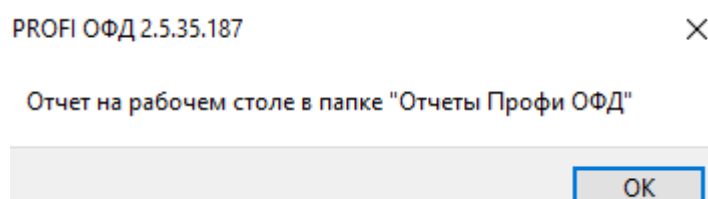

Это выгрузка в Excel крепкого алкоголя и пива с обоих регистров и состоит из семи колонок. П/п. Наименование. Производитель или импортер, его ИНН и КПП, декалитры. Внизу документ сопровождается строкой итого, общей суммой по декалитрам. Выгрузка происходит в режиме реального времени, отчет формируется на основании тех данных, которые есть у пользователя на первом и втором регистрах.

Приход алкоголь и приход пиво - при нажатии на этот отчет, программа открывает окно для выбора периода для запроса. Отчет формируется по накладным их архива со статусом «Принята» или «Расхождение». Колонка количество заполняется из колонки «Факт». По итогу формируется таблица по форме 11 и форме 12 для подачи декларации. При нажатии на «Ок» программа выдает окно «Ваш отчет сохранен в папке Отчеты Профи ОФД».

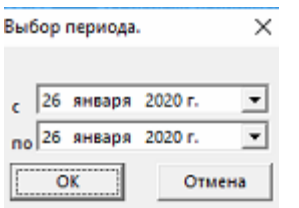

Расход алкоголь, расход пиво - при нажатии на этот отчет, программа открывает окно для выбора периода для запроса. Отчет формируется на основании раздела продажи, а именно кассового журнала. По итогу формируется таблица с данными: п/п, наименование алкогольной продукции, код вида, Наименование производителя, ИНН, КПП, объем розничной продажи, прочий расход, возврат поставщику, перемещение, всего,  $p1+p2$ 

Продажи алкоголя - при нажатии на этот отчет, программа открывает окно для выбора периода для запроса. Отчет формируется на основании раздела продажи, а именно кассового журнала. По итогу формируется таблица с данными: Алкокод, Наименование, объем, количество

Накладные ЕГАИС по позициям – при нажатии на этот отчет программа открывает окно для выбора периода для запроса. При нажатии на «Ок» программа выдает окно «Ваш отчет сохранен в папке Отчеты Профи ОФД».

Отчет формируется по накладным из архива со статусом «Принята» или «Расхождение». По итогу формируется таблица с данными: п/п, Алкокод, Справка 1 и 2, Наименование, Код вида, Объем, Кол-во, Реал.кол-во., Цена за единицу, Сумма.

Возврат алкоголя, возврат пиво - данные разделы размещены для дальнейшей реализации возможности выгрузки отчета по параметрам из раздела «Расход». На данный момент они не доступны.

Накладные ЕГАИС - данный раздел разместили для дальнейшей реализации возможности выгрузки отчета по параметрам из раздела «Поступления». Он необходим для выгрузки списка накладных в закрытом виде, по параметрам (Поставщик, дата ТТН, дата отгрузки, № ТТН, Дал, Количество, Сумма, Статус, Рег.номер). На данный момент кнопка недоступна.

#### 11.2 ЕГАИС

Вторая кнопка верхнего меню «ЕГАИС» представляет собой выпадающий список запросов для УТМ:

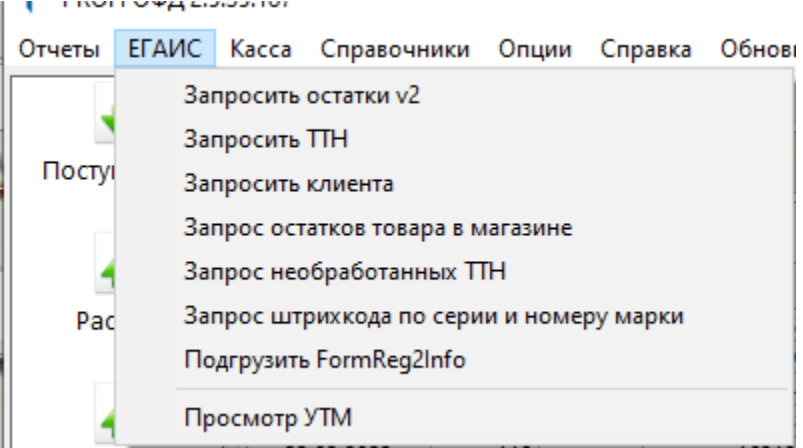

Запросить остатки v2;

Запросить ТТН;

Запросить клиента;

Запрос остатков товара в магазине;

Запрос необработанных ТТН;

Запрос штрихкода по серии и номеру марки;

Подгрузить FormReg2Info;

Просмотр УТМ.

При нажатии «Запросить остатки v2» программа отправит запрос остатков на первом регистре, через 5-7 минут после получения УТМ ответа на запрос, нужно нажать кнопку «Обновить данные» и ответ будет автоматически загружен в программу в раздел «Остатки», подраздел «Первый регистр».

При нажатии «Запрос остатков товара в магазине» программа отправит запрос остатков на втором регистре, через 5-7 минут после получения УТМ ответа на запрос, нужно нажать кнопку «Обновить данные» и ответ будет автоматически загружен в программу в раздел «Остатки» подраздел «Второй регистр».

При нажатии «Запросить ТТН» всплывает окно для запроса ТТН по Рег. номеру, после заполнения номера и нажатия «Запросить» программа отправит запрос накладной. Через 5-7 минут после получения УТМ ответа на запрос, нужно нажать кнопку «Обновить данные» и ответ будет автоматически загружен в программу в раздел «Поступления».

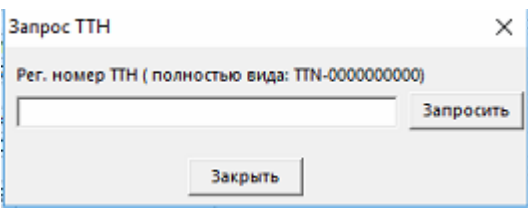

При нажатии «Запросить клиента» всплывает окно для запроса клиента по ID номеру, после заполнения номера ID и нажатия «Запросить» программа отправит запрос клиента. Через 5-7 минут после получения УТМ ответа на запрос, нужно нажать кнопку «Обновить данные» и ответ будет автоматически загружен в раздел «Справочник», в подраздел «Поставщики».

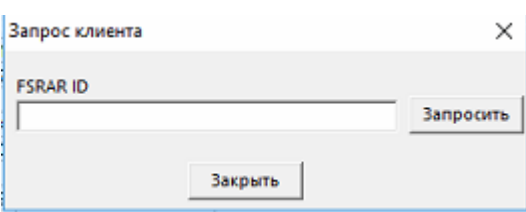

При нажатии «Запрос необработанных ТТН» всплывает окно «Запрос отправлен». Через 5-7 минут после получения УТМ ответа на запрос, нужно нажать кнопку «Обновить данные» и ответ будет автоматически загружен в программу в раздел «Поступления».

При нажатии «Запрос штрихкода по серию номеру марки» всплывает окно, в которое нужно ввести информацию с марки. После заполнения информации нажимаем «Добавить» и «Отправить». Через 5-7 минут после получения УТМ ответа на запрос нужно нажать кнопку «Обновить данные» и ответ будет автоматически загружен в программу в раздел ЕГАИС, в окно для запроса марок. Ответ поступит в формате Word. Файл можно открыть и распечатать.

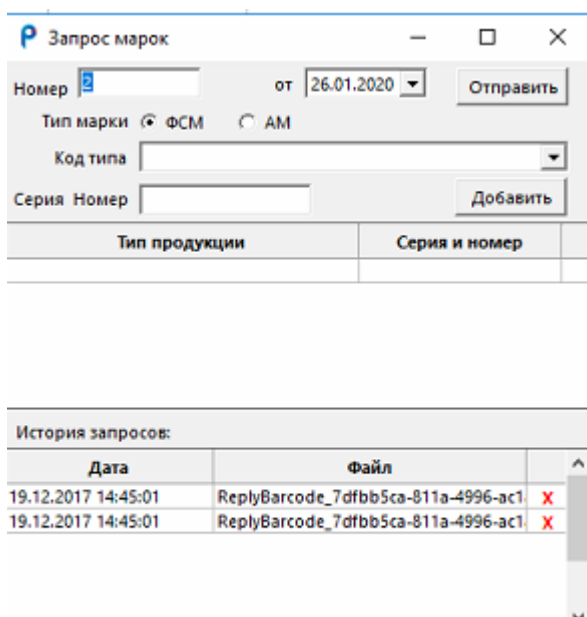

Кнопка «Подгрузить FormReg2Info» требуется в случае ручной загрузки накладной, при частичной потере данных УТМ и не успеванием ПО подгрузить новые полученные данные до их удаления из УТМ. Она используется только специалистами компании профи менеджер по требованию и используется, если после запроса ТТН информация в программу загрузилась не полностью, тогда мы скачиваем не подгруженный XML файл прямо с УТМ и вручную загружаем его в П.О.

Закрыть

Вкладка «Просмотр УТМ» хранит все документы, полученные программой из УТМ. Они отсортированы по порядковым номерам. При нажатии на строку с документом в правой половине окна мы увидим XML документ в развернутом виде. В данном разделе можно почистить сохраненные документы или найти необходимый документ.

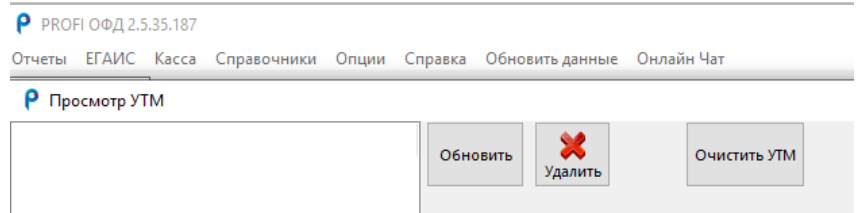

#### 11.3 Справка

Третья кнопка верхнего меню «Касса» рассматривается в главе «10. Разделы Продажи и касса»

Четвертая кнопка верхнего меню «Справочники» рассматривается в главе «9. Раздел Справочники»

Пятая кнопка верхнего меню «Опции» рассматривается в главе «3. Регистрация нового пользователя, Раздел Опции»

Шестая кнопка верхнего меню «Справка» содержит справочную информацию необходимую пользователю для работы.

«О программе» содержит информацию о версии программы.

«Новости» информирует пользователя об изменениях и может содержать информацию рекомендательного характера.

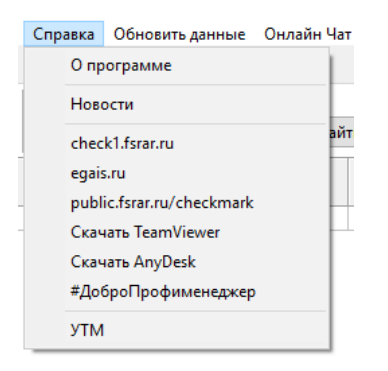

Раздел справка хранит ссылки быстрого доступа:

1. Сайт ФСРАР «Проверка информации из базы транспорта» <https://check1.fsrar.ru/>

- 2. Личный кабинет ЕГАИС <http://egais.ru/>
- 3. Проверка Марок <http://public.fsrar.ru/checkmark>

4. Позволяет скачать удаленный доступ TeamViewer [https://www.profi-](https://www.profi-mo.ru/upload/%D0%A3%D0%B4%D0%B0%D0%BB%D0%B5%D0%BD%D0%BD%D1%8B%D0%B9%20%D0%B4%D0%BE%D1%81%D1%82%D1%83%D0%BF%20%D0%9F%D0%A0%D0%9E%D0%A4%D0%98%20%D0%9C%D0%B5%D0%BD%D0%B5%D0%B4%D0%B6%D0%B5%D1%80.exe)

[mo.ru/upload/%D0%A3%D0%B4%D0%B0%D0%BB%D0%B5%D0%BD%D0%](https://www.profi-mo.ru/upload/%D0%A3%D0%B4%D0%B0%D0%BB%D0%B5%D0%BD%D0%BD%D1%8B%D0%B9%20%D0%B4%D0%BE%D1%81%D1%82%D1%83%D0%BF%20%D0%9F%D0%A0%D0%9E%D0%A4%D0%98%20%D0%9C%D0%B5%D0%BD%D0%B5%D0%B4%D0%B6%D0%B5%D1%80.exe) [BD%D1%8B%D0%B9%20%D0%B4%D0%BE%D1%81%D1%82%D1%83%D0](https://www.profi-mo.ru/upload/%D0%A3%D0%B4%D0%B0%D0%BB%D0%B5%D0%BD%D0%BD%D1%8B%D0%B9%20%D0%B4%D0%BE%D1%81%D1%82%D1%83%D0%BF%20%D0%9F%D0%A0%D0%9E%D0%A4%D0%98%20%D0%9C%D0%B5%D0%BD%D0%B5%D0%B4%D0%B6%D0%B5%D1%80.exe) [%BF%20%D0%9F%D0%A0%D0%9E%D0%A4%D0%98%20%D0%9C%D0%B](https://www.profi-mo.ru/upload/%D0%A3%D0%B4%D0%B0%D0%BB%D0%B5%D0%BD%D0%BD%D1%8B%D0%B9%20%D0%B4%D0%BE%D1%81%D1%82%D1%83%D0%BF%20%D0%9F%D0%A0%D0%9E%D0%A4%D0%98%20%D0%9C%D0%B5%D0%BD%D0%B5%D0%B4%D0%B6%D0%B5%D1%80.exe) [5%D0%BD%D0%B5%D0%B4%D0%B6%D0%B5%D1%80.exe](https://www.profi-mo.ru/upload/%D0%A3%D0%B4%D0%B0%D0%BB%D0%B5%D0%BD%D0%BD%D1%8B%D0%B9%20%D0%B4%D0%BE%D1%81%D1%82%D1%83%D0%BF%20%D0%9F%D0%A0%D0%9E%D0%A4%D0%98%20%D0%9C%D0%B5%D0%BD%D0%B5%D0%B4%D0%B6%D0%B5%D1%80.exe)

5. Позволяет скачать удаленный доступ AnyDesk [https://www.profi](https://www.profi-mo.ru/upload/AnyDesk%20%D0%9F%D0%A0%D0%9E%D0%A4%D0%98%20%D0%9C%D0%B5%D0%BD%D0%B5%D0%B4%D0%B6%D0%B5%D1%80.exe)[mo.ru/upload/AnyDesk%20%D0%9F%D0%A0%D0%9E%D0%A4%D0%98%20](https://www.profi-mo.ru/upload/AnyDesk%20%D0%9F%D0%A0%D0%9E%D0%A4%D0%98%20%D0%9C%D0%B5%D0%BD%D0%B5%D0%B4%D0%B6%D0%B5%D1%80.exe) [%D0%9C%D0%B5%D0%BD%D0%B5%D0%B4%D0%B6%D0%B5%D1%80.e](https://www.profi-mo.ru/upload/AnyDesk%20%D0%9F%D0%A0%D0%9E%D0%A4%D0%98%20%D0%9C%D0%B5%D0%BD%D0%B5%D0%B4%D0%B6%D0%B5%D1%80.exe) [xe](https://www.profi-mo.ru/upload/AnyDesk%20%D0%9F%D0%A0%D0%9E%D0%A4%D0%98%20%D0%9C%D0%B5%D0%BD%D0%B5%D0%B4%D0%B6%D0%B5%D1%80.exe)

6. Сайт Профи Менеджер [https://www.profi](https://www.profi-mo.ru/upload/AnyDesk%20%D0%9F%D0%A0%D0%9E%D0%A4%D0%98%20%D0%9C%D0%B5%D0%BD%D0%B5%D0%B4%D0%B6%D0%B5%D1%80.exe)[mo.ru/upload/AnyDesk%20%D0%9F%D0%A0%D0%9E%D0%A4%D0%98%20](https://www.profi-mo.ru/upload/AnyDesk%20%D0%9F%D0%A0%D0%9E%D0%A4%D0%98%20%D0%9C%D0%B5%D0%BD%D0%B5%D0%B4%D0%B6%D0%B5%D1%80.exe) [%D0%9C%D0%B5%D0%BD%D0%B5%D0%B4%D0%B6%D0%B5%D1%80.e](https://www.profi-mo.ru/upload/AnyDesk%20%D0%9F%D0%A0%D0%9E%D0%A4%D0%98%20%D0%9C%D0%B5%D0%BD%D0%B5%D0%B4%D0%B6%D0%B5%D1%80.exe) [xe](https://www.profi-mo.ru/upload/AnyDesk%20%D0%9F%D0%A0%D0%9E%D0%A4%D0%98%20%D0%9C%D0%B5%D0%BD%D0%B5%D0%B4%D0%B6%D0%B5%D1%80.exe)

7. Стартовая страница УТМ [http://localhost:8080](http://localhost:8080/)

Седьмая кнопка верхнего меню «Обновить данные» предусмотрена для связи П.О. и УТМ. В программе реализован функционал по получению данных из Универсального транспортного модуля(УТМ). При ее нажатии все документы, которые хранятся в УТМ во вкладке «Входящие» и со статусом «Новый» загружаются в программу, тем самым программа получает новые данные например, ответ на акт списания. Получение новой накладной отправленной поставщиком, Ответ на запрос справочника продукции и т.д.

Восьмая кнопка верхнего меню «Онлайн-чат». В программу внедрен чат с поддержкой, нажимая на кнопку вы перейдете по ссылке [https://b24.profi](https://b24.profi-mo.ru/online/tex)[mo.ru/online/tex](https://b24.profi-mo.ru/online/tex)

## 12. СПРАВОЧНИКИ

Раздел справочники находящийся в горизонтальном меню имеет пять подразделов:

Производители/поставщики;

Алк.продукция;

Поставщики;

Товары;

Кассы.

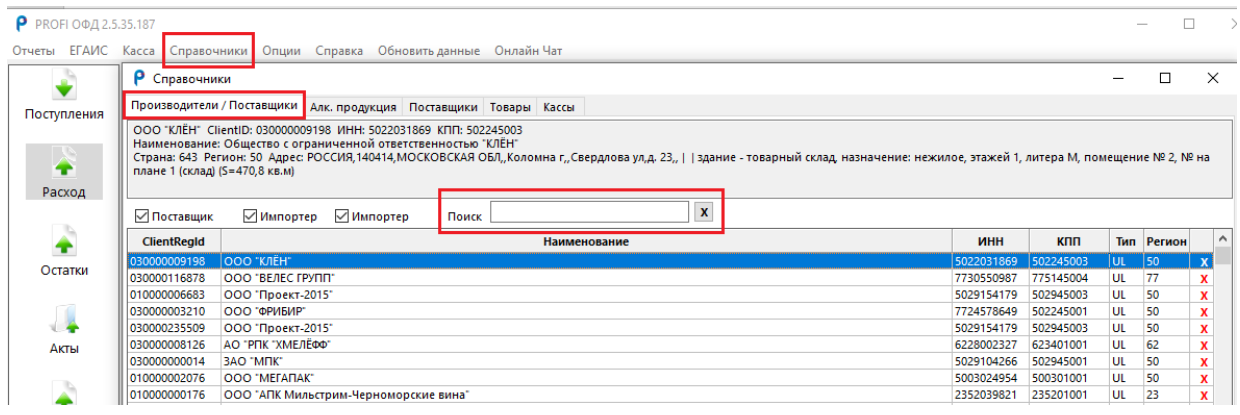

# 12.1 Производители/поставщики ЕГАИС

Производители/поставщики - данный подраздел хранит в себе сведения о поставщиках алкогольной продукции, производителях и импортерах. В нем нет кнопок по ручному добавлению контрагентов, информация пополняется автоматически при получении входящей ТТН из УТМ в программу в раздел «Поступления». При необходимости можно пополнить данные, но через запрос документа в систему ЕГАИС.

В разделе Производители/поставщики нет кнопок. Имеется только строка поиска и красные крестики напротив каждого наименования для удаления. Данный справочник можно редактировать только на момент участника клиента в системе - это чек боксы Поставщик и Импортер.

О поставщике запрос можно сделать через Раздел «ЕГАИС», используя запрос «Запросить клиента».

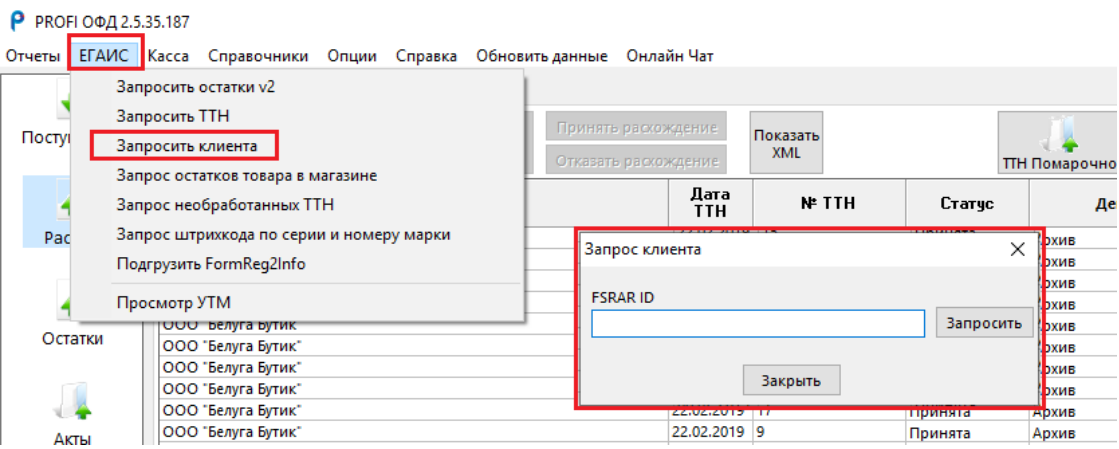

О производителе можно сделать запрос через раздел «Остатки». Для этого необходимо выделить необходимую позицию алкоголя галочкой и нажать «Списание помарочно». В открывшемся документе необходимо нажать правой кнопкой мыши на строку появится окно «Запроса производителя».

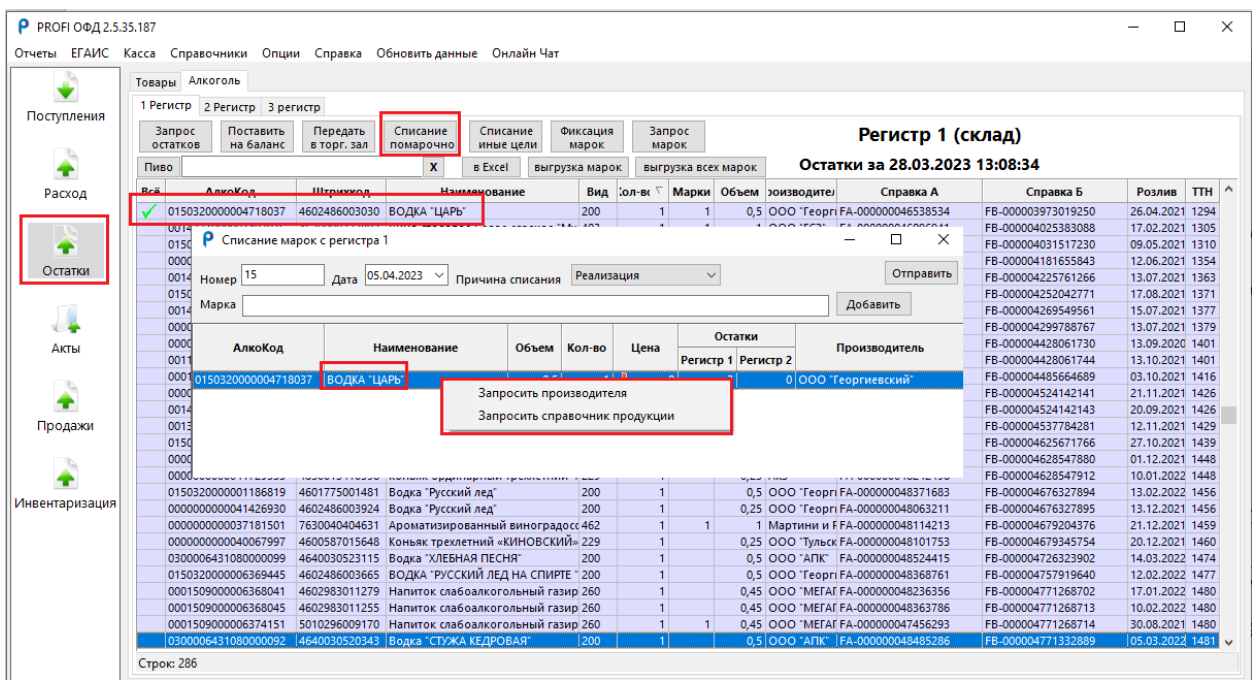

Ответы на эти запросы погрузятся в справочник.

#### 12.2 Алкогольная продукция

Алк.продукция - данный подраздел хранит в себе сведения об алкоголе, а именно о его наименовании и дополнительных обязательных составляющих по правилам работы в системе ЕГАИС. А именно: Алкокоде, наименовании, виде продукции, содержанию спирта, объем товара, производитель, штрихкод, цена). В данном разделе мы не можем сами создать карточку товара, так как алкоголь вводят в оборот только заводы, и благодаря перекупщикам алкоголь поступает розничному звену. Соответственно мы являемся получателями уже готовой карточки товара. Информация пополняется автоматически при получении входящей ТТН из УТМ в программу в раздел «Поступления». При необходимости данные пополнить можно, но через запрос документа в систему ЕГАИС. Для запроса в данном подразделе есть кнопка «Добавить».

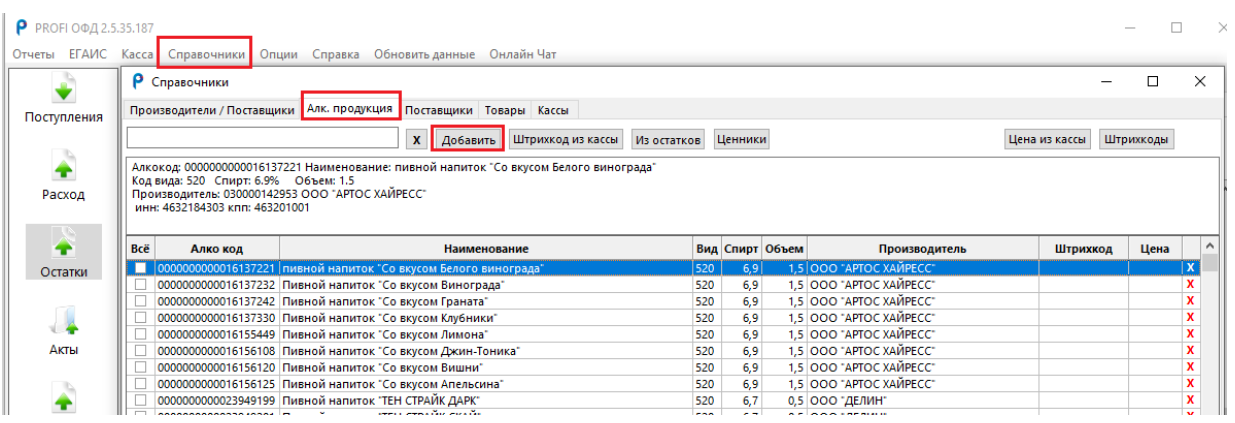

При ее нажатии открывается окно запроса информации о продукции по алкокоду, необходимо указать алкокод продукции и нажать отправить.

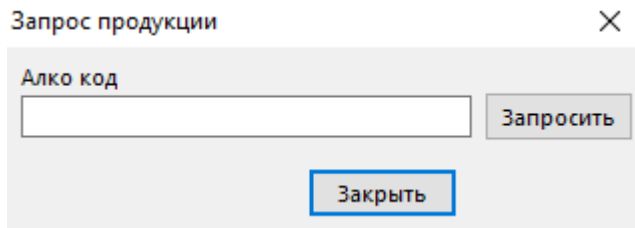

Через 5-7 мин, когда информация о продукции поступит в УТМ необходимо нажать «Обновить данные» и информация поступит в программу в раздел справочники. Еще в данном разделе есть строка поиска, напротив каждой позиции есть красный крестик для удаления строки.

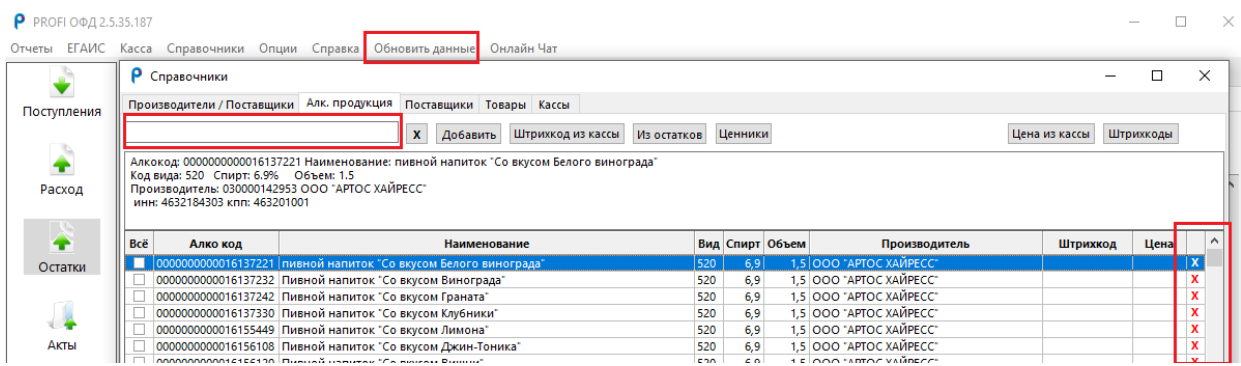

#### Имеется еще несколько кнопок.

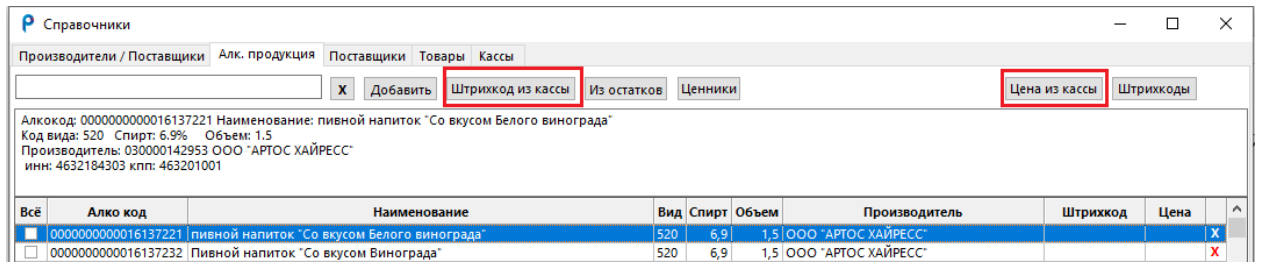

«Штрихкод из кассы» и «Цена из кассы» - при нажатии открывается проводник. Вы можете загрузить файл, ранее выгруженный из кассы в формате Excel. Опция позволяет загрузить в программу информацию по штрихкодам или ценам взятых из кассы. Они будут рассортированы на основании алкокода.

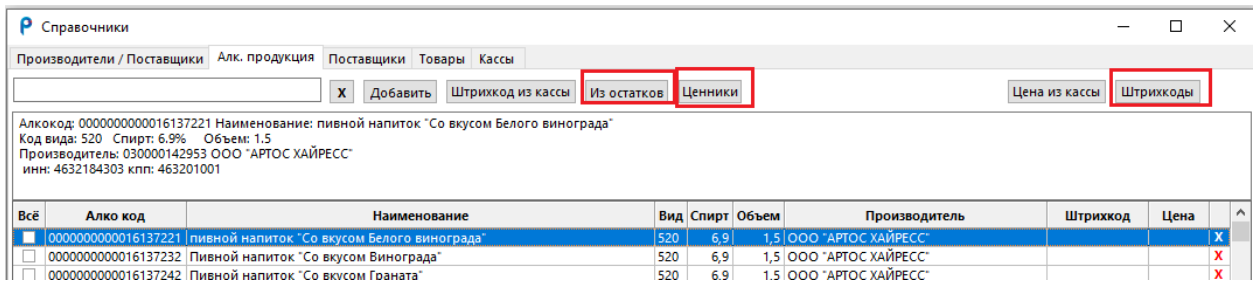

«Из остатков» в корневой папке программы хранятся все запросы остатков, которые сделал пользователь. Они доступны по адресу «C:\PROFI OFD\QueryXML».

Данная кнопка позволяет провести пусть к файлу с запросом остатков и тем самым получить из него информацию о товарах и о тех данных, которые поступают из УТМ, алкокод, наименования, вид товара, содержание спирта, объем и производитель, и загрузить их в ручном режиме в справочник.

«Ценники» - кнопка для создания Ценников и штрихкодов и дальнейшего вывода их на печать. Необходимо отметить галочками нужные позиции и нажать Ценники, откроется «Редактор ценников».

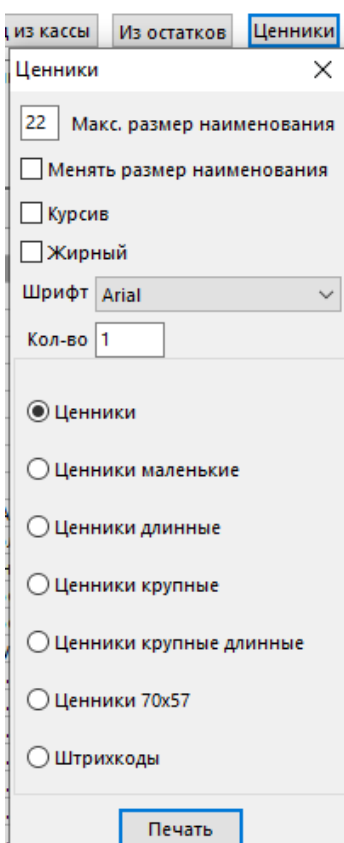

Здесь можно изменить размер шрифта вручную, можно проставить галочку в чекбокс «Менять размер наименования». Данная опция позволяет автоматически подстраивать размер шрифта, согласно длине наименования, чтобы уместить все слова в ценник. Так же можно выбрать шрифт. Курсив или жирный. Поле для ввода количества необходимо, если Вы хотите напечатать один и тот же ценник несколько раз.

Ниже представлены макеты ценников под разный размер и параметры.

# 12.3 Поставщики

Данный подраздел необходим для товароучетной части нашей программы. Здесь можно вручную внести и удалить поставщика по товарам. Для этого нажмите кнопку «Добавить». Откроется окно, в котором нужно заполнить наименования поставщика, его ИНН и КПП. Для удаления поставщика используйте красный крестик, расположенный справа.

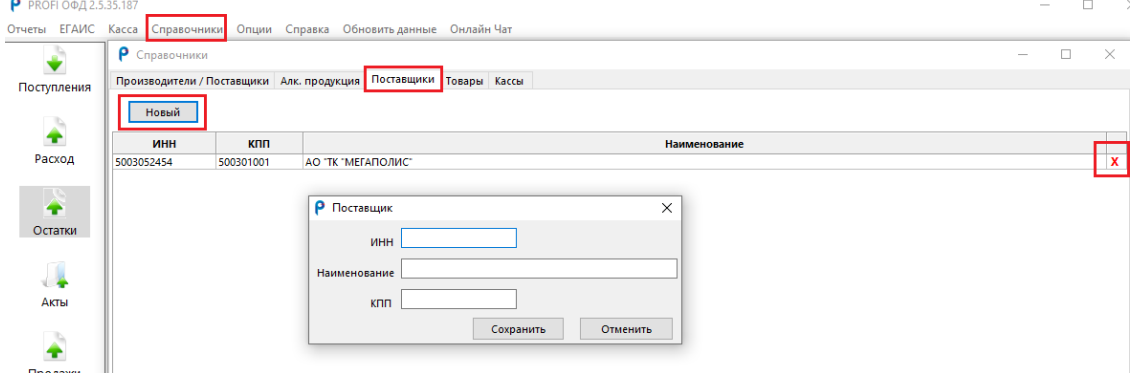

#### 12.4 Справочник по товарам

«Товары» - данный раздел представляет собой реестр товаров по параметрам строки заголовков (наименование, штрихкод, цена, скидка, единица измерения товара, тип, дата добавления товара, комментарий) и имеет красный крестик напротив каждой строки с товаром для удаления.

В разделе присутствует поиск по наименованию товара или штрихкода. Сортировка по алфавиту или дате добавления товара.

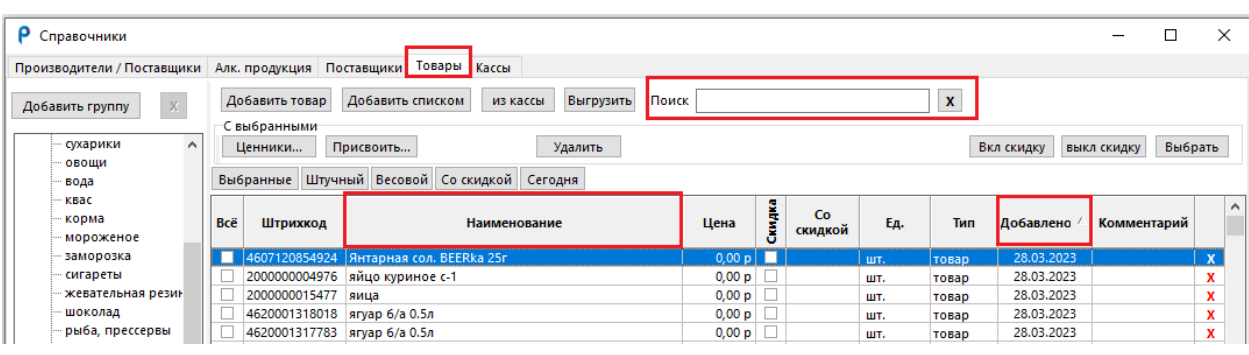

Кнопки: Добавить товар, добавить списком, из кассы, выгрузить, ценники, присвоить, удалить, выбранные, штучный, весовой, со скидкой, сегодня, включить скидку, выключить скидку, добавить группу.

Нажав кнопку «Добавить товар», открывается окно «Карточка товара». Оно состоит из обязательных полей и не обязательных.

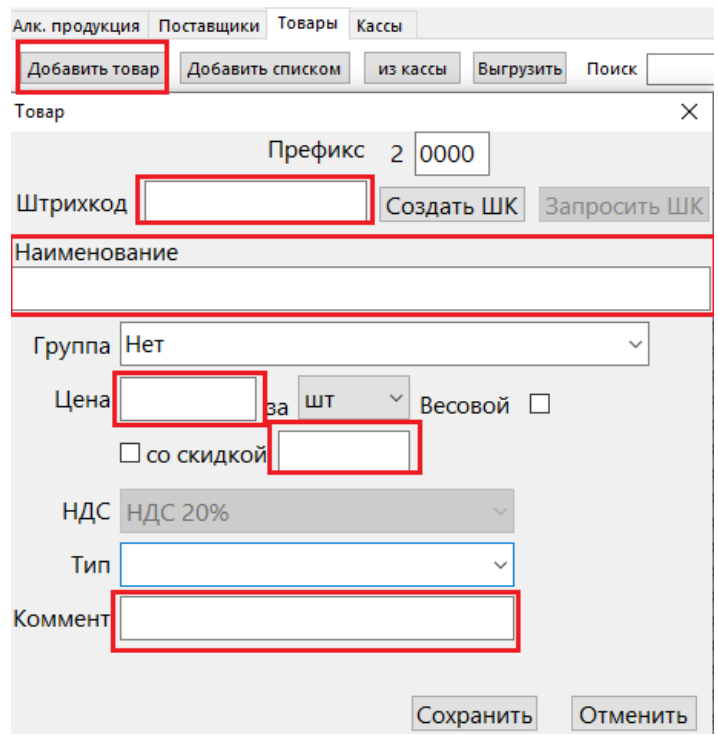
Редактируемое поле Штрихкод – обязательное поле, необходимое для ввода штрихкода с товара можно внести с помощью клавиатуры или сканера.

Редактируемое поле Наименование – обязательное поле, необходимое для ввода наименования товара.

Редактируемое поле Цена – обязательное поле, необходимое для ввода отпускной цены. Если пользователь не хочет вводить цены на товары, тогда в данное поле нужно ввести «0».

Редактируемое поле Скидка – необязательное поле. Используется для печати ценников с перечеркнутой основной ценой и второй со скидкой.

Редактируемое поле Комментарий – необязательное поле. Можно использовать для дополнения информации о товаре на ценнике, например, используя сокращения для молочных продуктов (Буквы БЗМЖ — это сокращение Без Заменителя Молочного Жира, Буквы СЗМЖ — Содержит Заменитель Молочного Жира).

Выпадающий список Группа - необязательное поле. Используется для удобства сортировки продукции. Предварительно группу нужно создать в основном меню раздела «Справочники».

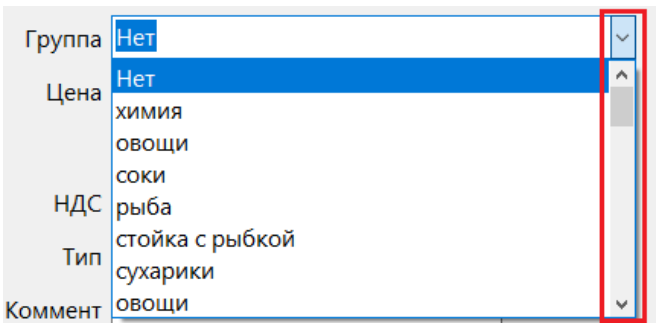

Выпадающий список единица измерения- обязательное поле. Автоматически заполненный «ШТ» штучный товар, можно заменить на килограммы и литры, и при желании добавить необходимую единицу измерения, обратившись в контактный центр компании профи менеджер.

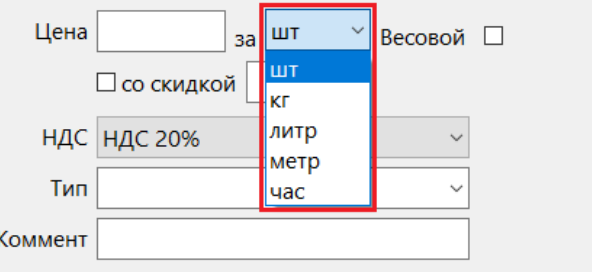

Выпадающий список НДС - Позволяет указать на каждый товар свою ставку. Если Вы работаете без указания НДС, то данное поле можно автоматически сделать неактивным, перейдя в раздел «Опции» и отметив галочкой чекбокс «Без НДС». При выгрузке товаров на кассу, везде будет проставлено «Без НДС».

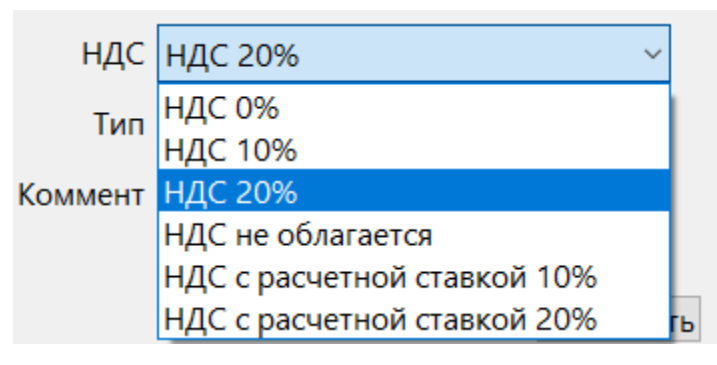

Выпадающий список тип товара - необязательное поле. Если данное поле не выбрать, то тип товара автоматически становится «Товар». При работе с маркированными группами товаров данное поле заполнять обязательно в зависимости от товара. С типами товаров можно ознакомиться на сайте Честного знака. Наша программа поддерживает все типы. Установка типа товара необходима для того, чтобы при продаже по кассе она правильно реагировала на такой товар, предлагала отсканировать Data Matrix-код.

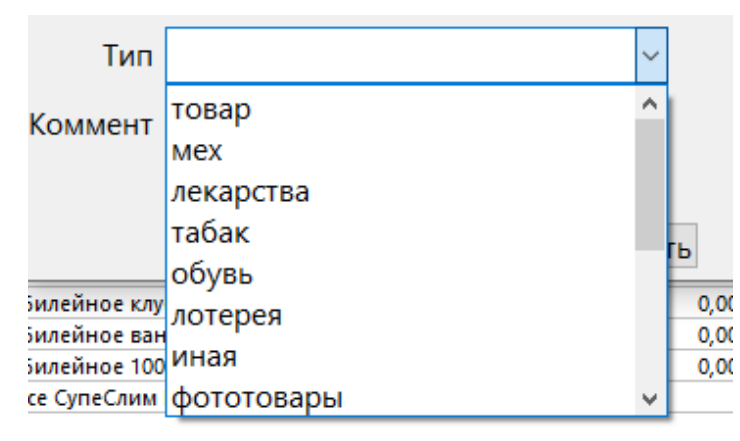

Чек бокс Весовой – используется для весовых товаров. Данный вид товара необходим для того, чтобы при продаже по кассе она правильно реагировала на такой товар и предлагала взвесить и указать вес товара.

Чекбокс применять скидку- используется для занесения информации о скидках.

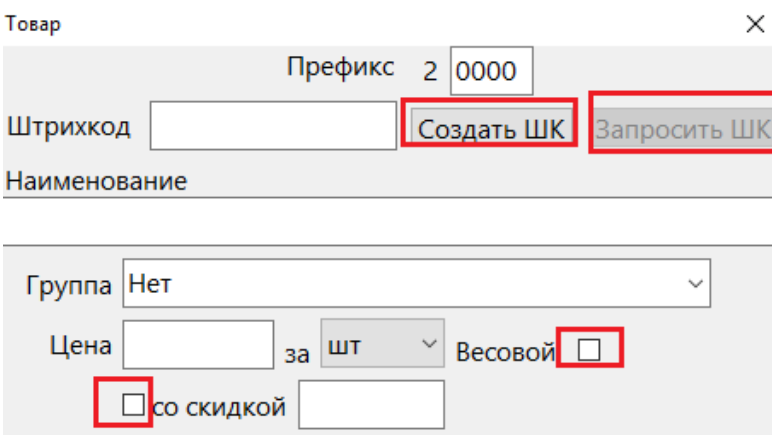

Кнопка «Создать ШК» - автоматически генерирует штрихкод для товара, у которого на потребительской упаковке отсутствует штрихкод, например, для весового товара. Далее такую карточку товара можно распечатать и пользоваться при продаже на кассе, либо размножить, расфасовать товар и прикрепить ценник на пакет с продуктом с помощью печати на клейкой бумаге.

Кнопка «Запросить ШК»- отправляет запрос в облако товаров. Если товар по штрихкоду найден, то строка наименование будет заполнена автоматически.

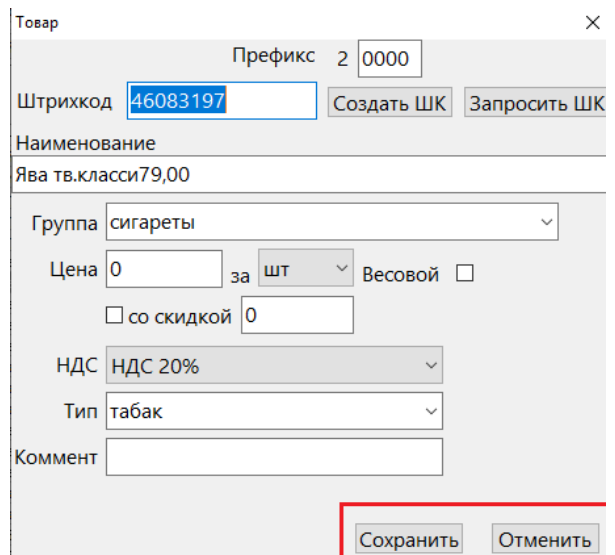

Кнопка «Сохранить» позволяет сохранить карточку товара.

Кнопка «Отменить» позволяет отменить изменения.

Кнопка добавить списком - позволяет списком осуществить поиск наименований товара в облаке товаров по штрихкоду.

Нажимаем «Добавить списком» - открывается окно редактора групповых операций.

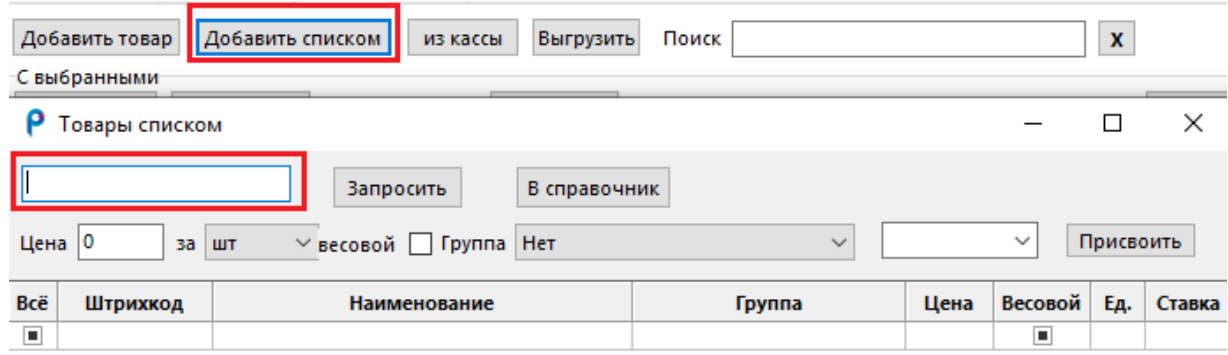

В строку ввода, в левом верхнем углу сканируем штрихкоды с помощью сканера. При правильно настроенном сканере ввод будет срабатывать автоматически и строка будет падать в список, если нет - используйте кнопку ввода на клавиатуре.

Далее выделяем первую колонку галочками вручную по одной, или нажав кнопку «Всё» - выделятся все автоматически. После галочек нажимаем «Запросить» и подтягивается наименование из облака сразу по всему списку.

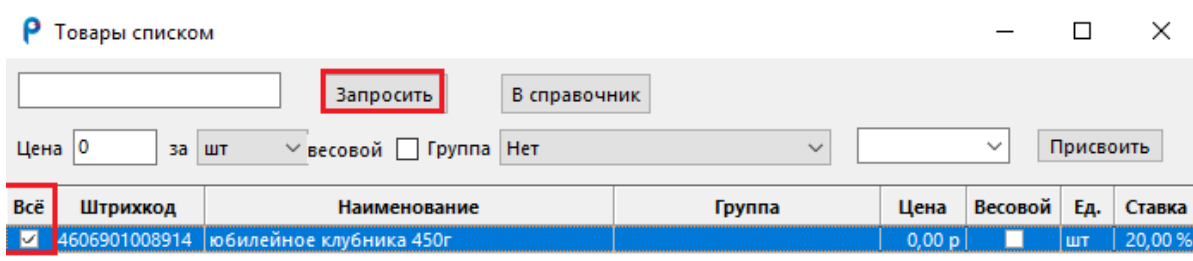

После этого можно воспользоваться остальными кнопками.

Можно на все позиции присвоить группу или отпускную цену, если на все товары она едина, изменить тип товара на весовой или сменить единицу измерения с штучного товара на литры, присвоить НДС.

Для этого в поле слева можно указать цену, следом идет колонка единица измерения. Ее тоже можно сменить, далее галочка весовой. Поле для выбора группы (их нужно предварительно создать на главном меню в разделе справочники) последнее окно — это НДС.

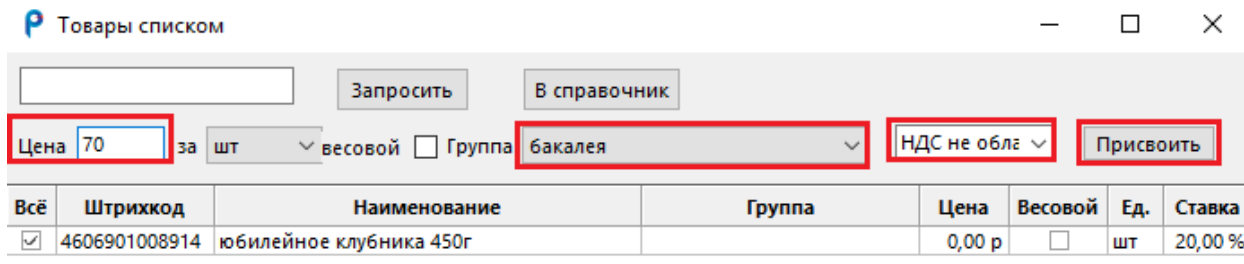

НДС может быть: 0%, 10%, 20%, Без НДС.

После заполнения необходимых вам полей жмем «Присвоить».

По готовности нажимаем кнопку «В справочник». Тем самым весь товар, отмеченный галочкой, переходит в справочник в группу, которую выбрали ранее. Можно нечего не добавлять, нажав закрыть окно.

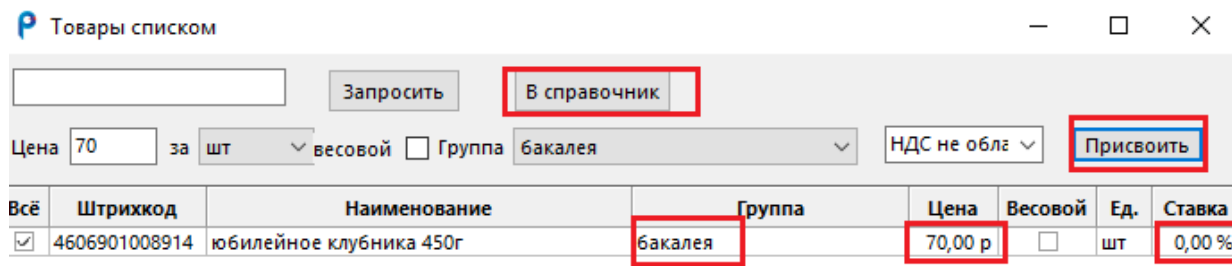

При нажатии кнопки «Из кассы» открывается проводник, где Вы можете загрузить файл, ранее выгруженный из кассы в формате Excel. Опция позволяет загрузить в программу информацию о товарах. Загрузка происходит автоматически, при этом если в программе уже существует штрихкод из файла то, такая позиция добавлена не будет.

| Р Справочники                                                                                                    |                                                                                                    |          |                                        |        |         |               |     |        |       |            |             |  | $\times$  |
|----------------------------------------------------------------------------------------------------|----------------------------------------------------------------------------------------------------|----------|----------------------------------------|--------|---------|---------------|-----|--------|-------|------------|-------------|--|-----------|
| Товары Кассы<br>Алк. продукция Поставщики<br>Производители / Поставщики                                                            |                                                                                                    |          |                                        |        |         |               |     |        |       |            |             |  |           |
| Выгрузить<br>Добавить списком<br><b>Поиск</b>  <br>Добавить товар<br>X<br>из кассы<br>X<br>Добавить группу<br><b>Г</b> выбланными: |                                                                                                    |          |                                        |        |         |               |     |        |       |            |             |  |           |
| $\boldsymbol{\wedge}$<br>— сухарики<br>- овощи<br>- вода                                                                           | Присвоить<br>Выбрать<br>Удалить<br>Вкл скидку<br>Ценники<br>ВЫКЛ СКИДКУ<br>Выбранные Штучный Весовой Со скидкой Сегодня |          |                                        |        |         |               |     |        |       |            |             |  |           |
| квас<br>корма<br>- мороженое                                                                                                    | Bcë                                                                                                    | Штрихкод | Наименование                           | Цена   | i.<br>8 | Co<br>скидкой | Eд. | Ставка | Тип   | Добавлено  | Комментарий |  | $\lambda$ |
| заморозка                                                                                                    |                                                                                                    |          | 4607120854924 Янтарная сол. BEERka 25г | 0,00 p |         |               | шт. | 20%    | товар | 28.03.2023 |             |  |           |

Кнопка «Выгрузить» - позволяет в формате Excel выгрузить все товары.

Кнопка «Ценники» используется для создания ценников и штрихкодов и дальнейшего вывода их на печать. Необходимо отметить галочками нужные позиции и нажать «Ценники», откроется «Редактор ценников». Здесь можно изменить размер шрифта вручную, можно проставить галочку в чекбокс «Менять размер наименования» и т.д. О ценниках уже было написано в главе «9.2 Алкогольная продукция».

Кнопка «Присвоить» используется как редактор нескольких позиций за один клик. Это редактор групповых операций.

Для его использования необходимо отметить галочками нужную номенклатуру и нажать «Присвоить». Далее откроется окно, где Вы можете разом отредактировать выбранные товары, а именно: присвоить группу, сменить вид товара со штучного на весовой и обратно, проставить НДС, проставить тип маркированного товара, ввести комментарий, удалить комментарий. После выбора необходимых параметров нажмите кнопку «Присвоить», расположенную внутри данного окна.

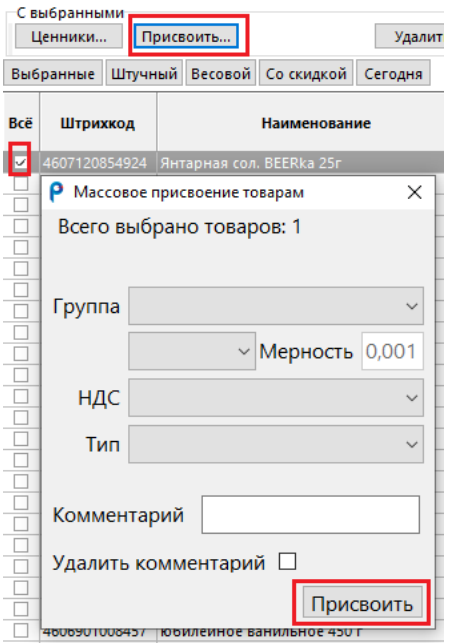

Кнопка «Удалить» позволяет убрать ненужные товары, отмеченные галочками.

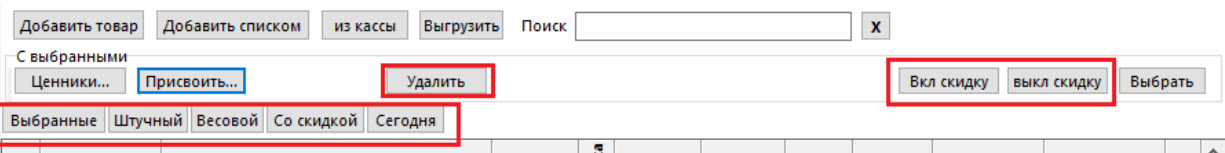

Кнопка «Выбранные» скроет все товары и отобразит на экране только те, на которых стояла галочка. Для того что бы сбросить сортировку снова нажмите на «Выбранные».

Кнопка «Штучный» скроет все весовые товары, кнопка «Весовой» скроет все штучные товары.

Кнопка «Со скидкой» покажет все товары со скидкой. «Включить или выключить скидку» позволяет отметить товары галочкой и включить или выключить скидку.

Кнопка «Сегодня» покажет все товары, которые были добавлены сегодня.

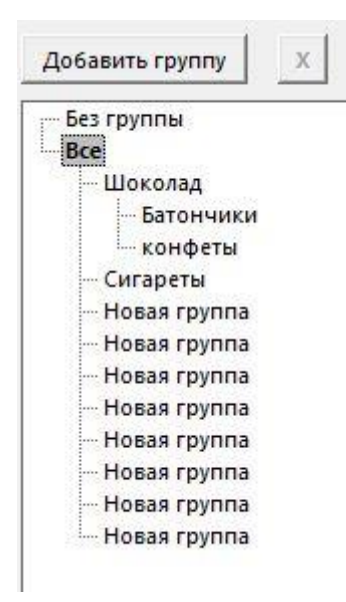

Для того, чтобы создать группу один раз нажимаем на «Все». Далее «Добавить группу». Внизу появляется «Новая группа». Чтобы ее переименовать нужно 2 раза нажать на нее и появится окошко для редактирования.

Рядом с кнопкой «Добавить группу» есть кнопка «Крестик», которая позволяет удалить выбранную группу. Если в этой группе остались товары, то программа перенесет их во вкладку «Без группы».

Еще можно создавать подгруппы. Для этого мы нажимаем не на поле «Все», а на конкретную группу, которую мы хотим поделить.

При нажатии на кнопку «Все», правая половина раздела отображает всю имеющуюся в программе номенклатуру. При нажатии на группу отображается список товаров с отметкой по этой группе.

## 12.5 Реестр ККТ

Подраздел «Кассы» хранит сведения о ККТ, связанных с программой. Функционал данного раздела ограничивается двумя кнопками: это добавить и удалить (красный крестик).

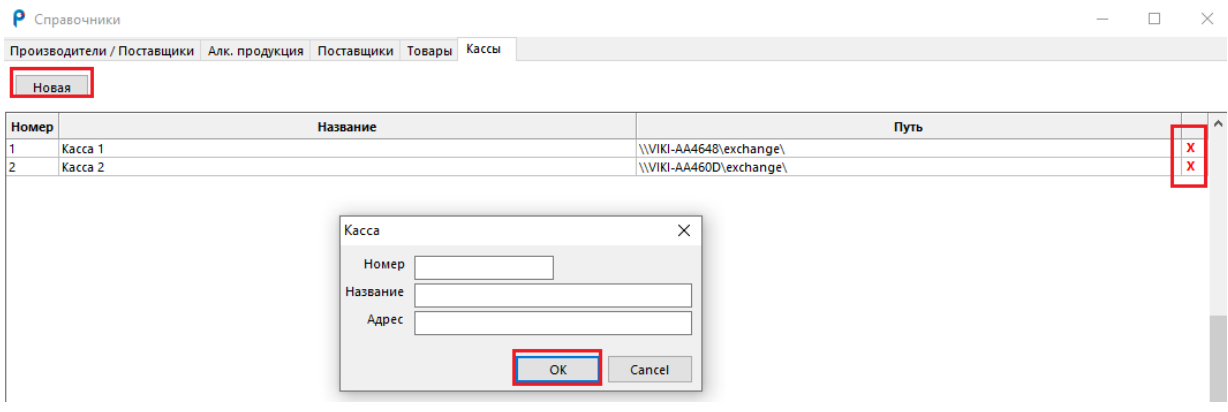

При нажатии кнопки «Новая» откроется карточка кассы, в которой нужно заполнить порядковый номер кассы, (1,2,3, и т.д.), наименование кассы(любое) и адрес кассы, а именно адрес папки обмена(exchange). Кнопка «Ок» позволяет сохранить внесенные данные.

Примеры адресов касс (может быть использовано буквенное наименование кассы или IP, главное, чтобы по этому адресу была доступна папка обмена.

[\\VIKI-AA4648\exchange\](file://///VIKI-AA4648/exchange/)

[\\192.168.1.112\exchange\](file://///192.168.1.112/exchange/)

Благодаря этой настройке пользователь сможет выгружать номенклатуру и забирать кассовый журнал с конкретной кассы в разделе «Касса».

# 13. РАЗДЕЛЫ ПРОДАЖИ И КАССА

Данные разделы используются для обмена информацией с кассой и оформления ежедневного акта списания по пиву или товарам.

Раздел Продажи, состоит из двух подразделов «Товары» и «Алкоголь».

Товары состоят из:

Даты журнала продаж

Суммы журнала продаж

Количество позиций в журнале продаж

Статусе журнала продаж

**P** PROFI 00/12/5/35.187

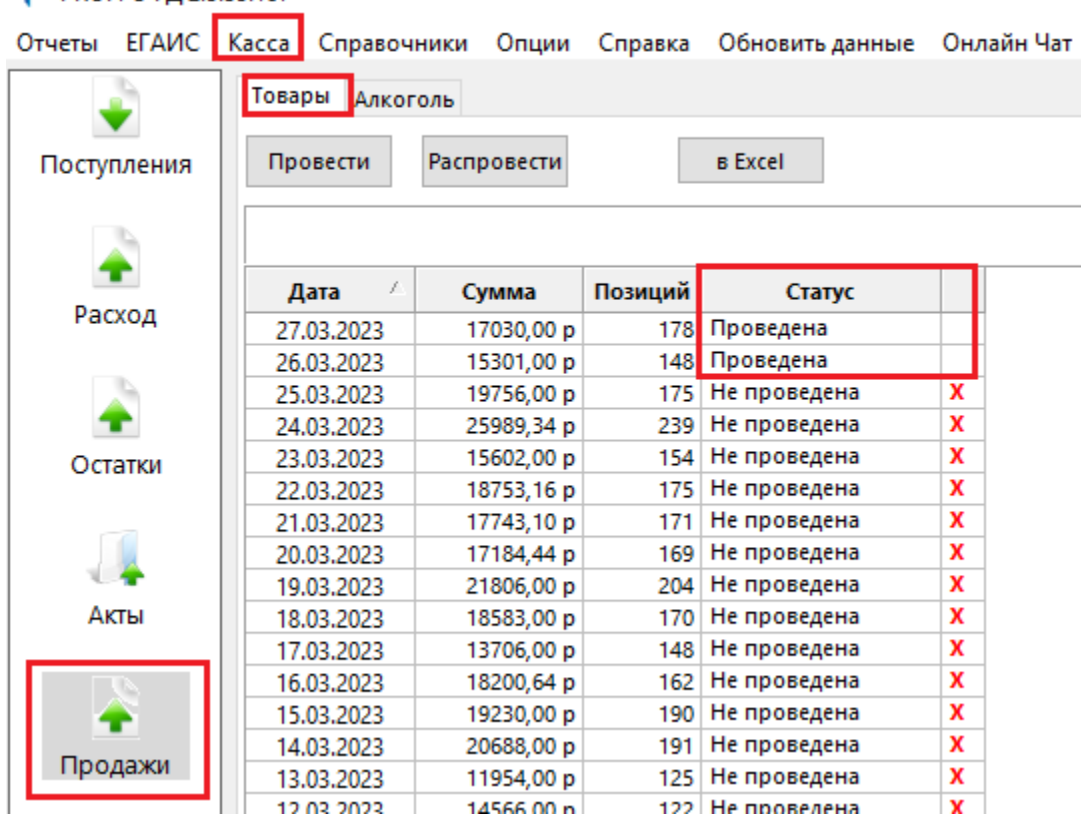

Напротив, каждого журнала продаж есть крестик для удаления строки. Кнопка «В Excel» позволяет выгрузить журнал продаж в формат Excel за выбранный период.

Кнопка «Провести» позволяет наложить продажи по кассе на остатки по товарам, тем самым уменьшить их количество, основываясь на продажах по кассе.

Кнопка «Распровести» позволяет вернуть журнал продаж в стадию «Не проведена» и откатить исправленные остатки к изначальным в разделе «Остатки».

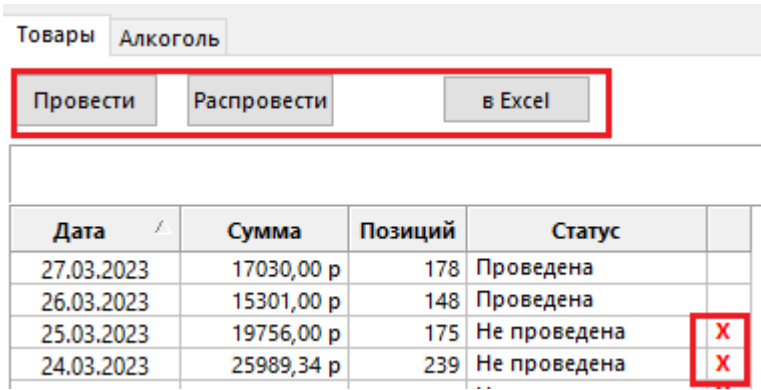

Подраздел «Алкоголь» состоит из журнала продаж за каждый день, а

именно:

Даты журнала продаж;

Количество позиций в журнале продаж;

Суммы журнала продаж.

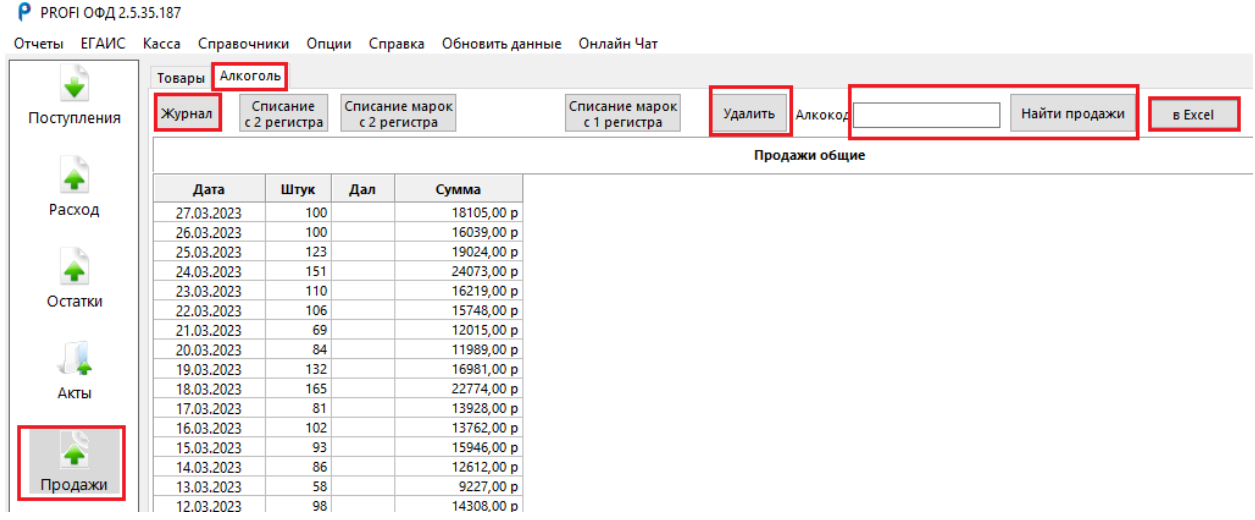

Кнопка «Журнал» позволяет вывести на печать журнал продаж за выбранную дату.

Кнопка «Удалить» позволяет удалить выбранный журнал продаж.

Поиск по алкокоду позволяет найти все журналы продаж, в которых присутствовал введенный алкокод. Работает в паре с кнопкой «Найти продажи».

Кнопка «В Excel» позволяет выгрузить журнал продаж в формат Excel за выбранный период.

Подраздел «Касса» необходим для взаимодействия и обмена информацией между программой и кассой. Верхняя часть — это выбор кассы, с которой будет происходить взаимодействие. Сколько касс было заведено в раздел «Справочники» подраздел «кассы», столько касс здесь и будет отображено.

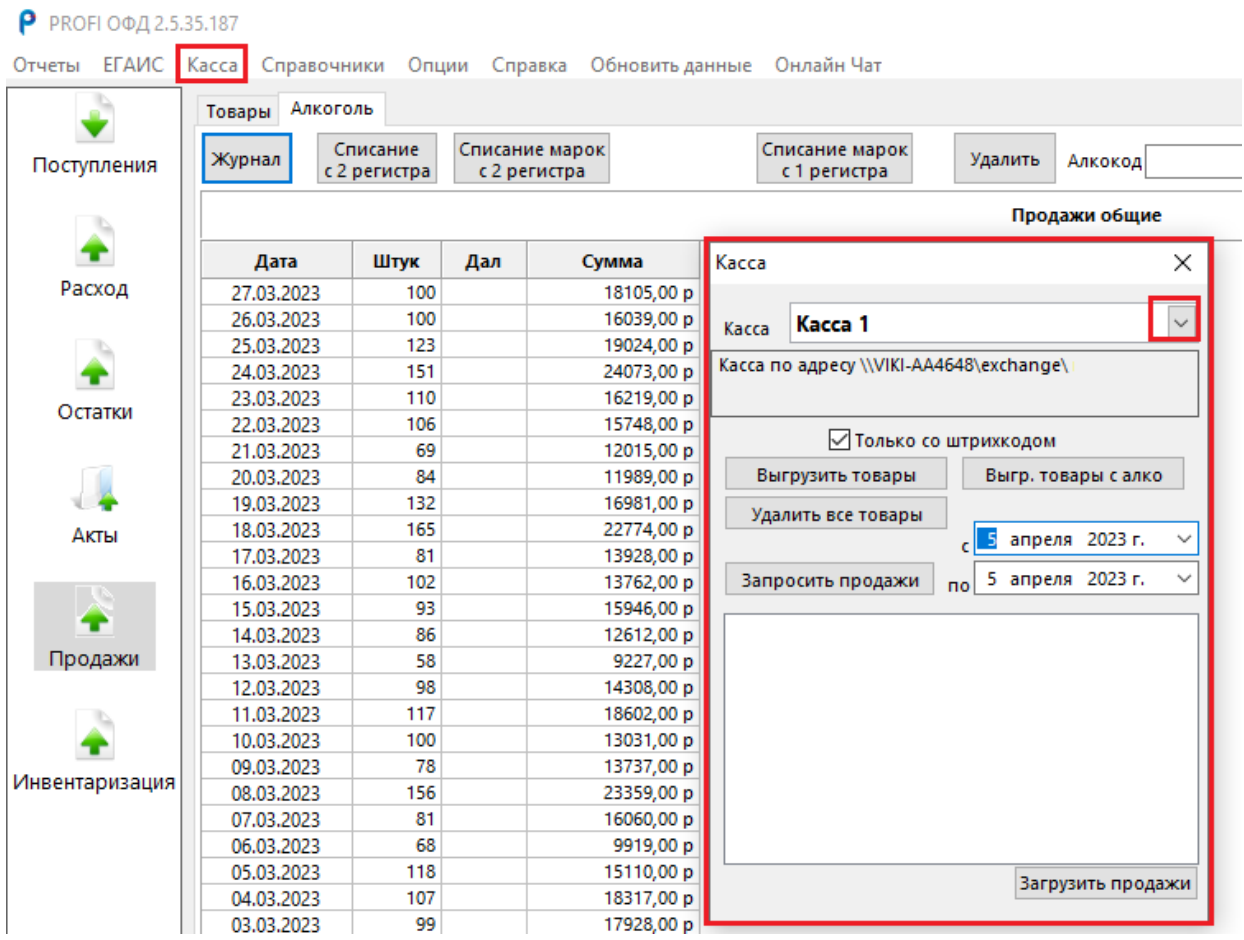

В разделе «Касса» используется всего две операции: отправка информации на кассу и загрузка данных с кассы.

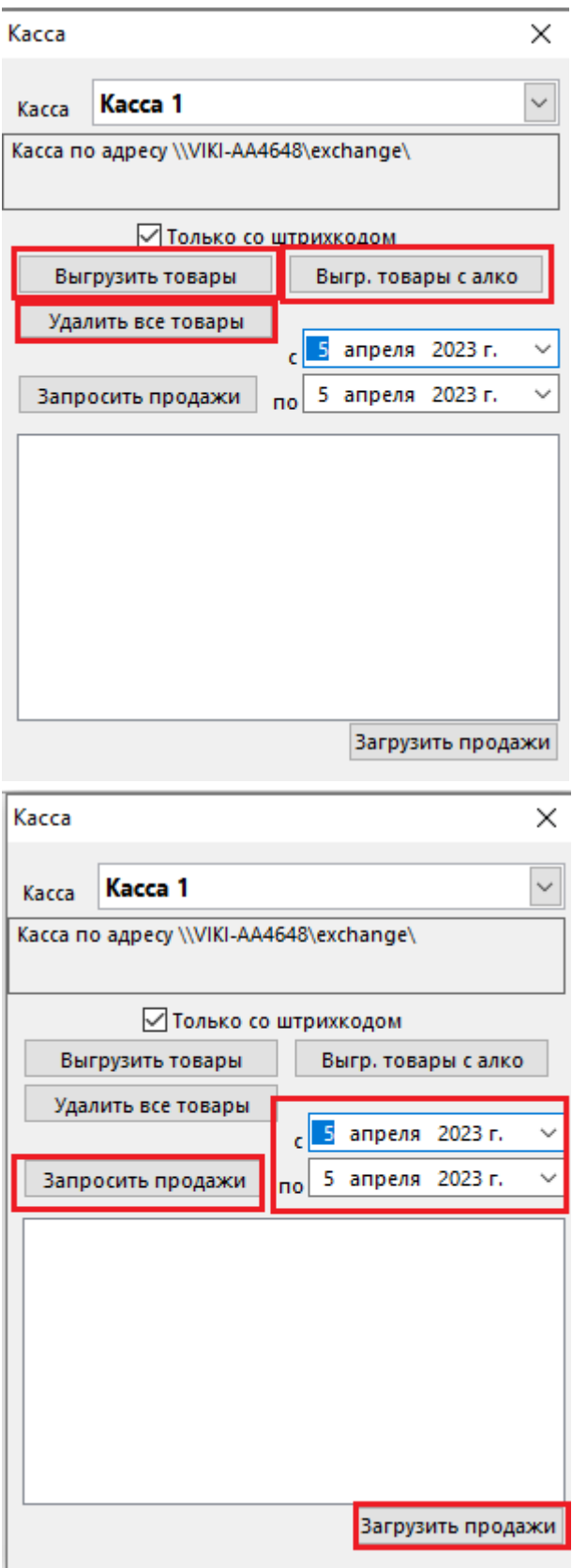

Отправка данных на кассу осуществляется нажатие на кнопки:

«Выгрузить товары» выгружает на выбранную ранее кассу справочник по товарам;

«Выгрузить товары с Алко» выгружает на выбранную ранее кассу справочник по алкоголю;

«Удалить все товары» очищает информацию на кассе.

Загрузка данных с кассы осуществляется следующим образом:

Указывается период.

Нажимаем кнопку «Запросить продажи», что позволяет кассе сформировать журнал продаж за выбранную дату;

Нажимаем кнопку «Загрузить продажи», что позволяет подгрузить сформированный файл. Открывается проводник с проведенным адресом к папке обмена (адрес кассы). В открывшемся окне найдите файл со

свежей датой и временем, имя файла всегда будет «sales» (продажи), выберете этот файл и нажмите «Ок». Программа выдаст всплывающее окно «Загружено». Нажмите «Ок» и закрывайте на крестик окно касса. В разделе «Продажи», как в товарах, так и в алкоголе загрузился свежий журнал продаж.

Для того, чтобы обработать его в товарах, необходимо нажать на нужный файл и использовать кнопку «Провести». Количество остатков будет изменено.

Для того, чтобы обработать файл по алкоголю, а именно оформить ежедневный акт списания пива, необходимо в разделе «Продажи», подраздел «Алкоголь», двойным щелчком нажать на выбранную дату.

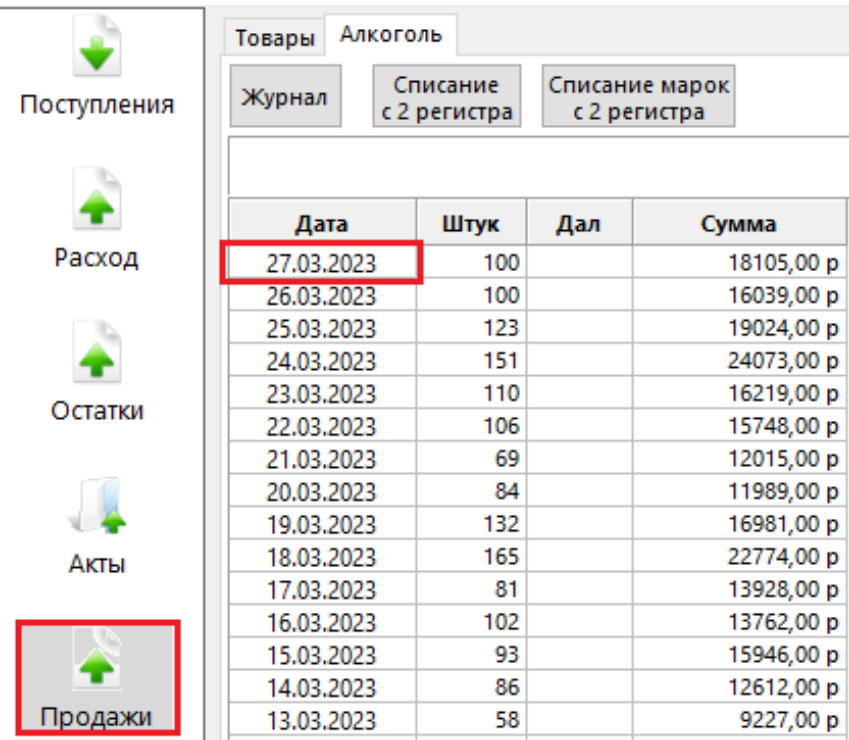

Открывается журнал продаж. Используем кнопку «Пиво», чтобы отсортировать крепкий алкоголь. Списывать его не нужно, он автоматически списывается с остатков при продаже по кассе.

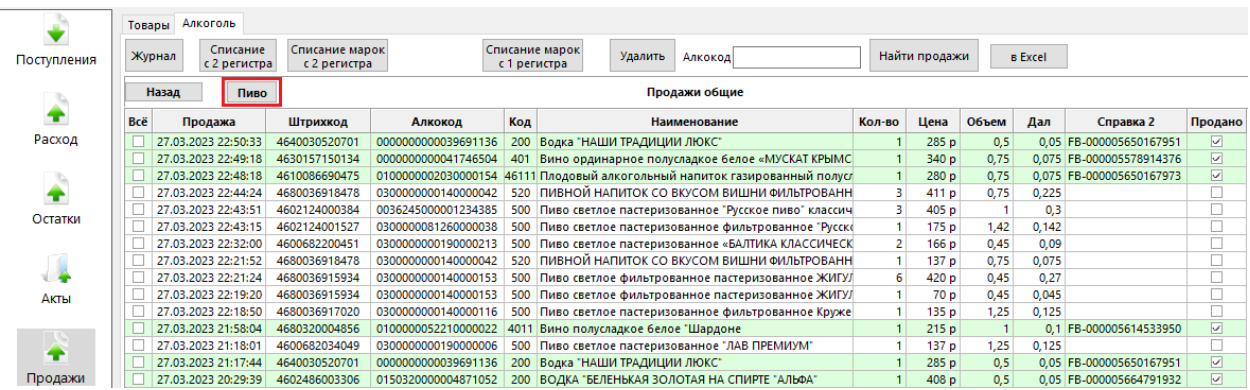

Алкоголь подсвечен зеленым, пиво белым. После нажатия кнопки

«Пиво» строки остаются только белые.

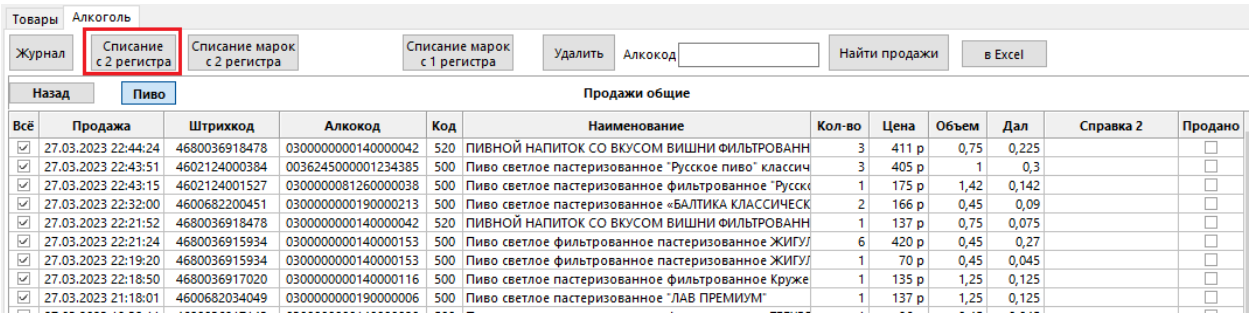

Нажимаем кнопку «Списание с 2 регистра». Попадаем в акт списания, с которым мы ознакомились в главе «5.2 Вкладка второй регистр (Торговый зал)» кнопка «Списание».

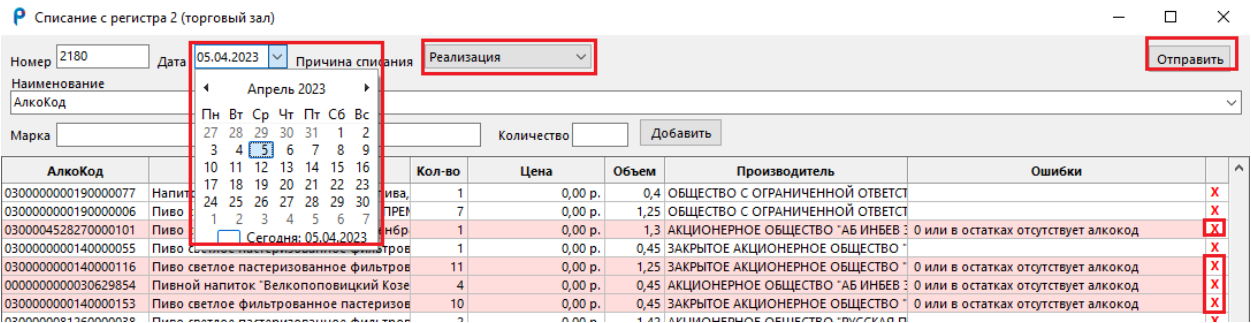

Для отправки акта необходимо, изменить дату списания. По умолчанию стоит сегодняшнее число, а нужно указать ту дату, за которую оформляете акт списания. Обычно это делается на утро следующего дня.

Причина списания остается «Реализация».

Нажимаем «Отправить».

В разделе «Акты» отслеживаем успешно ли оформился акт.

В документе на списание подгруженный с кассы документ может содержать красные строки.

Для того, чтобы их было не было много, необходимо поддерживать порядок в справочнике и, если приходит новое пиво с одинаковым наименованием, но новым алкокодом, из-за того, что изменился производитель, то необходимо убрать штрихкод со старого алкокода, а на

новый завести, что бы в справочнике у одного наименования штрихкод стоял только в одной карточке товара. Но не нужно при этом удалять старые карточки товара, иначе появится новая ошибка «Товар не найден» и Вы не сможете опознать, что именно продали. Необходимо только перевешивать штрихкод в зависимости с положительным остатком на регистре 2.

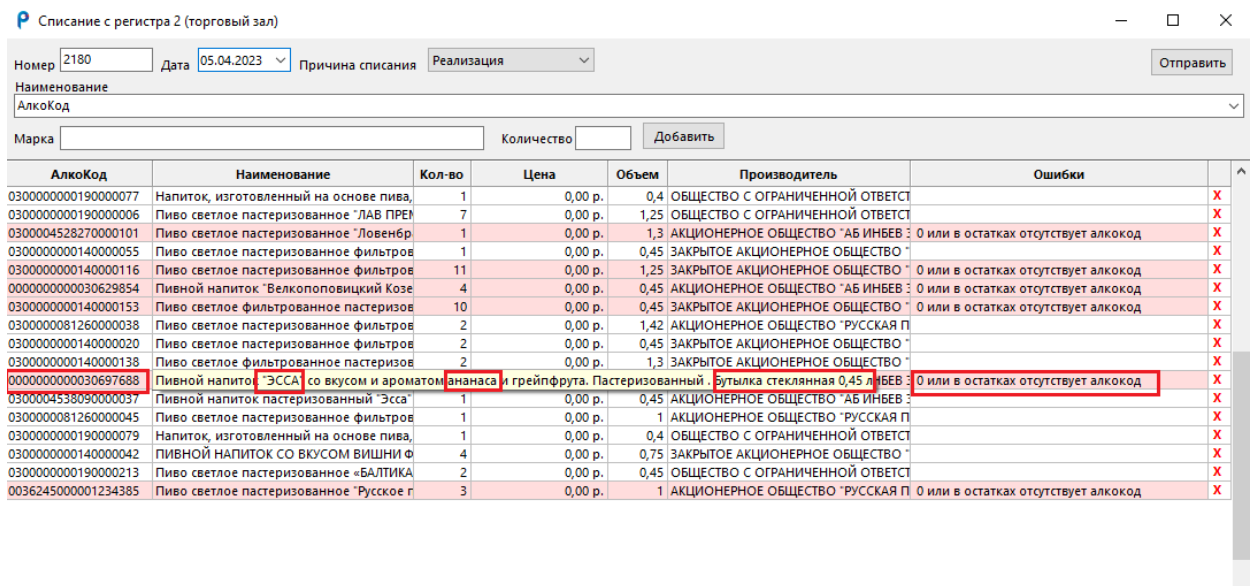

Загрузить Выгрузить Если все же красные строки были обнаружены, необходимо оформить акт списания без них. Для этого требуется выписать все красные строки (последние 4цифры алкокода, коротко наименование объем количество). Выйти из акта списания и перейти на раздел «Остатки», подраздел «Второй регистр», и в строку поиска набрать алкокод.

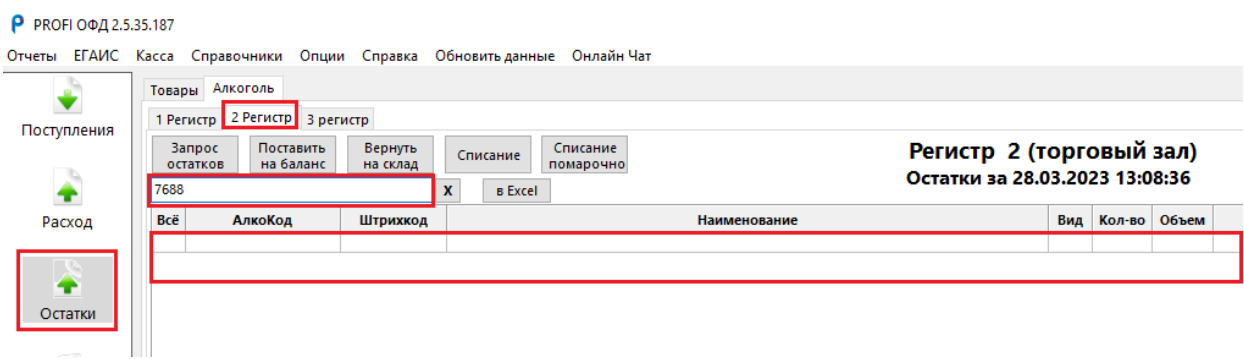

Если у вас продано к примеру 5 бутылок, то на ваших остатках под этим алкокодом может находиться количество меньшее, чем вы хотите списать (например, 4,3,2 или 1). Если нашли, впишите себе на листок, что по данному алкокоду у меня нет 5 штук, но есть 3 к примеру.

**Вакрыть** 

Или, например, Вы вообще не нашли такого алкокода на остатках, что означает остаток «Ноль». В таком случае в строку поиска пишем наименование товара, находим строку с положительным количеством. Строка находится на другом алкокоде. Выписываем себе новый алкокод, на который необходимо перевесить красную строку. Разбираемся сразу со всеми красными строками.

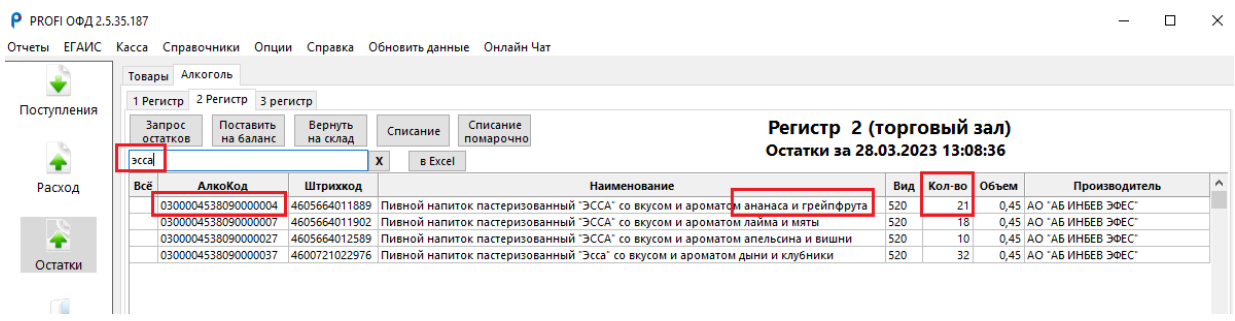

После этого возвращаемся в раздел «Продажи». Снова входим в акт за нужную дату.

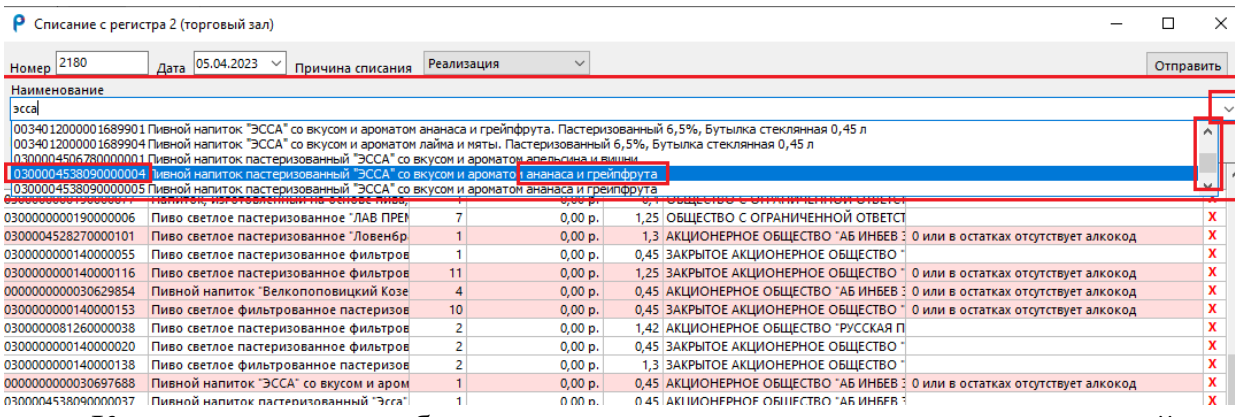

Красные строки необходимо удалить на крестики, стоящие справой стороны у каждой строки, и далее вместо них внести новые алкокоды, которые были выписаны на бумагу. Вверху документа есть поле «Алкокод». Вносим туда последние четыре цифры алкокода или наименование. Программа ищет совпадение. Выбираем правильный вариант, переходим в ячейку «Количество», заполняем согласно выписанному списку и нажимаем кнопку «Добавить». Строка опускается вниз акта и она не красная а белая, то есть без ошибки. Добавляем таким способом все строки которые необходимо было заменить.

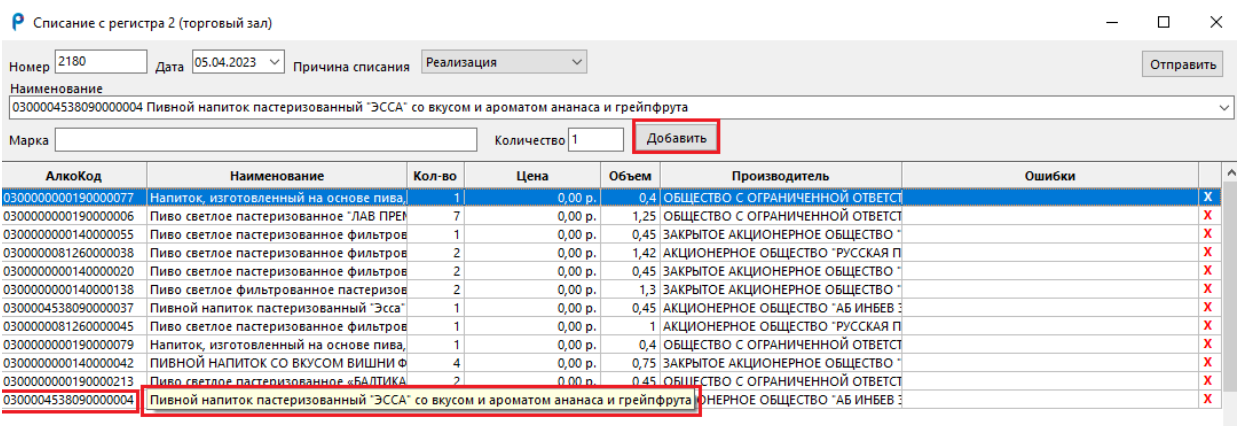

Акт больше не содержит ошибок (красных строк) и мы можем выставлять дату списания и нажимать отправить. Если перед списанием пива Вы не забыли сделать актуализацию остатков «Запрос остатков», то количества, которые вы видели на регистре 2 правильные и ваш акт пройдет успешно.

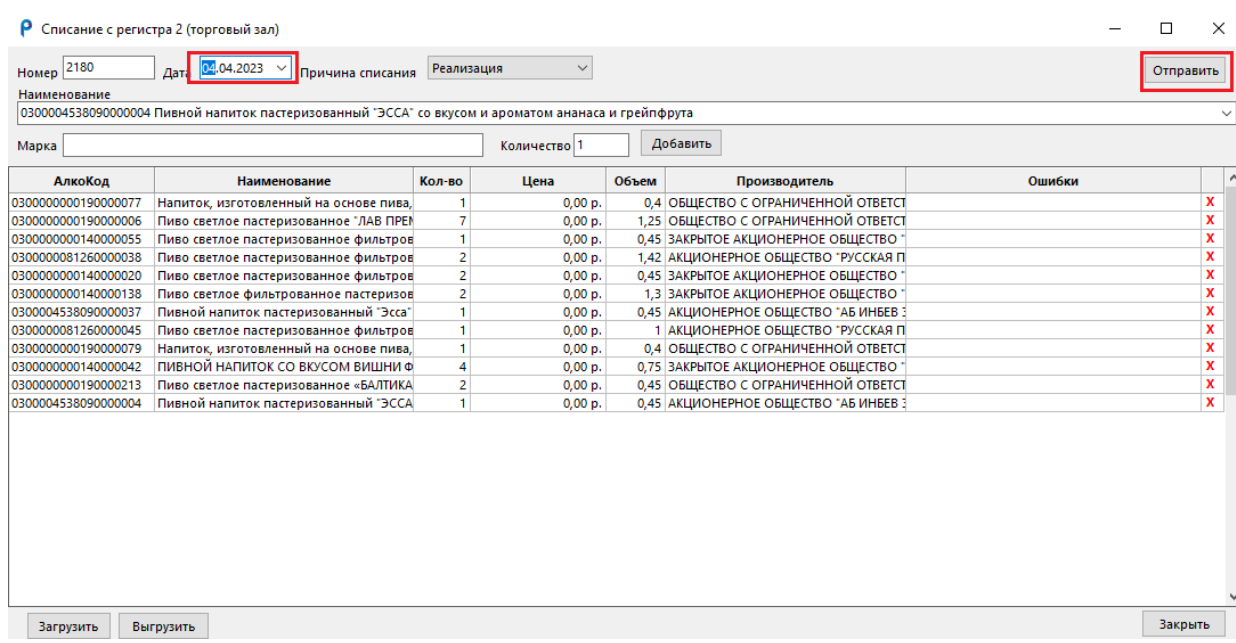

## 14. РАЗДЕЛ ИНВЕНТАРИЗАЦИЯ

Раздел инвентаризация состоит из двух подразделов «Товары» и «Алкоголь».

Данный раздел предусмотрен для выравнивания остатков с фактическими, как по товарам, так и по алкогольной продукции.

### 14.1 Инвентаризация по товарам

В данном подразделе мы можем видеть список ранее проведенных инвентаризаций и создать новую. Нажимаем «Новая». Нам становится доступно окно инвентаризации. В нем есть основные кнопки, расположенные внизу страницы.

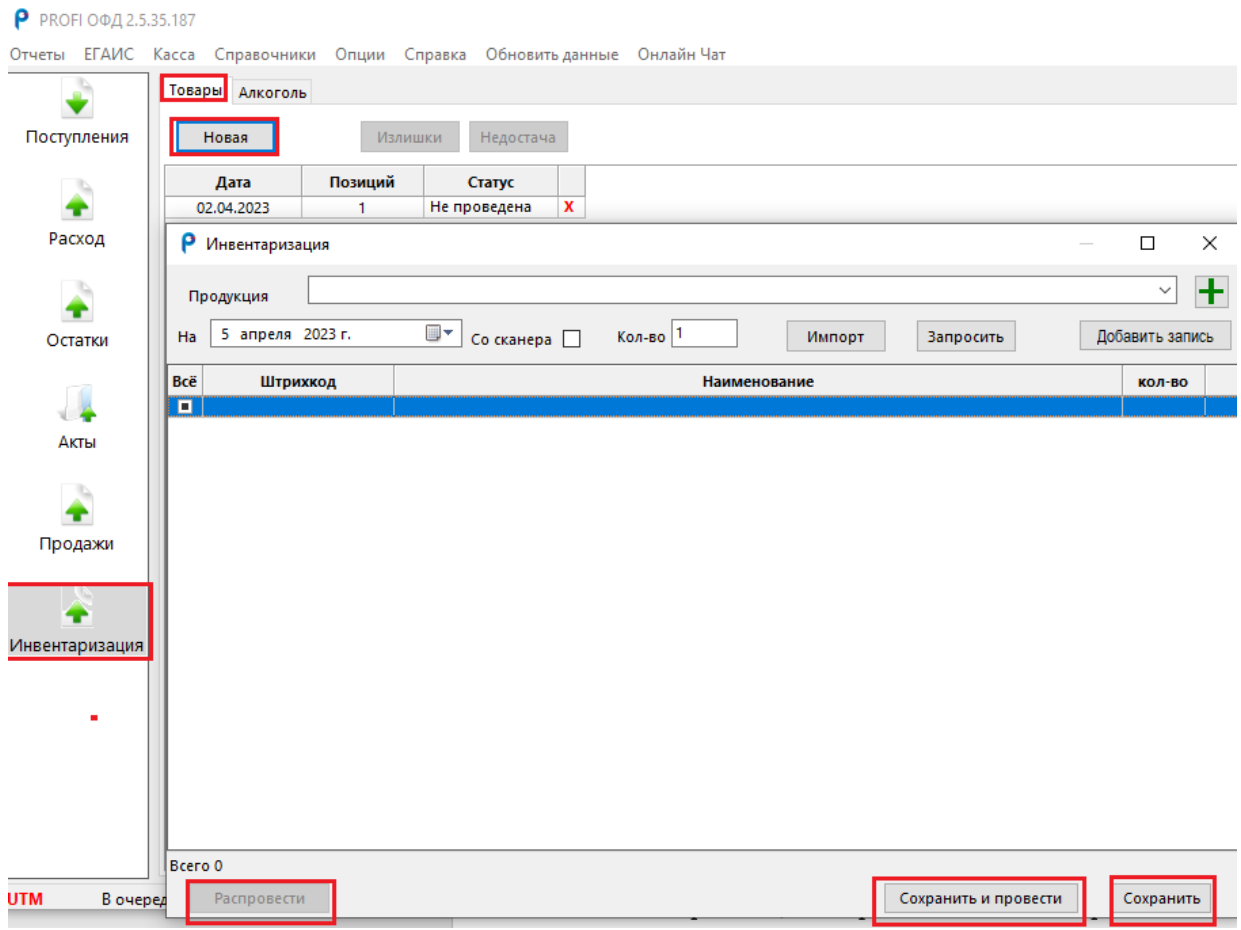

«Сохранить» - стадия черновик. Можно выйти и войти заново продолжить работу.

«Сохранить и провести» - позволяет сменить остатки, находящиеся в разделе «Остатки» на те, которые находятся в инвентаризации.

«Распровести» - позволяет вернуть инвентаризацию в стадию черновик и откатить исправленные остатки к изначальным в разделе «Остатки».

Нажав на «Сохранить», мы вышли в раздел «Инвентаризация». Внешне реестр инвентаризаций состоит из даты проведения, количества позиций и статусе инвентаризации. Также наверху расположены кнопки «Излишки» и «Недостача». При нажатии на них формируется отчет после проведенной инвентаризации, в котором видно какие товары были изменены.

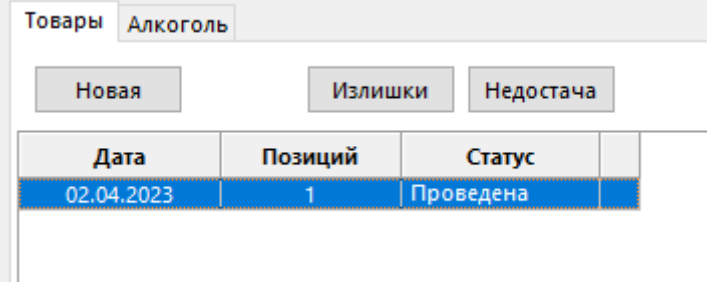

Отчет состоит из наименования товара и количества расхождения, а также стоимости товара за единицу и суммы.

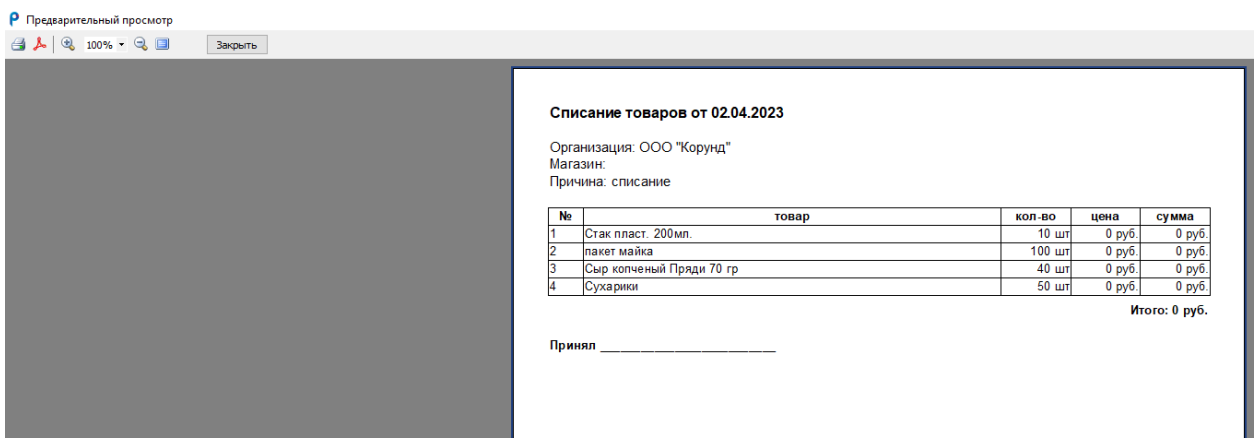

Для повторного входа в инвентаризацию нажимаем двойным щелчком

на нужную строку, инвентаризацию в статусе «Не проведена».

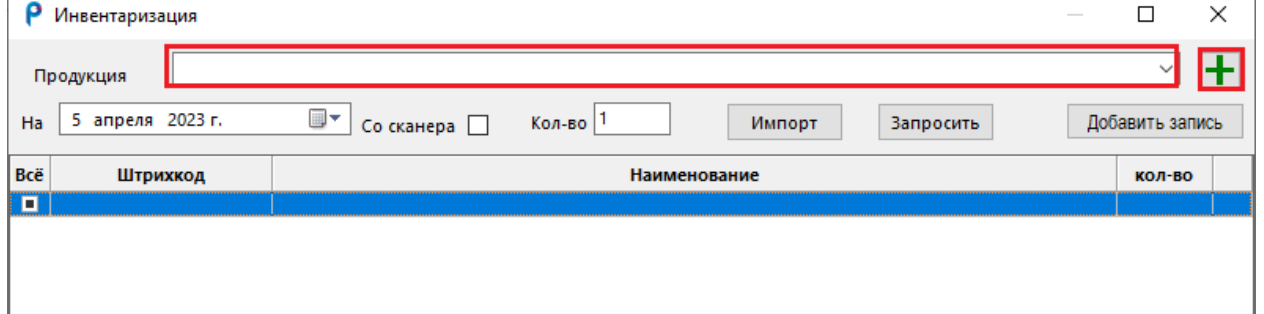

В поле продукция можно отсканировать штрихкод товара, ввести

руками или ввести наименование.

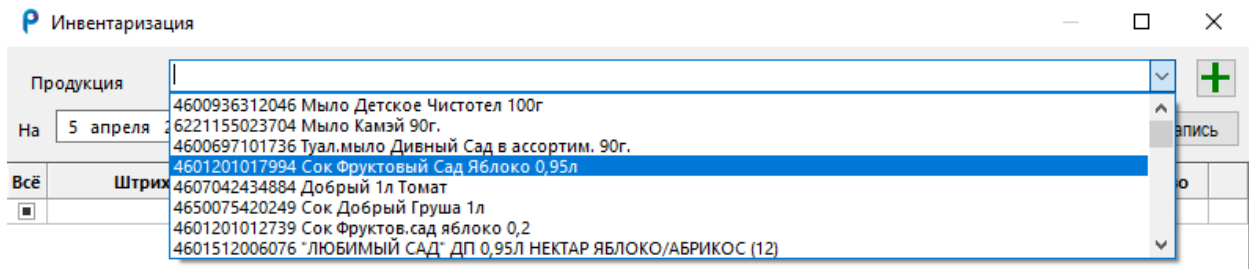

Кнопка «Плюс» позволяет создать новую карточку товара.

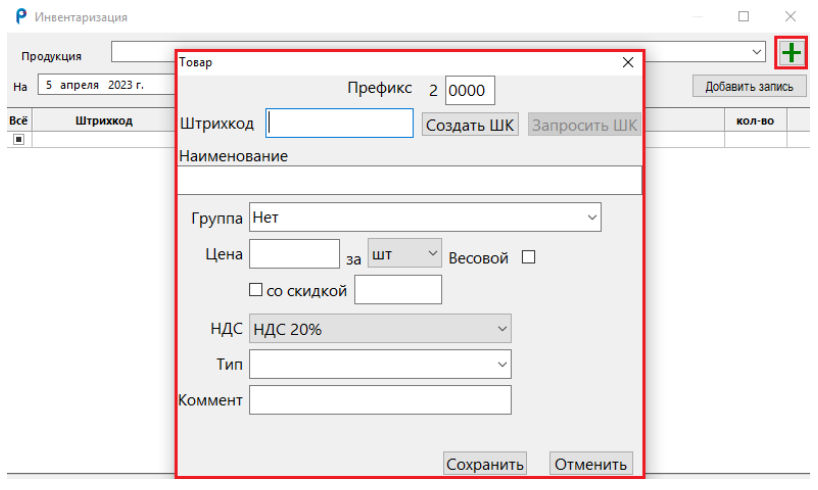

Состав карточки товара ранее был разобран в главе «9.4 Справочник по товарам».

Выбрав позицию, указываем количество и нажимаем «Добавить запись».

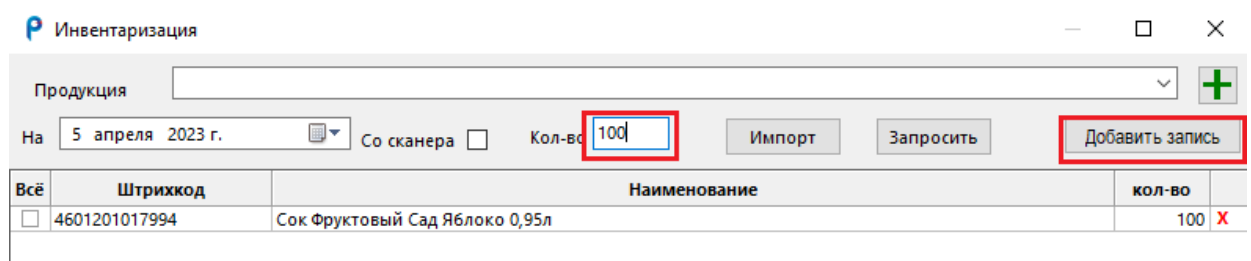

Кнопка «Импорт» позволяет загрузить файл с беспроводного сканера.

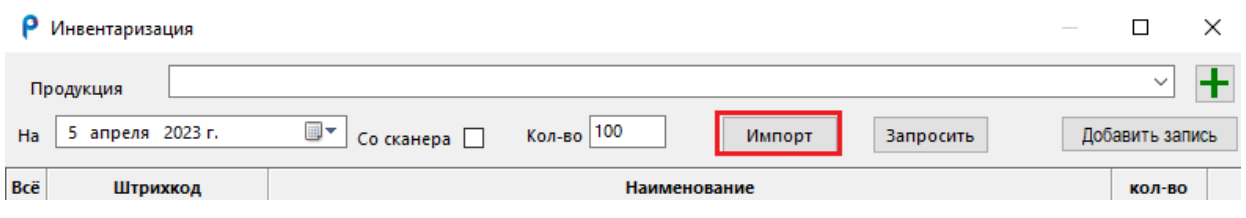

Кнопка «Запросить» перенаправляет нас во вкладку «Добавить списком», которую мы рассматривали в главе «9.4 Справочник по товарам».

## 14.2 Алкогольная инвентаризация

Раздел состоит из реестра ранее проведенных инвентаризаций, список состоит из даты и статуса документа, а также кнопки «Новая» для создания новой инвентаризации. Раздел предназначен для сканирования акцизных марок и выявления расхождений, на момент остатков в системе ЕГАИС (Единая Государственная Автоматизированная Информационная Система) и остатков фактических.

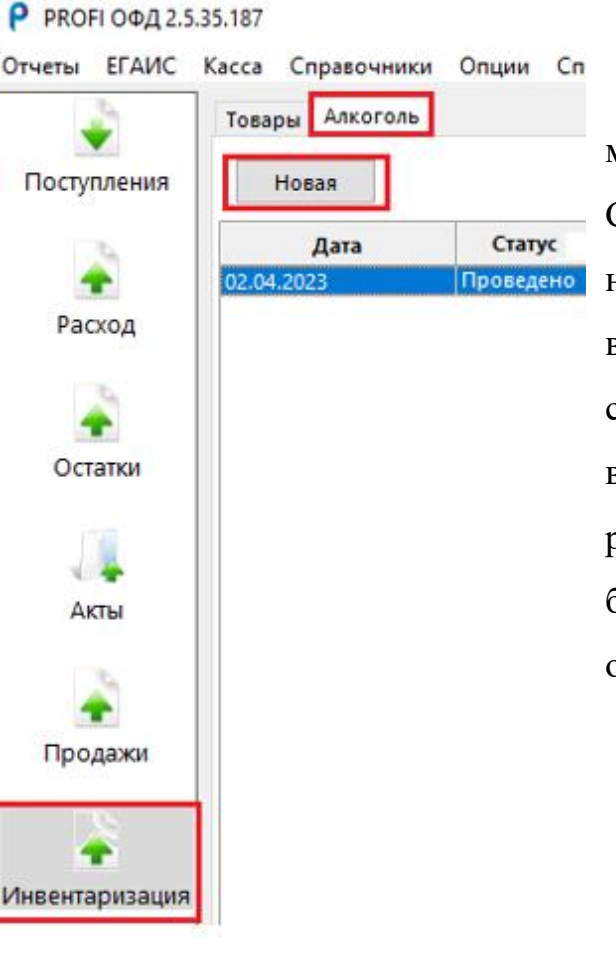

При нажатии на кнопку «Новая» мы переходим в окно инвентаризации. Строка заголовков состоит из наименования товара, алкокода, кода вида, объема, количества бутылок в системе ЕГАИС на первом регистре и втором регистре, суммы бутылок на регистре, колонки «Факт» в которую будут по очереди попадать отсканированные бутылки.

При полном совпадении товара, а именно колонки «Регистр 1» и колонки «Факт» строка становится «Белой».

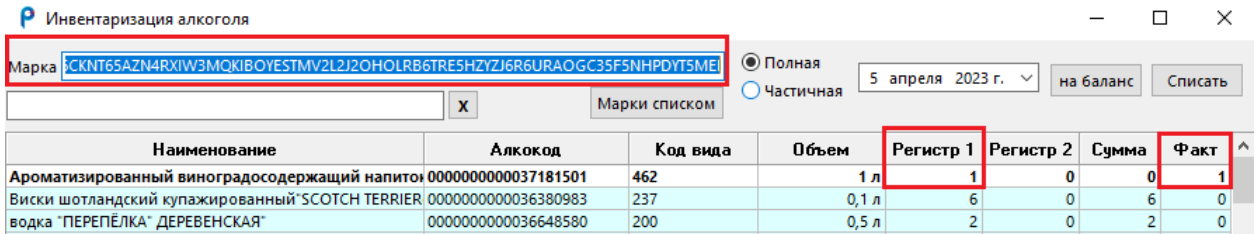

# При расхождении строка требует внимания и светится «Синим

#### цветом».

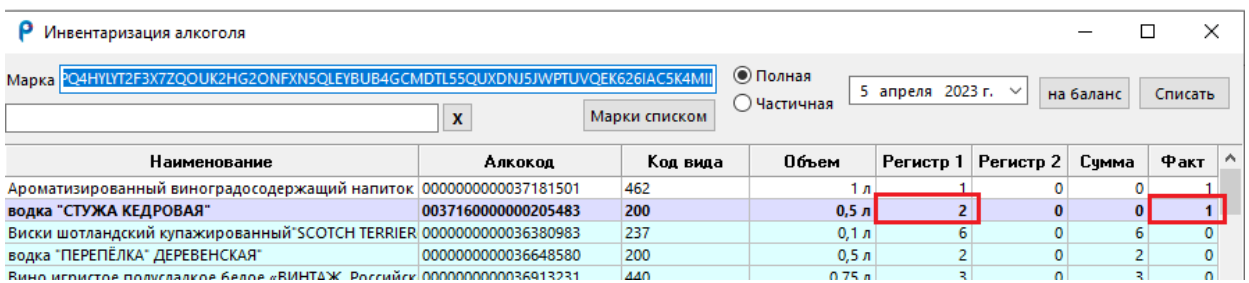

Если товара нет в наличии или не было отсканировано ни одной

## бутылки строка будет «Бирюзовой».

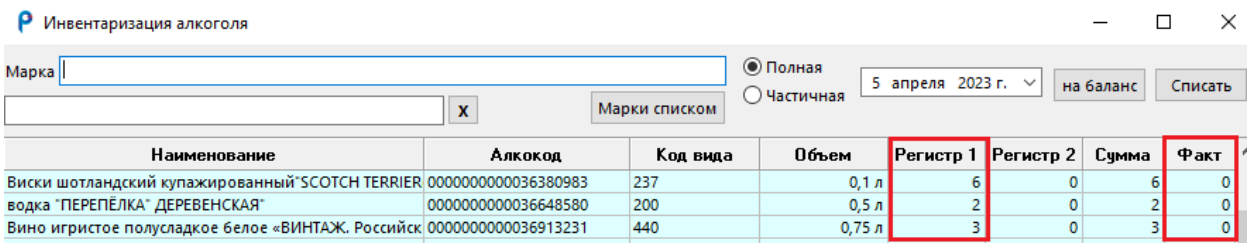

Окно инвентаризации состоит из строки марки, в которую необходимо

### сканировать бутылки.

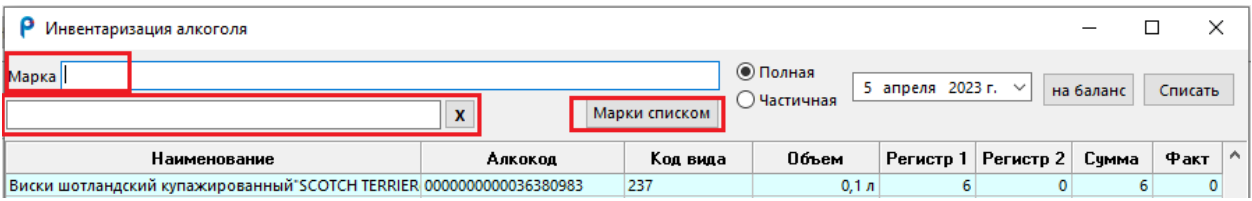

### Строки поиска с крестиком, для поиска по наименованию или

### штрихкоду продукции.

Кнопки «Марки списком» позволяет загрузить отсканированные марки

с беспроводного сканера.

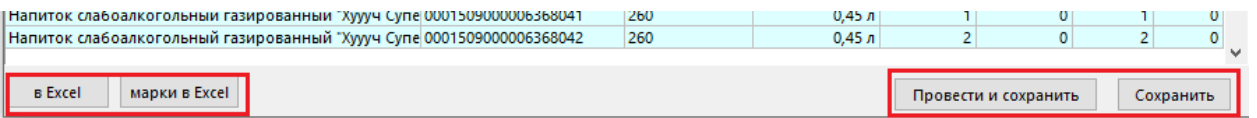

Кнопки «В Excel» позволяет выгрузить всю таблицу в формат Excel.

Кнопки «Марки в Excel» позволяет выгрузить отсканированные марки в формат Excel.

Кнопки «Сохранить» позволяет сохранить инвентаризацию в стадию черновик, где в дальнейшем можно выйти и войти заново, чтобы продолжить работу.

Кнопка «Сохранить и провести» закрывает инвентаризацию. В дальнейшем войти в нее будет невозможно, так как нажатие этой кнопки не отправит акты списания или постановки на баланс в систему ЕГАИС, поэтому прежде чем ее нажимать, отправьте акты соответствующими кнопками.

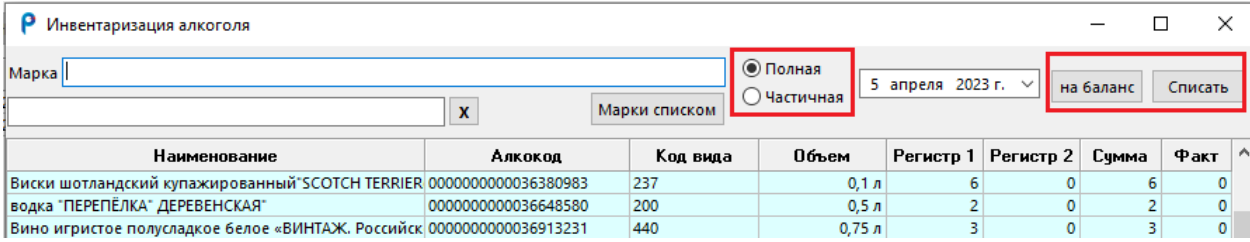

Кнопка «Списать» и «На баланс» позволяет оформить акты редактирования остатков и аналогичны кнопкам в разделе остатки.

Полная инвентаризация подгружает весь список остатков с регистров, а после сканирования позволяет списать все лишнее.

Частичная инвентаризация не позволяет списать все одним актом и необходима, если Вы хотите делать инвентаризацию в несколько дней, либо по видам продукции, либо по конкретному наименованию продукции. При ее нажатии, строки, которые ранее было видно исчезнут и в списке будет отображены только те строки, которые были отсканированы.

Информация об остатках по данной позиции будет заполнена в столбце «Регистр 1 и 2». Таким образом можно исправить расхождение только по тем товарам, которые подлежат инвентаризации.

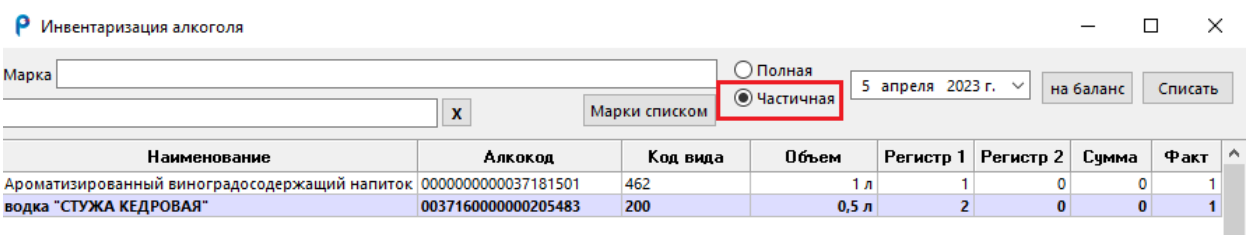